# **ZTE V55 Light Tab**

## **User Guide**

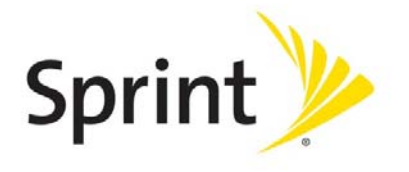

©2011 Sprint. Sprint and the logo are trademarks of Sprint. Other marks are trademarks of their respective owners.

# **Table of Contents**

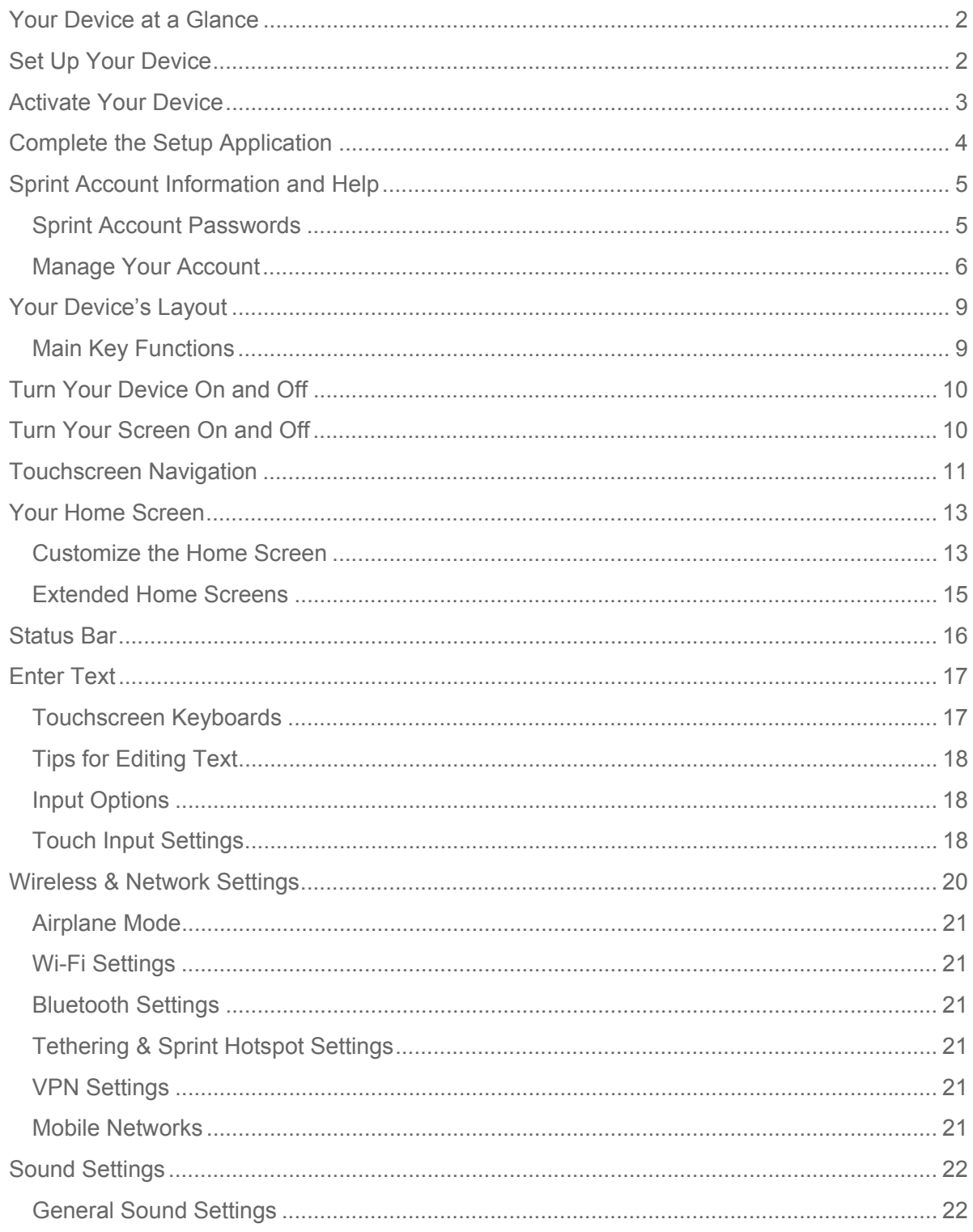

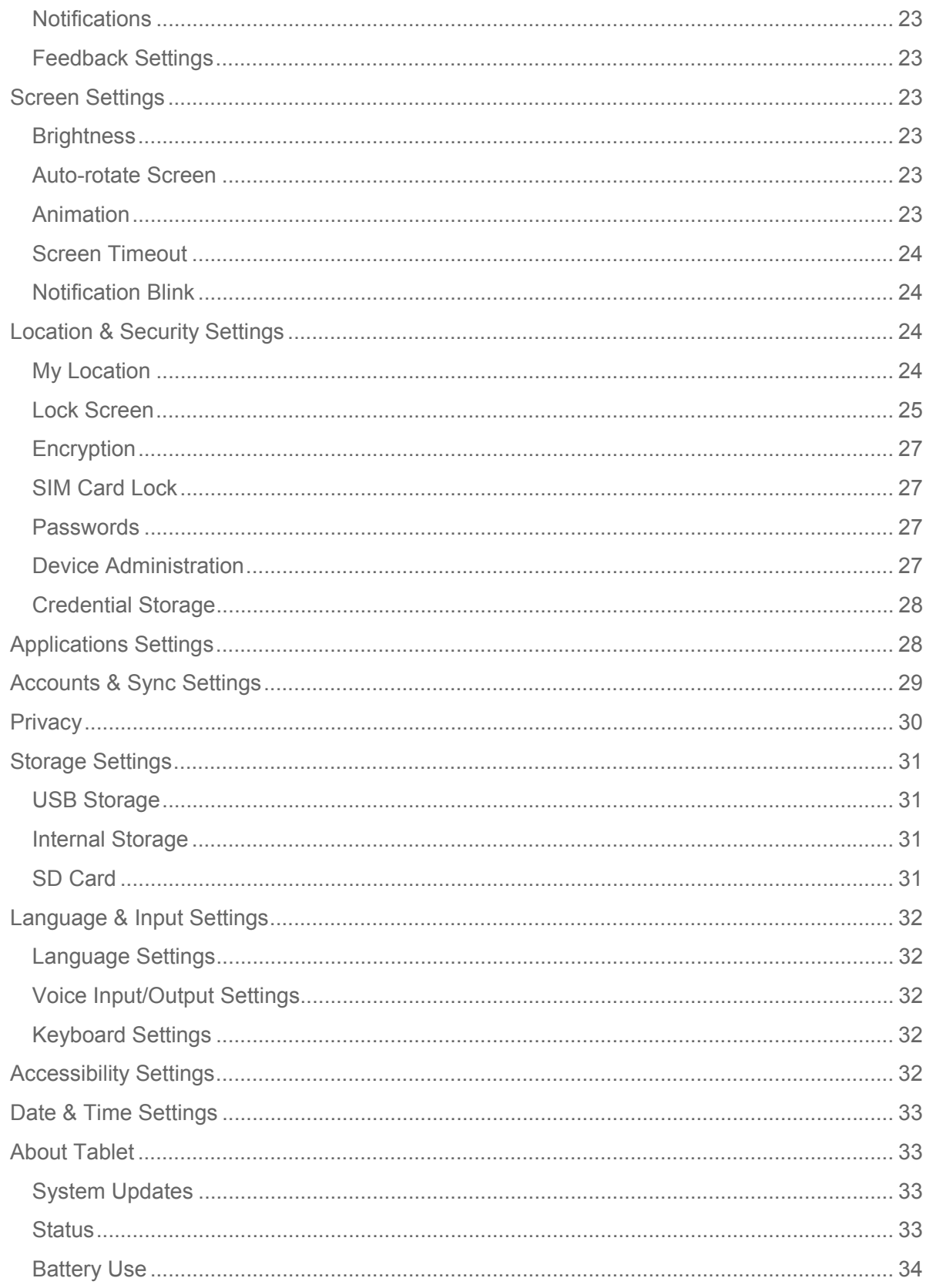

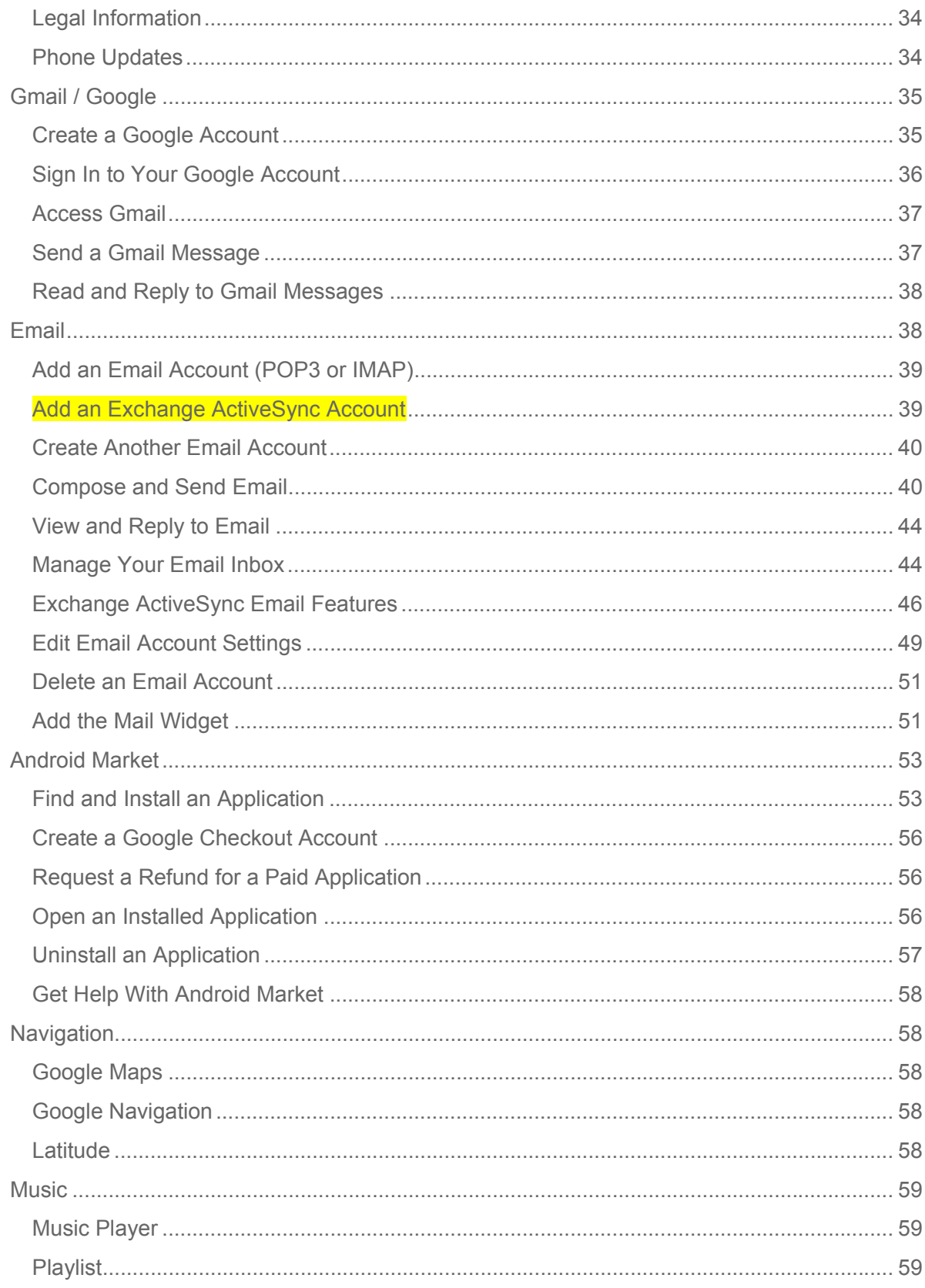

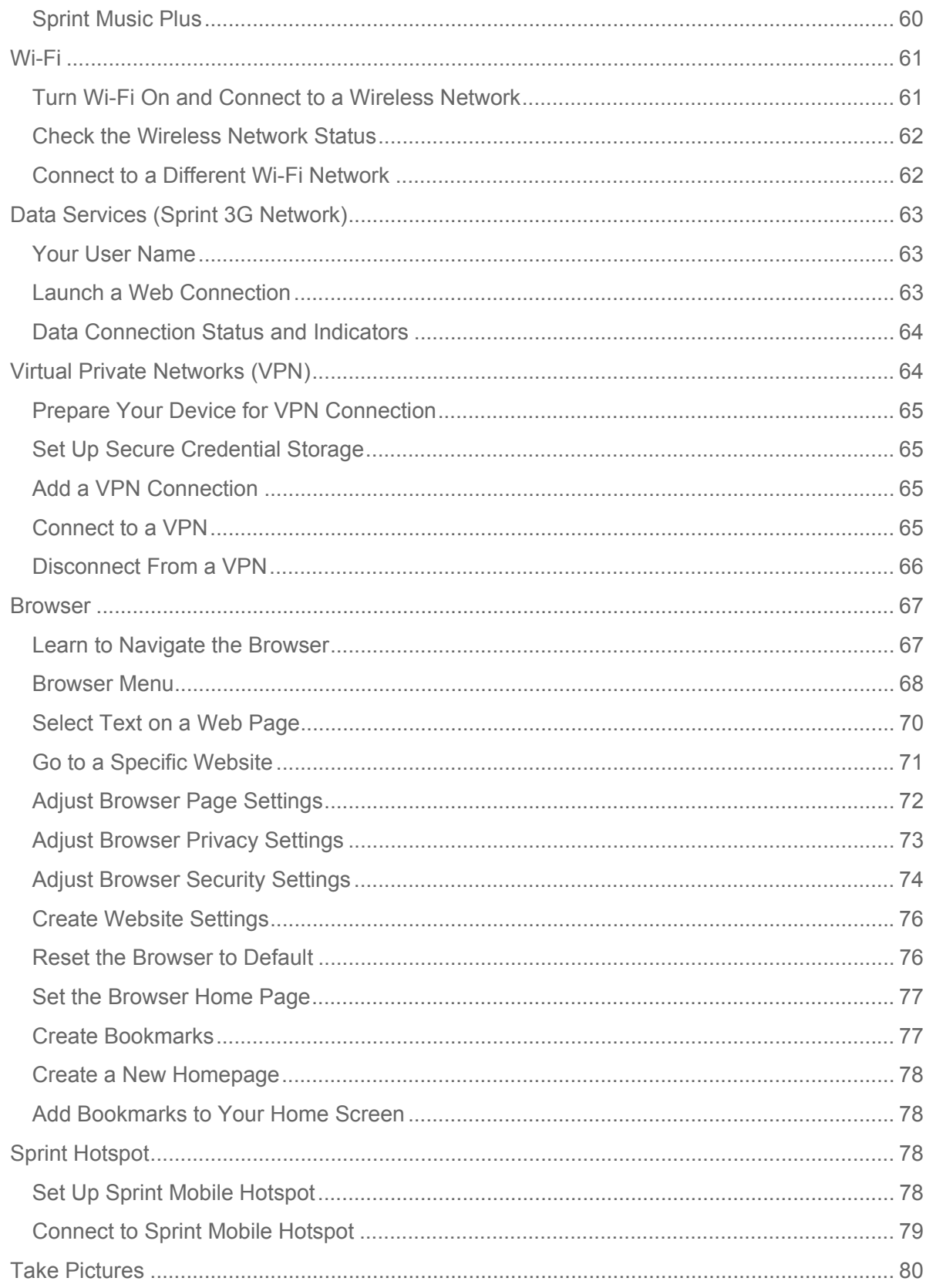

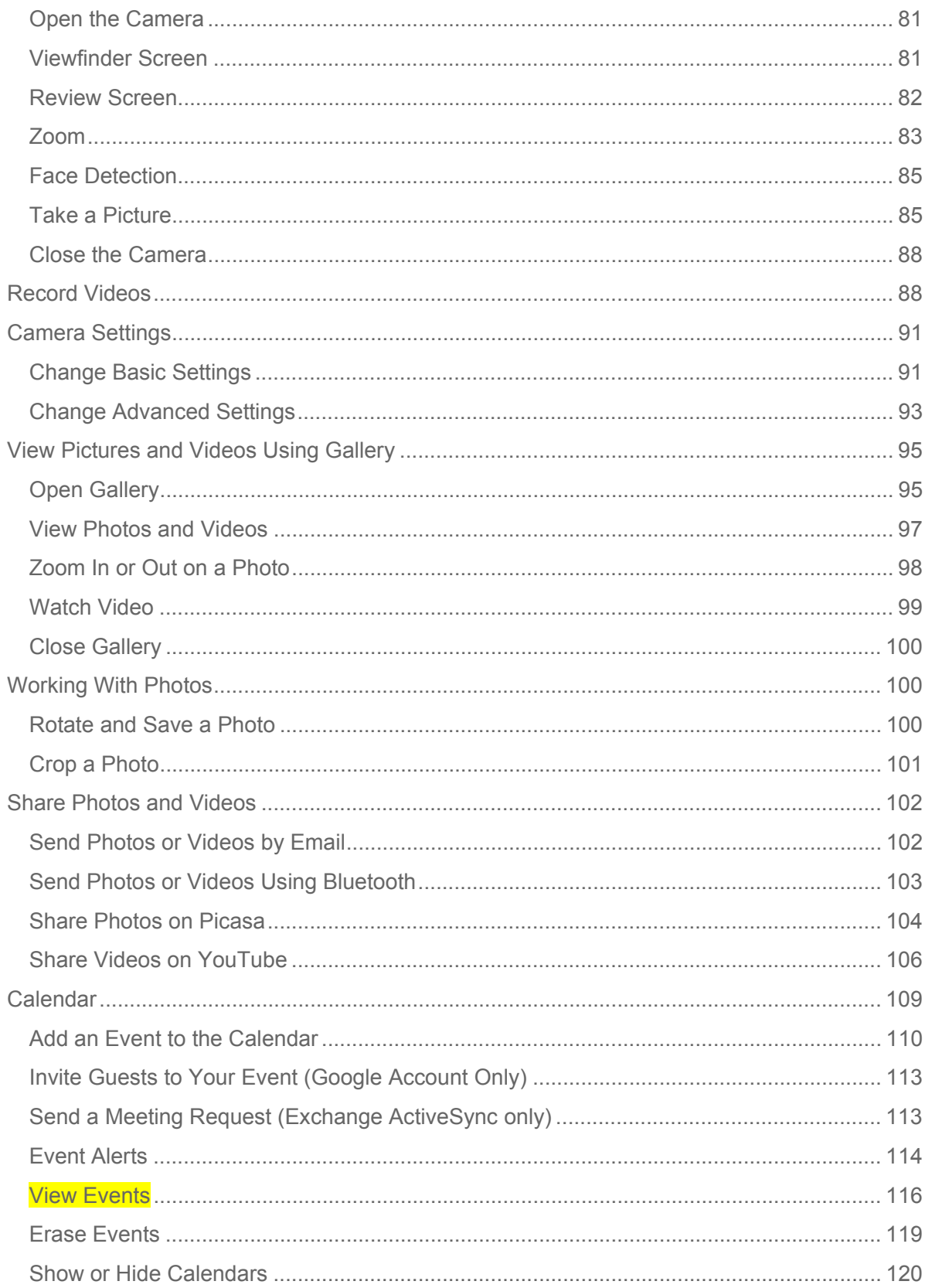

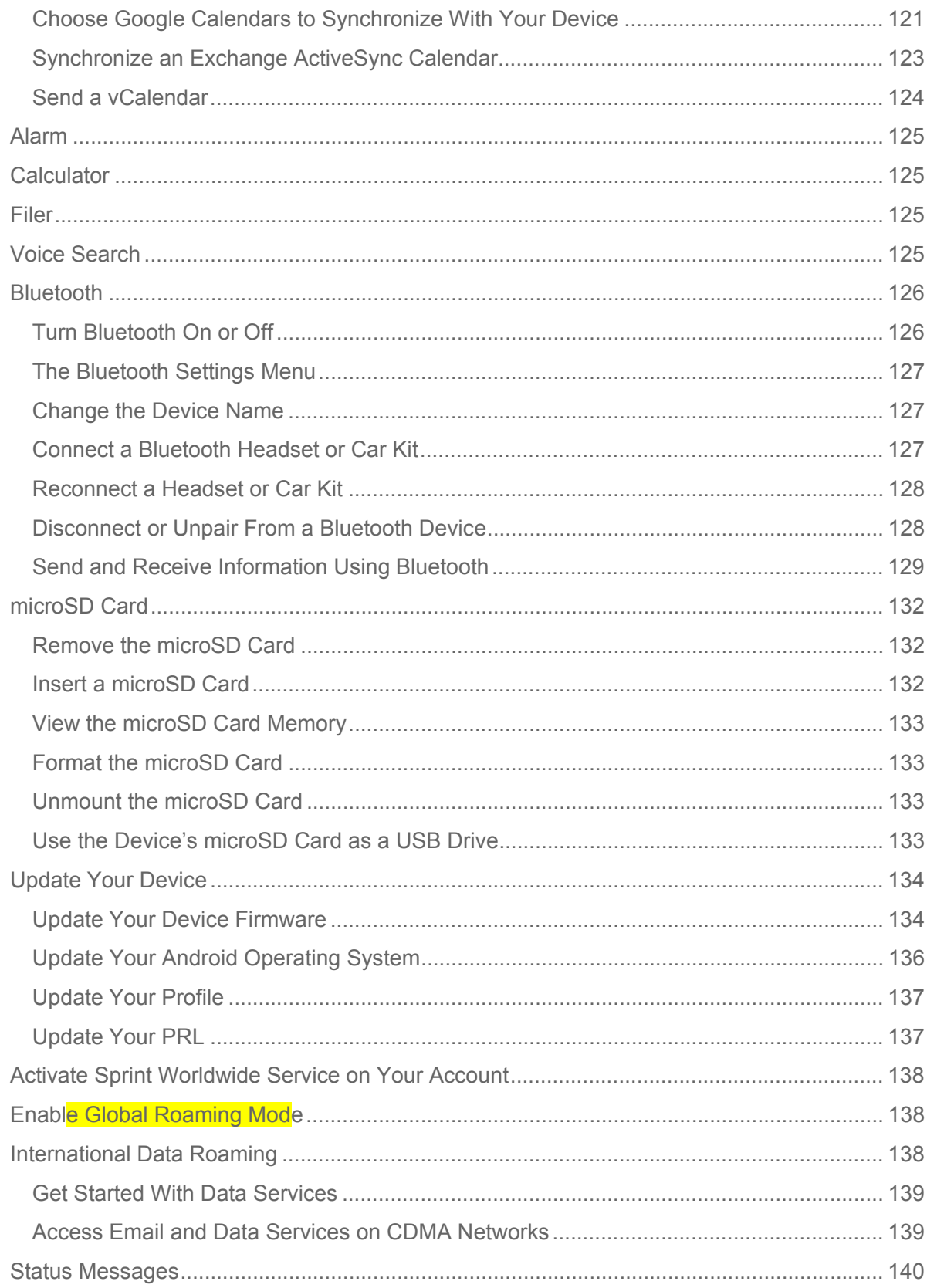

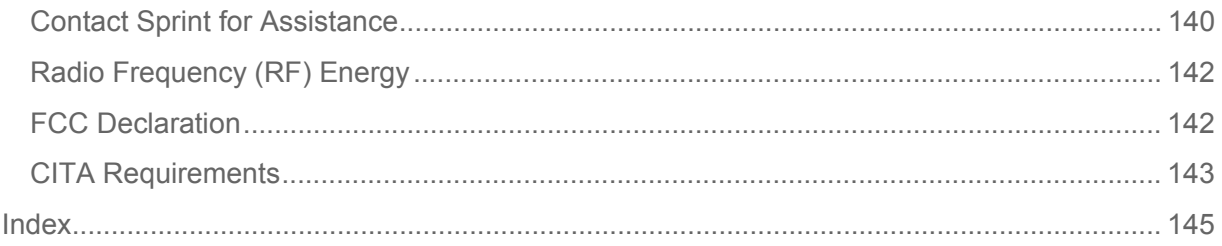

# *Get Started*

This section gives you all the information you need to set up your device and Sprint service the first time.

Your Device at a Glance

Set Up Your Device

Activate Your Device

Complete the Setup Application

Sprint Account Information and Help

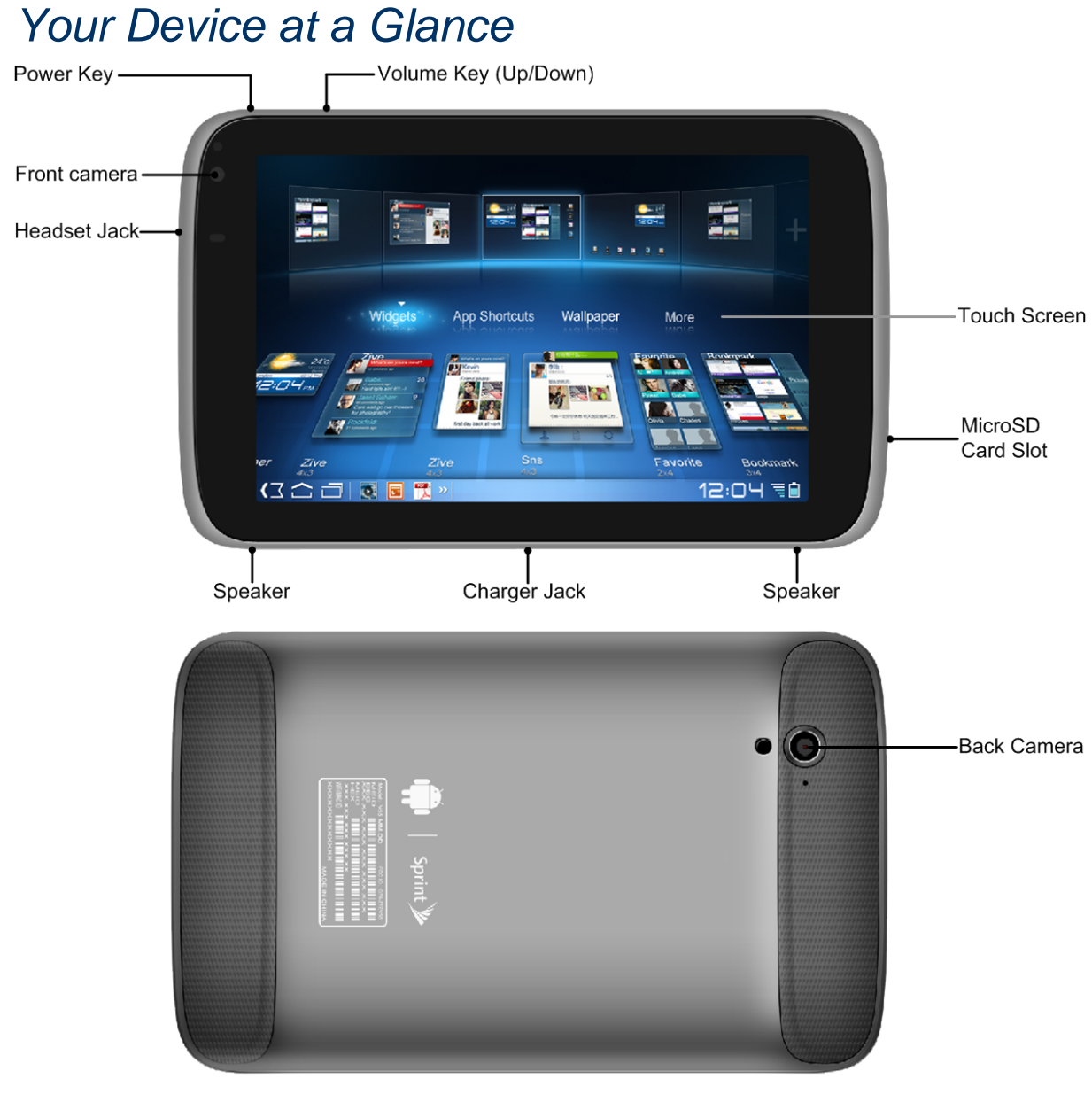

## *Set Up Your Device*

You must first charge the battery to begin setting up your device.

- 1. Charge your battery.
	- **Plug the small end of the power adapter into the charger jack at the bottom of your** devicet.

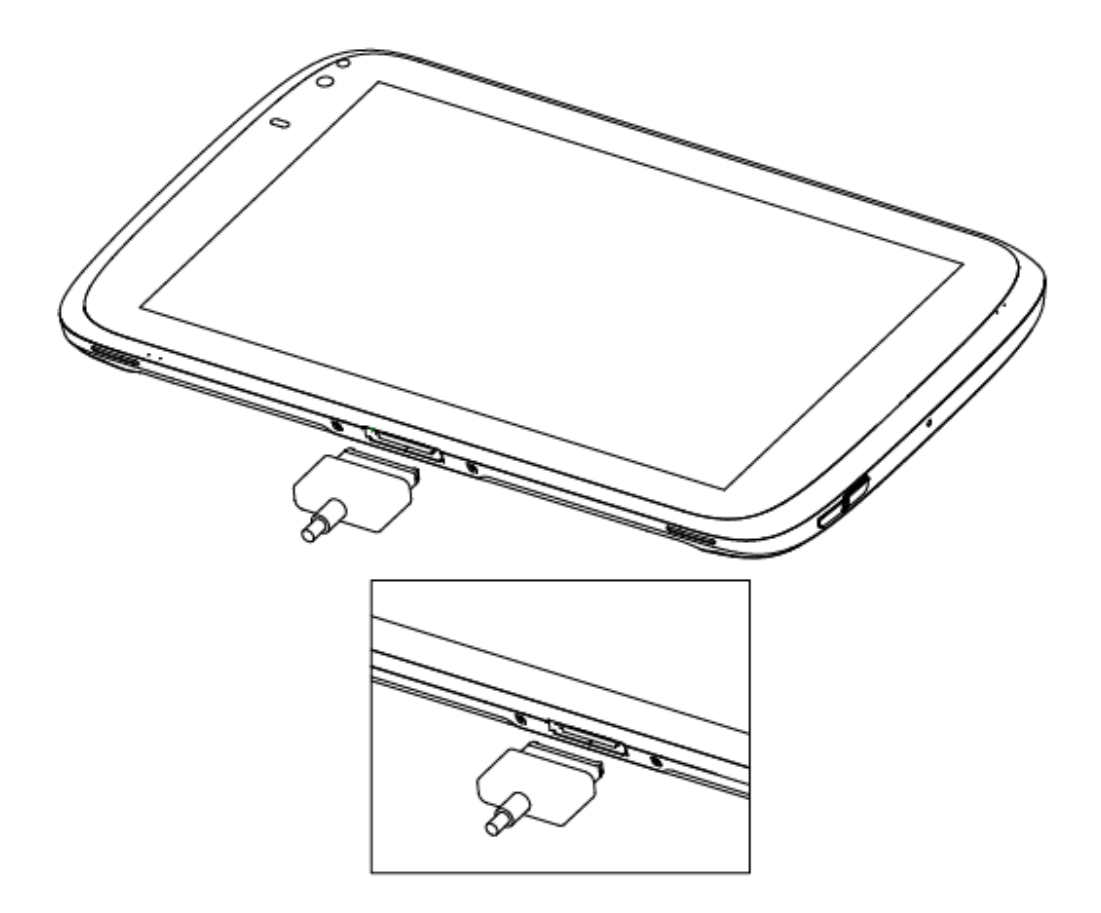

- **Plug the AC adapter into an electrical outlet. Fully charging a battery may take up to** three hours.
- **Note:** Your device's battery should have enough charge for the device to turn on and find a signal and run the setup application. You should fully charge the battery as soon as possible.
	- 2. Press the **Power** key to turn the device on.
		- **If your device is activated, it will turn on, search for Sprint service, and begin the** setup application.
		- **If your device is not yet activated, see Activate Your Device for more information.**

## *Activate Your Device*

Depending on your account or how and where you purchased your device, it may be ready to use or you may need to activate it on your Sprint account.

● If you purchased your device at a Sprint Store, it is probably activated and ready to use.

- If you received your device in the mail and it is for a new Sprint account or a new line of service, it is designed to activate automatically.
	- When you turn the device on for the first time, you may see a **Hands Free Activation** screen, which may be followed by a **PRL Update** screen and a **Firmware Update** screen. Follow the onscreen instructions to continue.
- If you received your device in the mail and you are activating a new device for an existing number on your account (you're swapping devices), you can activate on your computer online or directly on your device.
	- **Activate on your computer:** 
		- Go to sprint.com/activate and complete the online instructions to activate your device
	- **Activate on your device:** 
		- Turn on your new device. (Make sure the old one is turned off.) Your device will automatically attempt Hands-Free Activation.
		- Touch **Activate** to override auto-activation and start the manual activation wizard.
		- Follow the on-screen prompts to complete the activation process.
- To confirm activation, launch the browser to access an internet address. If your device is still not activated or you do not have access to the Internet, contact Sprint Customer Service at **1-888-211-4727** for assistance.
- **Tip:** Do not press the **Power** key while the device is being activated. Pressing the **Power** key cancels the activation process.
- **Note:** If you are having any difficulty with activation, contact Sprint Customer Service by calling **1-888-211-4727** from any other phone.

## *Complete the Setup Application*

Once your device has been turned on and activated, you will see a Welcome message. You can then complete the Setup application.

- 1. Touch the android icon to get started if necessary. To skip any section, touch **Next** or **Skip**.
- 2. Set up your Google options. Follow the instructions to complete each step.
	- **View a tutorial:** Touch **Begin** to see a brief tutorial on getting started.
	- **Set up your Google Account:** Complete the steps to create or sign in to your Google account.
- **Use Google Location:** Touch the check marks to select your Google location options.
- **Back up data:** Choose whether or not to back up data with your Google account.
- 3. Touch **Finish setup** to complete the Google setup process. You will see a **Setup accounts** page.
- 4. Touch any of the services listed and follow the prompts to set up additional accounts. These may include: **Corporate Sync** (Exchange), **Email**, **Facebook**, **Flickr**, **LinkedIn**, **MySpace**, **Picasa**, **Twitter**, and **YouTube**.
	- **For each account you set up, you will need your account sign-in information and** passwords.
	- When you're finished adding accounts, touch **Done adding accounts**.
- 5. Touch **OK** to view a video tutorial, or touch **Skip** to finish setup and go to the home screen.
- **Note:** You do not need to sign up for a Google account to use your device. However, to download applications from the Android Market, you must link your device to a Google account.

## *Sprint Account Information and Help*

Find out about account passwords and information about managing your account and finding help.

#### Sprint Account Passwords

#### Manage Your Account

### *Sprint Account Passwords*

As a Sprint customer, you enjoy unlimited access to your personal account information, your voicemail account, and your data services account. To ensure that no one else has access to your information, you will need to create passwords to protect your privacy.

#### *Account User Name and Password*

If you are the account owner, you will create an account user name and password when you sign on to sprint.com. (Click **Sign in/Sign up** and then click **Sign up now!** to get started.) If you are not the account owner (if someone else receives the bill for your Sprint service), you can get a sub-account password at sprint.com.

#### *Data Services Password*

With your Sprint mobile device, you may elect to set up an data services password to control access and authorize Premium Service purchases.

For more information, or to change your passwords, sign on to sprint.com or call Sprint Customer Service at **1-888-211-4727**.

### *Manage Your Account*

Manage your Sprint account from your computer, your Sprint device, or any other devices.

#### **Online: sprint.com**

- Access your account information.
- Check your minutes used (depending on your Sprint service plan).
- View and pay your bill.
- Enroll in Sprint online billing and automatic payment.
- Purchase accessories.
- Shop for the latest Sprint devices.
- View available Sprint service plans and options.
- Learn more about data services and other products like games, ring tones, screen savers, and more.

#### **From Any Phone**

- Sprint Customer Service: **1-888-211-4727**.
- Business Customer Service: **1-888-788-4727**.

# *Device Basics*

Your device is packed with features that simplify your life and expand your ability to stay connected to the people and information that are important to you. The topics in this section will introduce the basic functions and features of your device.

Your Device's Layout

Turn Your Device On and Off Turn Your Screen On and Off Touchscreen Navigation Your Home Screen Status Bar Enter Text

## *Your Device's Layout*

The illustrations below outline your phone's basic layout.

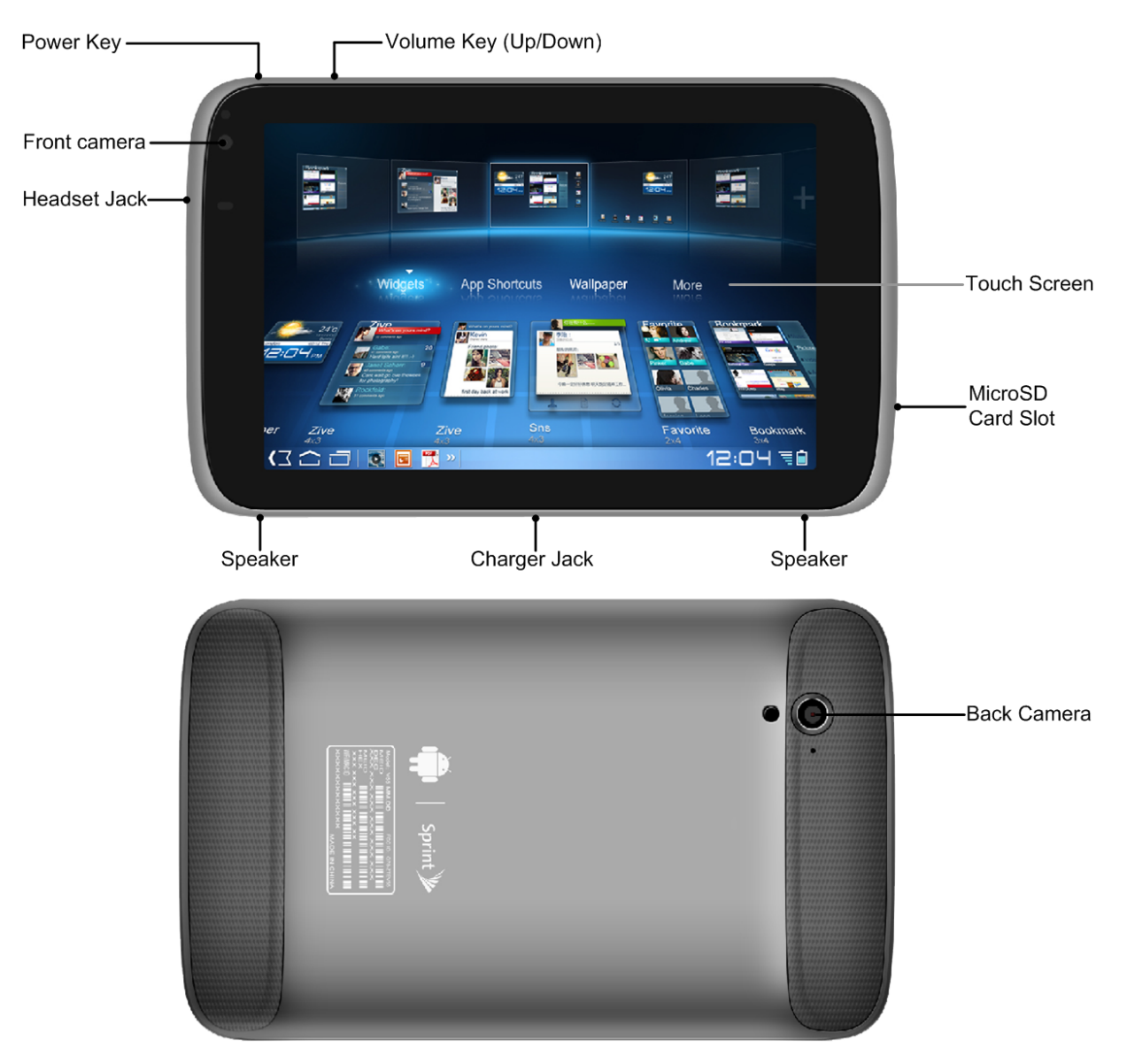

### *Main Key Functions*

- **Power Key** lets you turn on/off your device, or wake it up from the sleep mode.
- **Touchscreen** lets you view and control all the features of your device.
- **Camera** lets you take pictures and videos.
- **Headset Jack** allows you to plug in either a stereo headset or an optional headset for convenient, hands-free conversations. CAUTION! Inserting an accessory into the incorrect jack may damage the device.
- **Speaker** lets you hear the different sounds.
- **Volume Key** allows you to adjust the media volume.
- **Charger Jack** allows you to connect the USB charger or power adapter.

**CAUTION!** Inserting an accessory into the incorrect jack may damage the device.

## *Turn Your Device On and Off*

#### *Turn Your Device On*

► Press and hold the **Power** key.

#### *Turn Your Device Off*

► Press and hold the **Power** key to open the power off dialogue box. Touch **OK** to turn the device off.

Your screen remains blank while your device is off (unless the battery is charging).

## *Turn Your Screen On and Off*

#### *Turn the Screen Off When Not in Use*

► To quickly turn the screen off, press the **Power** key. Pressing the **Power** key again or receiving an incoming call will turn on your device screen and show the lock screen.

To save battery power, the device automatically turns off the screen after a certain period of time when you leave it idle. You will still be able to receive messages and calls while the device's screen is off.

#### **Note:** For information on how to adjust the time before the screen turns off, see Screen **Timeout**

#### *Turn the Screen On and Unlock It*

- 1. To turn the screen on, press the **Power** key.
- 2. Drag  $\bullet$  to the **f** position to unlock the screen.
	- **If you have set up a screen lock, you will be prompted to draw the pattern or enter** the password or PIN. See Set Up Screen Lock.

## *Touchscreen Navigation*

Your device's touchscreen lets you control actions through a variety of touch gestures.

#### *Touch*

When you want to type using the onscreen keyboard, select items onscreen such as application and settings icons, or press onscreen buttons, simply touch them with your finger.

#### *Touch and Hold*

To open the available options for an item (for example, a link in a Web page), touch and hold the item.

#### *Swipe or Slide*

To swipe or slide means to quickly drag your finger vertically or horizontally across the screen.

#### *Drag*

To drag, press and hold your finger with some pressure before you start to move your finger. While dragging, do not release your finger until you have reached the target position.

#### *Flick*

Flicking the screen is similar to swiping, except that you need to swipe your finger in light, quick strokes. This finger gesture is always in a vertical direction, such as when flicking the message list.

#### *Rotate*

For most screens, you can automatically change the screen orientation from portrait to landscape by turning the device sideways. When entering text, you can turn the device sideways to bring up a bigger keyboard. See "Using the Onscreen Keyboard" for more details.

#### **Note:** The Auto-rotate check box in  $\leq$  >  $\leq$  **settings** > **Display** needs to be selected for the screen orientation to automatically change.

#### *Pinch and Spread*

"Pinch" the screen using your thumb and forefinger to zoom out or "spread" the screen to zoom in when viewing a picture or a Web page. (Move fingers inward to zoom out and outward to zoom in.)

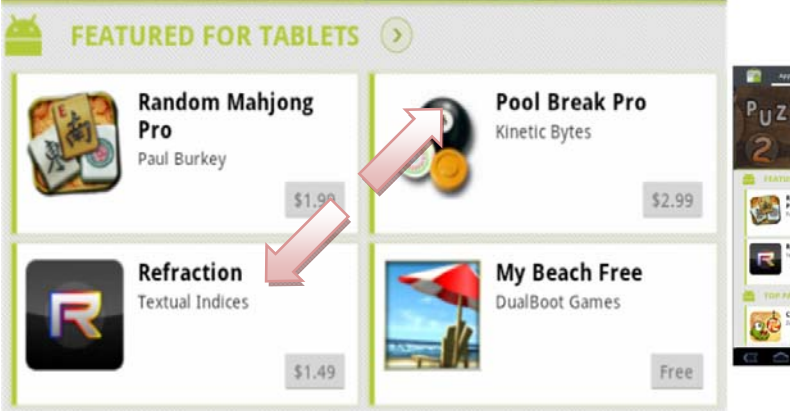

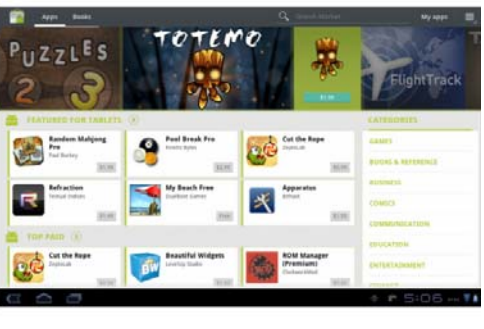

## *Your Home Screen*

The home screen is the starting point for your device's applications, functions, and menus. You can customize your home screen by adding application icons, shortcuts, folders, widgets, and more. Your home screen extends beyond the initial screen. Swipe the screen left or right to display additional screens.

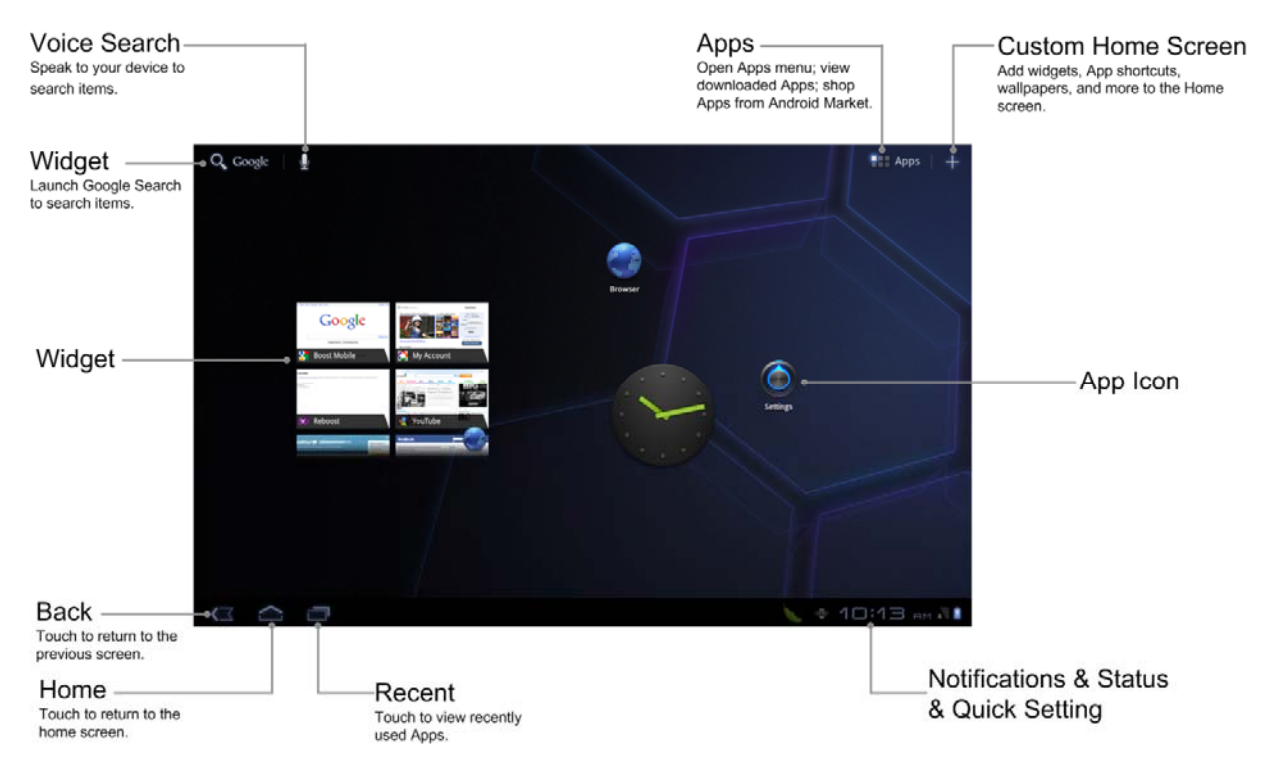

### *Customize the Home Screen Add Items to the Home Screen*

1. Touch and hold an empty area on a home screen or touch the  $\blacksquare$  icon at upper right corner of the screen. (If the current home screen doesn't have room, swipe the screen left or right to display an extended screen.)

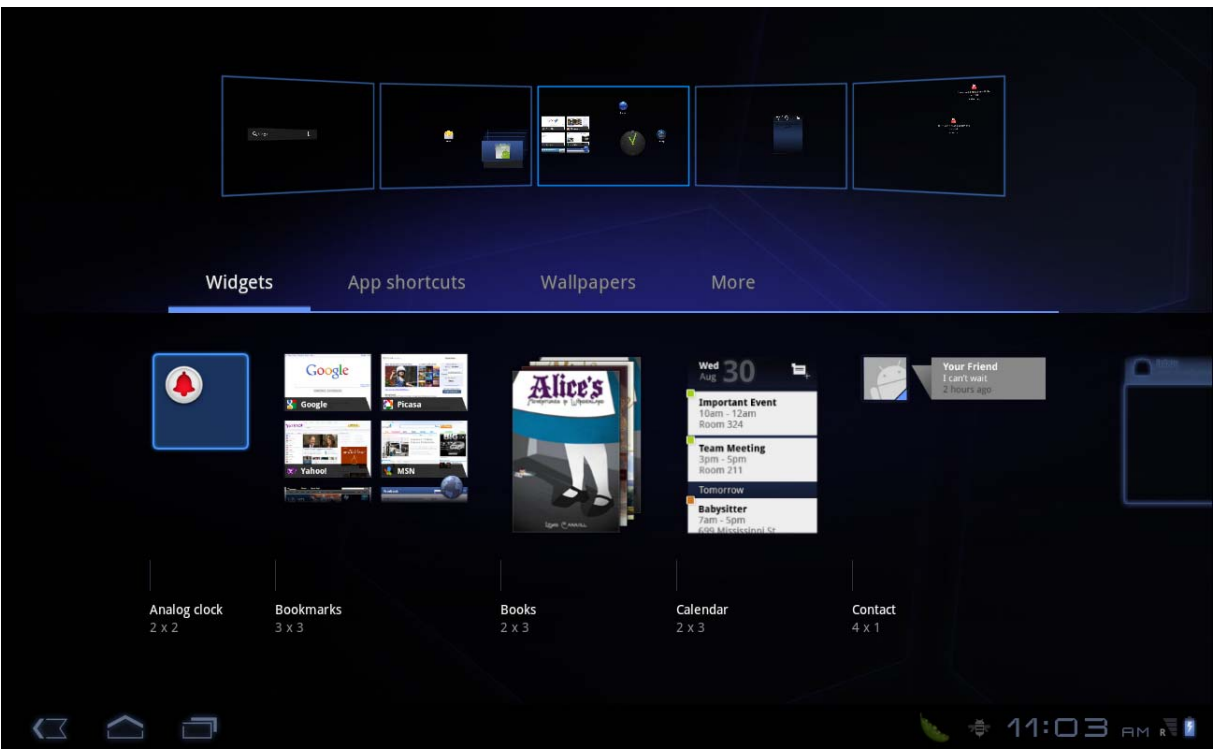

2. On the above opened screen, touch the type of item you want to add and then drag a certain item into the designated screen.

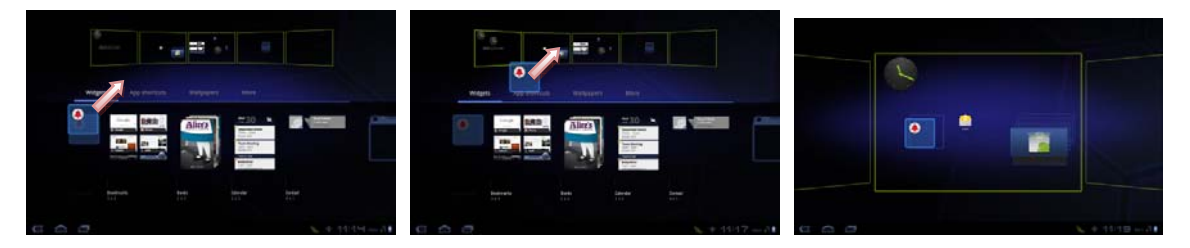

- **Widgets:** Add widgets to a screen such as a clock, calendar, mail, people, Wi-Fi and Bluetooth toggles, social networking apps, and more.
- **App shortcuts:** Add shortcuts to applications, bookmarks, contacts, settings, and more. Touch a category and then drag the item you want to add.
- **Wallpapers:** Select a wallpaper source from your picture gallery, live wallpapers, preloaded wallpapers, or other options.
- **More:** Add other available items to the home screen.

#### *Move or Remove Items on the Home Screen*

- ► Touch and hold the item you want to move or remove from the home screen.
	- To move the item, drag it to a new area and release it.

 To remove the item, drag it to the **Trash** icon at the upper right corner of the screen and release it.

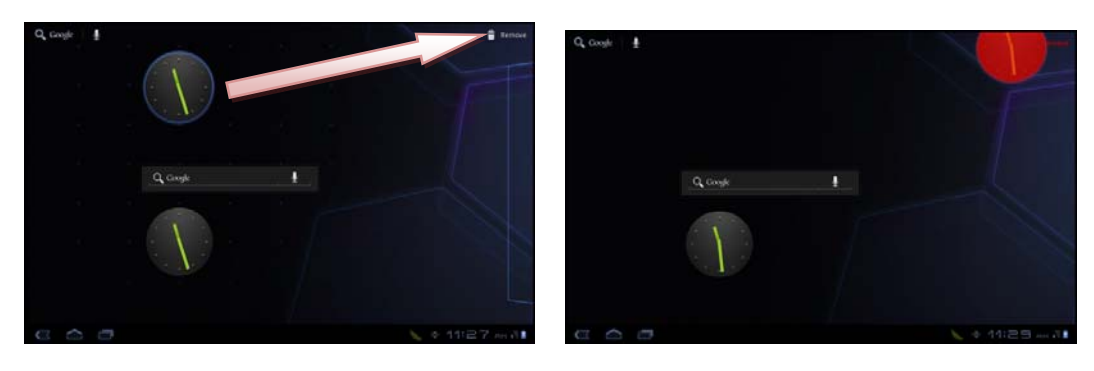

## *Extended Home Screens*

In addition to the main home screen, your phone has four extended home screens to provide more space for adding icons, widgets, and more. Touch and hold the item and then drag across the screen to move from the main screen to an extended screen.

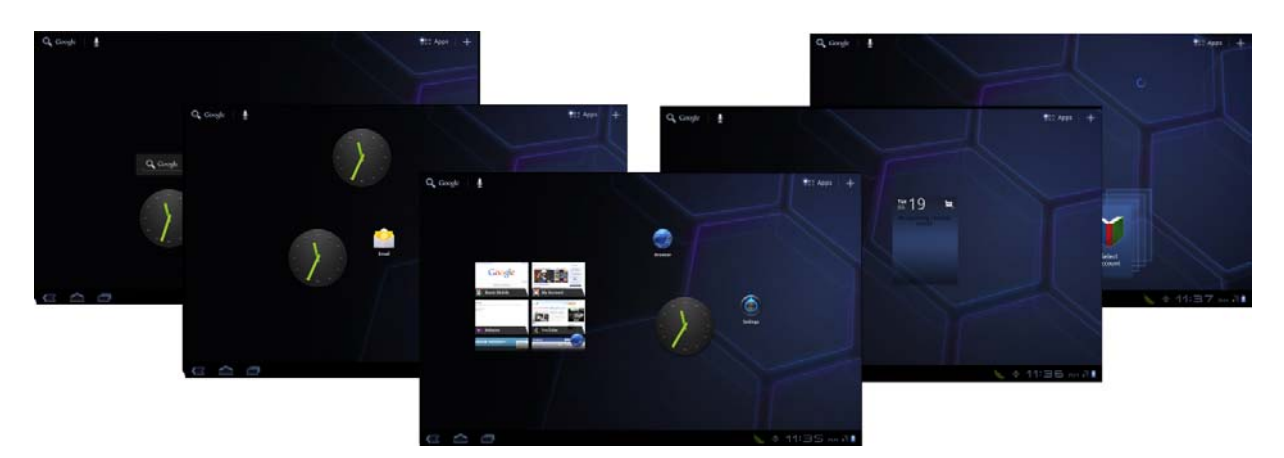

There are four extended screens in addition to the main Home screen.

- You cannot add more screens.
- $\bullet$  While on an extended screen, touch  $\bullet$  to return to the main home screen.

To go directly to a particular screen:

- 1. From any screen, touch the  $\pm$  icon at upper right corner of the screen to display thumbnail images of all screens on the above part.
- 2. Touch the screen you want to open.

**Note:** On the main home screen, you can also swipe left or right to view the extended screens.

## *Status Bar*

The status bar at the lower right corner of the home screen provides device and service status information on the right side and notification alerts on the left. To view notification alerts, touch the status bar.

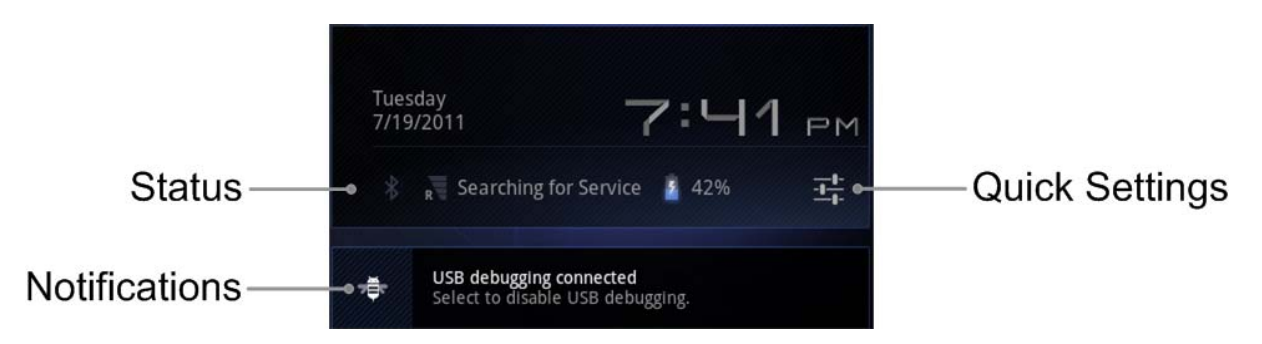

#### *Status Icons*

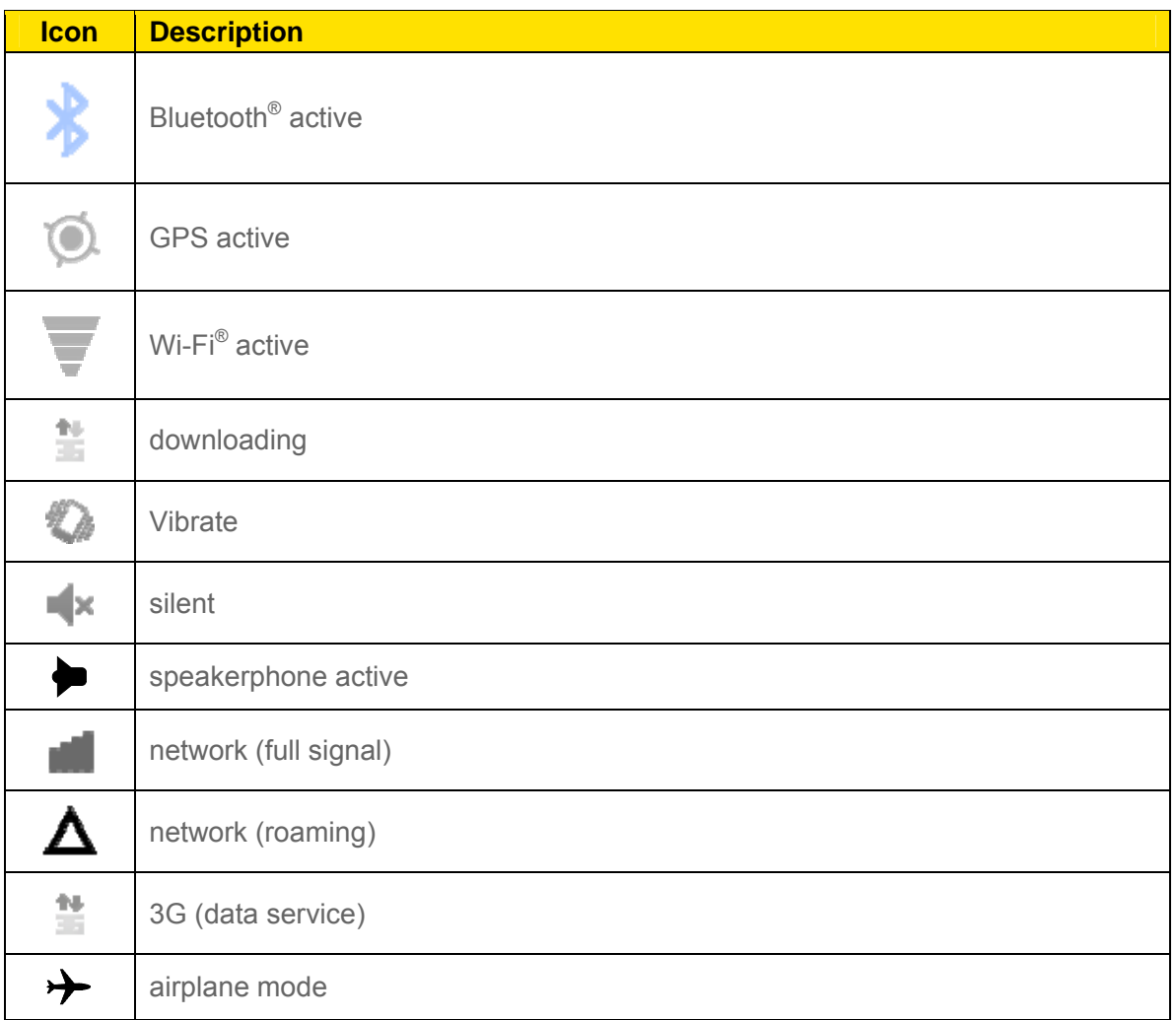

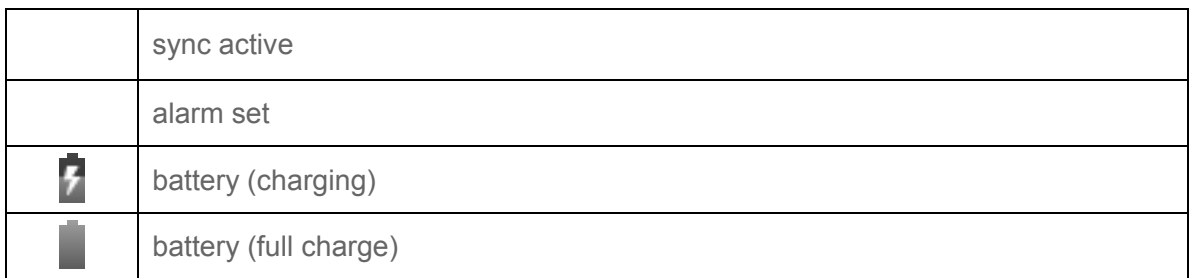

#### *Notification Icons*

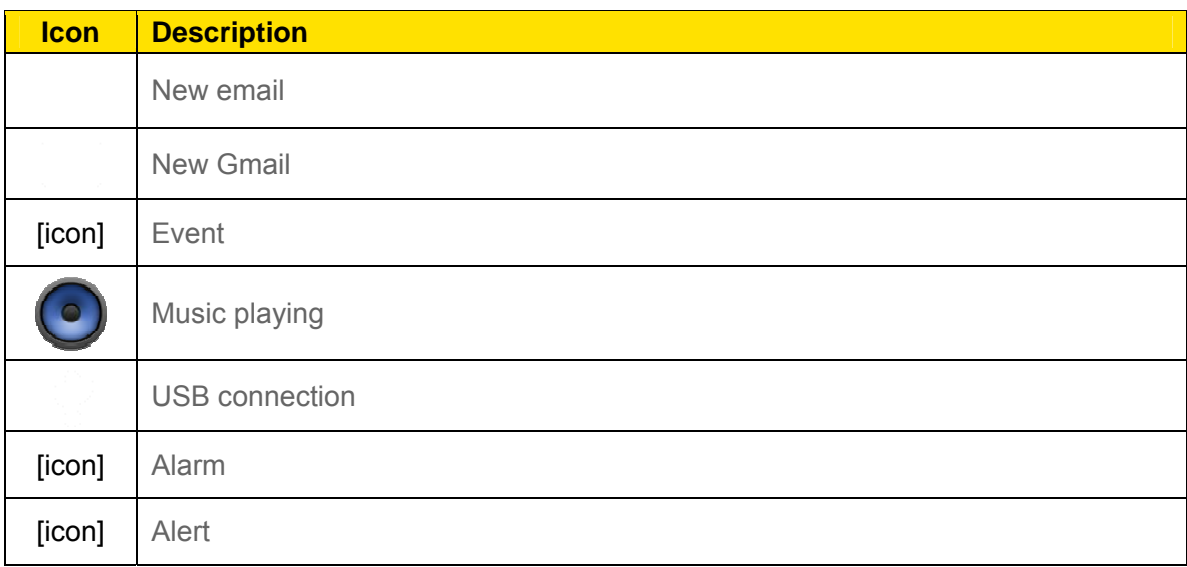

## *Enter Text*

You can type on your device using the virtual Android keyboard.

Touchscreen Keyboards

Tips for Editing Text

Input Options

Touch Input Settings

### *Touchscreen Keyboards*

Touch any text field to open the touchscreen keyboard. To close the keyboard, please touch the  $\sim$  icon at the lower left corner of the screen.

Android Keyboard is a keyboard layout similar to a desktop computer keyboard. You can choose to use the landscape or portrait orientation of the on-screen keyboard, by turning the Tablet sideways.

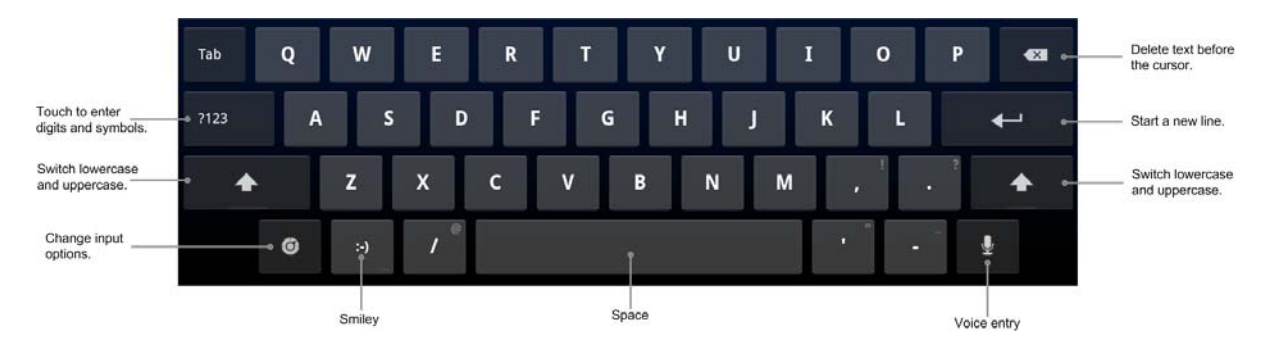

## *Tips for Editing Text*

- If you want to use the landscape keyboard, you need to select the **Auto-rotate screen** check box in **Settings > Screen**.
- Hold and select the text, tap **Cut** or **Copy**.
- Tap location to paste, then touch **Paste**. You can paste the cut or copied text.

### *Input Options*

To change input options, tap **a** and you can select **Input languages** or **Android keyboard settings**.

#### **Input languages**

Under Android keyboard, select **Use system language**. Or deselect Use system language and select an **active input method**.

**Android keyboard settings** 

**General setting**: Auto-capitalization, vibrate on keypress or sound on keypress.

**Text correction settings**: Auto correction or show correction suggestions.

## *Touch Input Settings*

You can configure the touch input settings by tapping the  $\leq$  >  $\cong$  settings > Language & input.

#### **Language settings**

- Select language
- User dictionary

#### **Voice input**

● Voice recognizer settings

#### **Voice output**

● Text-to speech settings

#### **Keyboard settings**

- **Current input method**: Enables vibration feedback as you touch on the keyboard.
- **Input method selector**: Enables the sound feedback as you touch on the keyboard.
- **Configure input methods**: Select the check box to capitalize the fist letter of each sentence automatically.

# *Device Settings*

This section provides an overview of items you can change using your device's **Settings** menus.

Wireless & Network Settings Sound Settings Screen Settings Location & Security Settings Applications Settings Accounts & Sync Settings Privacy Settings Storage Settings Language & Input Settings Accessibility Settings Date & Time Settings About Tablet

## *Wireless & Network Settings*

This group of settings lets you control your device's wireless network settings 3G, Wi-Fi settings, Bluetooth, roaming, and more.

Airplane Mode Wi-Fi Settings

Bluetooth Settings

Tethering & Wi-Fi Hotspot Settings

VPN Settings

Mobile Networks

## *Airplane Mode*

Airplane Mode allows you to use many of your device's features, such as Gallery, Camera, and Music, when you are on an airplane or in any other area where data service is prohibited. When you set your device to Airplane Mode, it cannot access online information.

To turn Airplane Mode on or off in Settings:

- 1. Touch  $\geq$  **Exaps** and select **Settings** > Wireless & networks.
- 2. Select the **Airplane mode** check box. While in Airplane Mode, the status bar will display 木.

### *4G Settings*

Your device give you access to the Sprint 4G network where available. For details on your device's 4G features and settings, see Sprint 4G.

## *Wi-Fi Settings*

Your device lets you take advantage of Wi-Fi hotspots for high-speed data access using available computer networks. For details on your device's Wi-Fi features and settings, see Wi-Fi.

### *Bluetooth Settings*

Your device's Bluetooth capabilities let you use wireless headsets, send and receive pictures and files, and more. For details on your device's Bluetooth settings, see The Bluetooth Settings Menu.

## *Tethering & Sprint Hotspot Settings*

Configure to set your device as a Wi-Fi hotspot, and share your tablet's mobile data connection via USB, Wi-Fi, or Bluetooth. For details on your device's hotspot settings, see Sprint Hotspot.

## *VPN Settings*

Set up & manage Virtual Private Networks (VPNs), see Virtual Private Networks (VPN).

### *Mobile Networks*

Set options for roaming, networks and APNs.

#### *Data Enabled*

- 1. Touch  $\bigcirc$  >  $\bigcirc$  and select Settings > Wireless & networks > Mobile networks.
- 2. Check the **Data enabled** check box to enable data services.

#### *Network Mode*

1. Touch  $\hat{\mathbb{C}}$  >  $\hat{\mathbb{F}}$  and select Settings > Wireless & networks > Mobile networks > **Network mode**.

2. Touch to select your preferred network mode from **CDMA/EvDo**, **CDMA only** and **EvDo only**.

#### *Access Point Names*

You can use the default Access Point Names (APN) to connect to the internet. If you want to add a new APN, please contact Sprint Customer Support for detailed information.

- 1. Touch  $\hat{\mathbb{C}}$  >  $\hat{\mathbb{I}}$  and select Settings > Wireless & networks > Mobile networks > **Access Point Names**.
- $2$  Touch the  $\blacksquare$  > New APN.
- 3. Touch **Name** to enter you APN name (You can name it as you like).
- 4. Touch **APN** to enter the APN you want to add.
- 5. Touch **Proxy** and **Port** to enter the Server IP and port if the network uses a proxy server.
- 6. Touch and enter **Username** and **Password** (If there is no User name and Password, leave them blank).
- 7. Touch and enter **APN type** if needed.
- 8. After configuring, these parameters will be saved automatically. Touch  $\leq$  and you will find the newly added APN is already in the list.

## *Sound Settings*

The Sound settings menu lets you control your device's audio, from alerts to touch tones and notifications.

General Sound Settings

**Notifications** 

Feedback Settings

### *General Sound Settings Vibrate*

Set the vibrate mode of your device to Always on or never.

#### *Volume*

Adjust the **Media**, **Notification** and **Alarm** volume and tap **OK** to save your setting.

## *Notifications*

#### *Notification Ringtone*

Set Notification Ringtone to silent, or select one ringtone from the list.

## *Feedback Settings*

The Feedback settings menu lets you select whether you hear tones when selecting onscreen options, locking/unlocking the screen, and more.

- **Audible selection:** Play sounds when making an onscreen selection.
- **Screen lock sounds:** Play sounds when locking or unlocking the screen.
- **Haptic feedback:** Vibrate when touching softkeys and during certain other instances.

## *Screen Settings*

By tapping the  $\geq$   $\geq$   $\geq$  settings > Screen, you can configure the display settings, such as brightness, auto-rotate screen, animation, and screen timeout.

Adjusting your device's screen settings not only helps you see what you want, it can also help increase battery life.

**Brightness** 

Auto-rotate Screen

Animation

Screen Timeout

Notification Blink

## *Brightness*

You can check the **Automatic brightness** check box to let your device adjust the brightness automatically, or touch to adjust the brightness by yourself.

### *Auto-rotate Screen*

You can select to switch your screen orientation to landscape or portrait mode automatically when rotating your Tablet.

Select the **Auto-rotate screen** check box.

## *Animation*

You can select to show an animation when opening or closing windows.

1. Tap **Animation**.

2. Select the animation type you'd like to use.

### *Screen Timeout*

With this feature, you can adjust the delay before the screen turns off.

- 1. Tap **Timeout**.
- 2. Select the time from the list.

### *Notification Blink*

With this feature, you can let your device blink LED light for notifications.

- 1. Tap **Notification blink**.
- 2. Mark the item(s) you would like the LED light to blink.

## *Location & Security Settings*

Your Location settings menu lets you select how your device determines its location (using the wireless network, GPS satellites, both, or neither). The Security settings menus let you set device security, lock codes, passwords, administrator settings, and more.

My Location Lock Screen **Encryption** SIM Card Lock Passwords

Device Administration

Credential Storage

### *My Location*

Check the check box beside the listed items to configure the location settings.

#### *Use Wireless Networks*

Use Wi-Fi and/or mobile networks to determine your location.

#### *Use GPS Satellites*

Use GPS satellites to determine your location, which can accurate to street level.

#### *Use Assisted GPS*

Use server to assist GPS when locating.

#### *Use Location for Google Search*

Use your location information to improve Google Search results and other Google services.

### *Lock Screen Configure Lock Screen*

You can increase the security of your device by creating a screen lock. When enabled, you have to draw the correct unlock pattern on the screen, enter the correct PIN, or enter the correct password to unlock the device's control keys, buttons, and touchscreen.

#### **Use a Screen Unlock Pattern**

- 1. Touch > and touch **Settings** > **Location &** s**ecurity** > **Configure lock screen**.
- 2. Touch **Pattern**.
- 3. Read the information on the screen to study the example pattern, and then touch **Next**.

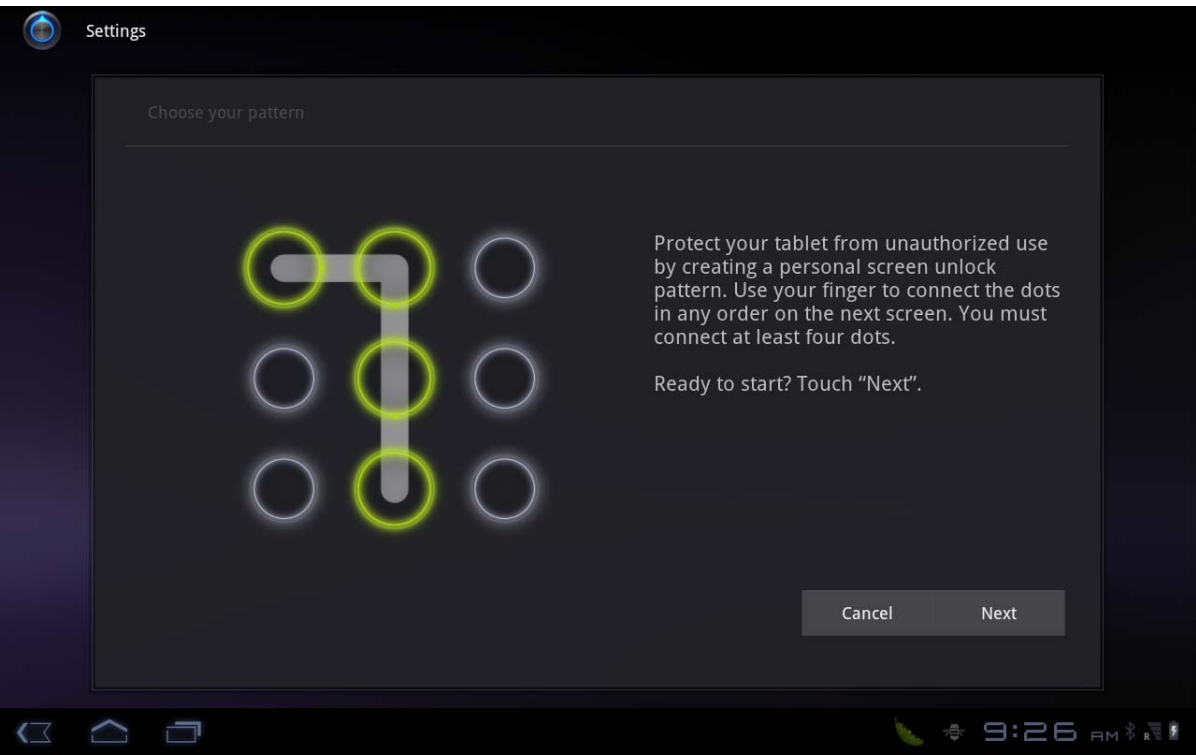

4. Draw the screen unlock pattern by connecting at least four dots in a vertical, horizontal, or diagonal direction. Lift your finger from the screen when finished.

- 5. The device records the pattern. Touch **Continue**.
- 6. When prompted, draw the screen unlock pattern again, and then touch **Confirm**.
- **Note:** Clear the **Use visible pattern** check box if you do not want the unlock pattern to display on the screen when you unlock it.
- **Note:** To change your unlock screen pattern, touch  $\bullet$  >  $\bullet$  **Settings** > **Location & security** > **Configure lock screen** to confirm your saved pattern first; and then touch **Pattern** again from the **configure lock screen** area to draw a new one.

If you fail to draw the correct unlock pattern on the screen after five attempts, you will be prompted to wait for 30 seconds before you can try again.

#### **Use a Screen Unlock PIN**

- 1. Touch > and touch **Settings** > **Location & security** > **Configure lock screen**.
- 2. Touch **PIN**.
- 3. Enter a PIN, touch **Continue**, and then enter your PIN again to confirm it.

If you fail to enter the correct PIN after five attempts, you will be prompted to wait for 30 seconds before you can try again.

#### **Use a Screen Unlock Password**

- 1. Touch > and touch **Settings** > **Location & security** > **Configure lock screen**.
- 2. Touch **Password**.
- 3. Enter a password, touch **Continue**, and then enter your password again to confirm it.

If you fail to enter the correct password after five attempts, you will be prompted to wait for 30 seconds before you can try again.

#### **Disable the Screen Lock**

- 1. Touch > and touch **Settings** > **Location & security** > **Configure lock screen**.
- 2. Draw your unlock screen pattern, enter your PIN, or enter your password, and then touch **Continue**.
- 3. Touch **Off**.

If you fail to enter the correct password after five attempts, you will be prompted to wait for 30 seconds before you can try again.
#### *Timeout*

When screen lock is set, your screen will be locked when it automatically turns off after a certain period of time. This is for you to set how long the screen will turn off. For more details, see Screen Timeout.

## *Encryption Encrypt tablet*

With this feature, you can encrypt your accounts, settings, downloaded applications and their data, media, and other files. Once you encrypt your tablet, you must enter a numeric PIN or password to decrypt it each time you power it on.

- **Note:** You cannot unencrypt your tablet except by performing a factory data reset, erasing all your data.
- **Note:** Encryption takes an hour or more. You must start with a charged battery and you're your tablet plugged in until encryption is complete. If you interrupt the encryption process, you will lose some or all of your data.

# *SIM Card Lock*

## *Lock SIM Card*

When you check the **Lock SIM card** check box, it will require PIN to use your Tablet.

#### *Change SIM PIN*

This allows you to change the PIN for your SIM card.

To change the SIM PIN,

- 1. Enter the old SIM PIN, and touch **OK**.
- 2. Type and then re-type your new SIM PIN, and touch **OK** to confirm.

## *Passwords*

#### *Visible Passwords*

When you check the **Visible passwords** check box, your passwords will be shown as you type.

## *Device Administration Device Administrators*

View or deactivate device administrators.

## *Credential Storage*

#### *Use Secure Credentials*

Allow applications to access secure certificates and other credentials.

#### *Install From Storage*

Install certificates from storage.

#### *Set Password*

Set or change the password for credential storage

#### *Clear Storage*

Remove all the contents and reset the password.

# *Applications Settings*

#### *Manage Applications*

You can manage and remove the applications installed in your device.

Touch > > **Settings > Applications > Manage applications**.

Your tablet will show you the applications in a list.

To remove an installed application:

- 1. Touch > > **Settings > Applications > Manage applications**.
- 2. Select the application you would like to delete.
- 3. Touch **Uninstall** and then **OK** to confirm.
- **Note:** Market applications can also be removed by going to the **Downloads** page in **Market**, selecting the unwanted application, and tapping **Uninstall**.

#### *Running Services*

Touch to view and control the currently running services.

#### *Storage Use*

Touch to view storage used by applications.

#### *Battery Use*

Touch to see what has been using the battery.

#### *Unknown Sources*

This is to allow the installation of Non-Market applications.

- 1. Touch the  $\triangle$  > **Finance > Settings > Applications**.
- 2. Select the Unknown sources check box.

#### *Move an Application from or to the Memory Card*

You can move the applications downloaded or installed on your phone to the memory card when the phone memory is full. You can also move applications to your phone if the memory card is getting full.

**Note:** Not all applications can be move to your phone or memory card.

- 1. Touch  $\geq$   $>$   $\approx$   $\approx$  > Settings > Applications > Manage applications.
- 2. Touch the application you want to move on the Downloaded tab.
- 3. Touch Move to tablet or Move to SD card.

# *Accounts & Sync Settings*

The Accounts & Sync settings menu lets you add and manage all your email and picture/video sharing accounts.

#### *Set Up a New Account*

- 1. Touch > and select **Settings** > **Accounts & Sync**.
- 2. Touch **Add account** at upper right corner of the screen.
- 3. Touch an account type.
	- **Corporate, Email, and Google accounts.**
- 4. Enter your account information and touch **Next**.
	- **•** Depending on the account type, you may need to enter an email address or user address, password, domain name, or other information. For Corporate Sync accounts, contact your server administrator to determine what information you will need.
- 5. Touch **Done** when you are finished.

#### *General Sync Settings*

When the **Background data** check box is checked, applications will be able to sync, send, and receive data at any time.

When the Auto-sync check box is checked, applications will sync data automatically.

#### *Manage Existing Accounts*

- 1. Touch > and select **Settings** > **Accounts & Sync**.
- 2. Touch an account to edit its settings.
	- **Touch a field to edit its settings.**
	- Touch **Remove account** at upper right corner of the screen to delete the account from your device.
- 3. Touch **Done** when you are finished.

# *Privacy*

#### *Backup and Restore*

When the **Back up my data** check box is checked, system will back up your application data, Wi-Fi passwords, and other settings to Google servers.

When the **Automatic restore** check box is checked, system will help you to restore the backed up settings and other data when an application is reinstalled.

#### *Factory Data Reset*

Your device's Privacy menu includes the **Factory Data Reset** option. This option lets you reset your device to the original factory settings, which erases all data from the device's application storage, including:

- Your Google account
- All other email and social networking accounts
- System and application data and settings
- Downloaded applications

#### **Important:** Before resetting your device, back up important data to your computer using a tethered USB connection.

To reset your device:

- 1. Touch  $\leq$   $\geq$  **now and select Settings** > **Privacy** > **Factory Data Reset**. Read the Factory Data Reset information.
- 2. If applicable, select check marks for **Erase internal storage area (media area)** or **Erase USB Storage**.
- 3. Touch **Reset tablet**.
- 4. Touch **Erase everything**. Your device will power down and reset itself, which may take up to 10 minutes.

Once the device has reset, it will run through the Hands Free Activation and update processes again. When finished, you will see the Welcome screen and Setup application. See Complete the Setup Application to start over.

# *Storage Settings*

The Storage settings menu lets you manage internal storage on your device and provides options for your microSD card.

USB Storage

Internal Storage

SD Card

## *USB Storage*

#### *Spaces*

View the total and available spaces on your USB storage.

#### *Mount USB Storage*

Mount the USB storage.

#### *Erase USB Storage*

Erase all data on the internal USB storage, such as music and photos.

## *Internal Storage*

View the total, used, and available spaces on your internal storage, and check the detailed space status for Applications, Downloads, Pictures/Videos, Audio (Music, ringtones, podcasts etc.) and Misc on your internal storage.

# *SD Card*

## *Unmount SD Card*

Unmount the SD card for safe removal.

#### *Format SD Card*

Format (erase) all data on the SD card, such as music and photos.

# *Language & Input Settings*

Your device's Language & Input settings let you select a language for the devices screens and menus, as well as manage a personal user dictionary. The Voice input and output settings let you configure the voice recognizer settings and text-to-speech settings. The Keyboard settings let you select a preferred input method, control keyboard settings, and more.

#### Language Settings

Voice Input/Output Settings

Keyboard Settings

## *Language Settings Select Language*

Touch to select your preferred screen language from the language list.

#### *User Dictionary*

Add words to your user dictionary for fast input and manage them.

## *Voice Input/Output Settings Voice Recognizer Settings*

Touch to configure Google voice recognition settings: language, SafeSearch, offensive words, personalized recognition, and Google account dashboard.

#### *Text-to-speech Settings*

Touch to configure the speech synthesis engine, install voice data, and more.

## *Keyboard Settings*

#### *Input Method*

View and select the current input method; hide or show the input method selector; configure the input method.

# *Accessibility Settings*

When an accessibility-related application is installed, you will be able to configure the accessibility settings.

Check the Download accessibility scripts to allow applications to download accessibility scripts from Google.

Meanwhile, you can also change the **Touch & hold delay** by your preference.

# *Date & Time Settings*

- 1. Touch  $\leq$  >  $\equiv$  seteed Settings > Date & time.
- 2. Clear the **Automatic date &time** and **Automatic time zone** check boxes if you want to set time and date by yourself
- 3. Configure the time and date settings:
	- Check the **Automatic date & time** check box to use network-provided time.
	- Check the **Automatic time zone** check box to use network-provided time zone.
	- Touch **Set date**. Adjust the date, and tap **Set** to save.
	- Touch **Set time**. Adjust the time, and tap **Set** to save.
	- Touch **Select time zone** and select the area where you are.
	- Touch the check box beside **Use 24–hour format** to change the time format.
	- Touch **Select date format** to select your preferred date format.

## *About Tablet*

The About Phone menu lets you access important phone information, search for and apply updates, and view legal and safety information.

System Updates

**Status** 

Battery Use

Legal Information

Phone Updates

## *System Updates*

Check available system updates and update your system.

### *Status*

View the status of battery, network, and other more information.

## *Battery Use*

Touch to see what has been using the battery.

## *Legal Information*

Read the **Open source licenses** and the **Google legal information**.

## *Phone Updates Update Profile*

*Update Firmware* 

*Update PRL* 

# *Accounts and Messaging*

With Sprint service and your device's messaging capabilities, you have the opportunity to share information through many different channels and accounts.

Gmail

Email

Google Talk

# *Gmail / Google*

You will need a Google account to access several device features such as Gmail, Google Maps, Google Talk, and the Android Market applications. Before you are able to access Google applications, you must enter your account information. These applications sync between your device and your online Google account.

Create a Google Account

Sign In to Your Google Account

Access Gmail

Send a Gmail Message

Read and Reply to Gmail Messages

## *Create a Google Account*

If you do not already have a Google account, you can create one online or using your device.

- **Note:** You can also create and sign into your Google/Gmail account through your device's Setup application.
- **Note:** Although you need a Gmail account to use certain features of your device, such as Android Market, you do not need to use Gmail as the default account for your device.

#### *Create a Google Account Online*

- 1. From a computer, launch a Web browser and navigate to google.com.
- 2. On the main page, click **Sign-in > Create an account now**.
- 3. Follow the onscreen prompts to create your free account.
- 4. Look for an email from Google in the email box you provided, and respond to the email to confirm and activate your new account.

#### *Create a Google Account Using Your Device*

- 1. Touch > and select **Settings** > **Accounts & Sync**.
- 2. Touch **Add account** at the upper right corner of your screen, and then touch **Google Accounts**.
- 3. Touch **Create account**.
- 4. Enter your desired **Username**, **First name** and **Last name**, and then touch **Next**.
- 5. When prompted, enter and reenter a password.
- 6. Create a security question and answer, enter a secondary email address to help you recover your password if you ever lose it, and then touch **Create**.
- **Note:** When setting up a new Google account, either on your device or online, you will be prompted to add a secondary email address. Enter a second Gmail address or any other email address from which you currently send and receive email. This address is used to authenticate your account should you ever encounter problems or forget your password. It is strongly encouraged for Android users so you can regain access to Google services and purchases on your device.
	- 7. Read and accept the Google Terms of Service, and then touch **I agree, Next**.
	- 8. Enter the characters shown, and then click **Next**.
	- 9. After your device connects with the Google servers, touch your account to select the items you would like to sync to perform the synchronization process.

## *Sign In to Your Google Account*

- 1. Touch > and select **Settings** > **Accounts & Sync**.
- 2. Touch **Add account** at the upper right corner of your screen, and then touch **Google Accounts**.
- 3. Enter your Gmail username and password, and then touch **Sign in**.
- 4. After your device connects with the Google servers, touch your account to select the items you would like to sync to perform the synchronization process.

## *Access Gmail*

Touch  $\bigcirc$  >  $\blacksquare$  and select **Gmail**.

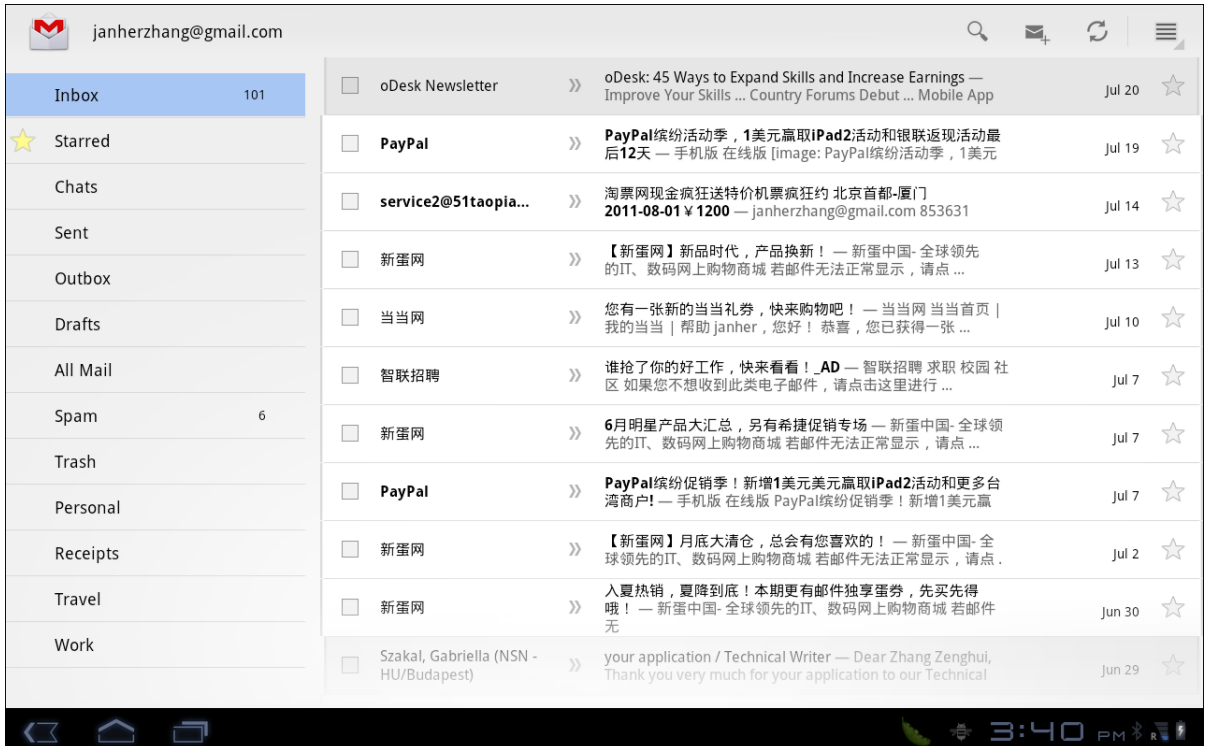

- 1. Do any of the following:
	- View more email messages: If the Inbox is full, swipe your finger up the screen to view more messages and conversations.
	- Read a new email message: Touch the unread message or the conversation with an unread message (just-arrived items display in bold).
	- Select messages and conversations: Touch the box before the email or conversation.
	- View the Inbox of your other Gmail account:
		- Touch  $\leq$  >  $\frac{1}{2}$  and select **Settings > Accounts & Sync**, and then touch the account you want to view.
	- Refresh the Inbox: Touch the  $\mathbb{Q}$  icon.

## *Send a Gmail Message*

- 1. Touch  $\geq$  **Fig. 4** and select **Gmail**.
- 2. Touch the  $\frac{1}{2}$  icon to compose an email.
- 3. Enter the message recipient's email address in the **To** field. If you are sending the email message to several recipients, separate the email addresses with a comma. As you enter email addresses, any matching addresses from your contacts list are displayed. Touch a match to enter that address directly.
- 4. If you want to send a carbon copy (Cc) or a blind carbon copy (Bcc) of the email to other recipients, touch + Cc/Bcc beside the **To** field. .
- 5. Enter the email subject, and then compose your email.
- **Note:** If you want to attach a picture, touch the  $\mathscr O$  icon beside the Subject field. Locate and then touch the picture you want to attach.
	- 6. After composing your message, touch **Send**.
- **Note:** While composing the message, touch **Save Draft** or press **o** to save it as a draft. To view your draft email messages, touch **Drafts** in your Gmail interface.
- **Note:** To view your sent messages, touch **Sent** in your Gmail interface.

## *Read and Reply to Gmail Messages*

- 1. Touch  $\bigcirc$  >  $\leftarrow$  and select **Gmail**.
- 2. Touch a message to display it.
- **Tip:** You can also access new messages through the Notifications bar. When a new Gmail message arrives, you'll see the  $\overline{\phantom{a}}$  icon in the Notifications bar. Touch the bar to display notifications. Touch a message to display it.
	- 3. To reply to or forward a message, touch the  $\blacklozenge$ ,  $\blacklozenge$ , or  $\blacktriangleright$  icon respectively to **Reply**, **Reply all**, or **Forward**.
		- For **Reply** or **Reply all**, enter an additional message.
		- For **Forward**, enter or select recipients and then enter an additional message.
	- 4. After composing your message, touch **Send**.

# *Email*

Use the Mail application to send and receive email from your webmail or other accounts, using POP3 or IMAP. You can also access your Exchange ActiveSync email and other features on your device.

Add an Email Account (POP3 or IMAP)

Add an Exchange ActiveSync Account

Create Another Email Account

Compose and Send Email

View and Reply to Email

Manage Your Email Inbox

Exchange ActiveSync Email Features

Edit Email Account Settings

Delete an Email Account

Add the Mail Widget

## *Add an Email Account (POP3 or IMAP)*

- 1. Touch  $\geq$   $\geq$   $\cong$  and select **Email**.
- 2. Do one of the following:
	- **If this is your first time to add an email account in Email, type your email address and** password, and then touch **Next** to let your tablet check the incoming and outgoing server settings.
- **Note: After** providing the email address and password, you can also touch the **Manual setup** button to configure the incoming and outgoing server settings and complete the account setup process manually.
	- If you have already added an email account in Mail, in your email Inbox, touch **New account** on the upper-right corner.
	- 3. Follow the steps above, enter the **Email address** and **Password** for the email account and then touch **Next**.
- **Important:** If the account type you want to set up is not in the device database, you will need to complete the process by yourself. You should get all pertinent information for the email account, such as incoming and outgoing server settings, before you proceed.

## *Add an Exchange ActiveSync Account*

If you synchronize your device with your Exchange ActiveSync account, you can read, manage, and send email in the same easy way as with a POP3/IMAP account. However, you can also access some powerful Exchange features.

- 1. Touch  $\hat{\le}$  >  $\frac{1}{2}$  and select **Email**.
- 2. On the Choose a mail provider screen, tap **Microsoft Exchange ActiveSync**.

- 3. Enter the Exchange ActiveSync account details and then tap **Next**.
- **Note:** Your corporate Exchange Server must support auto-detect for the device to automatically set up the Exchange ActiveSync account. If your corporate Exchange Server does not support auto-detect, you will need to enter your Exchange Server settings after you tap **Next**. Ask your Exchange Server administrator for details.
	- 4. Select the type of information you want to synchronize and tap **Finish setup**.

## *Create Another Email Account*

While you are viewing one email account, you can access the tool to create another email account.

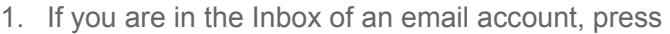

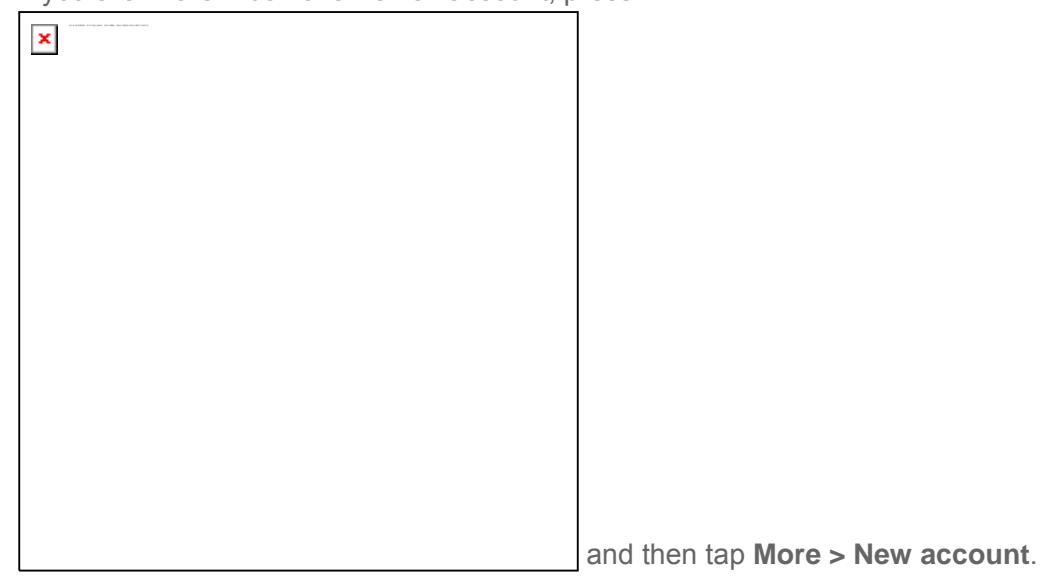

- 2. Enter the **Email address** and **Password** for the email account and then tap **Next**.
- 3. Enter the **Account name** and **Your name** and tap **Finish setup**.

## *Compose and Send Email*

Compose and send email using any account you have set up on your device. Increase your productivity by attaching files such as pictures, videos, or documents to your email messages.

1. Touch  $\hat{\sim}$  >  $\blacksquare$  and select Email.

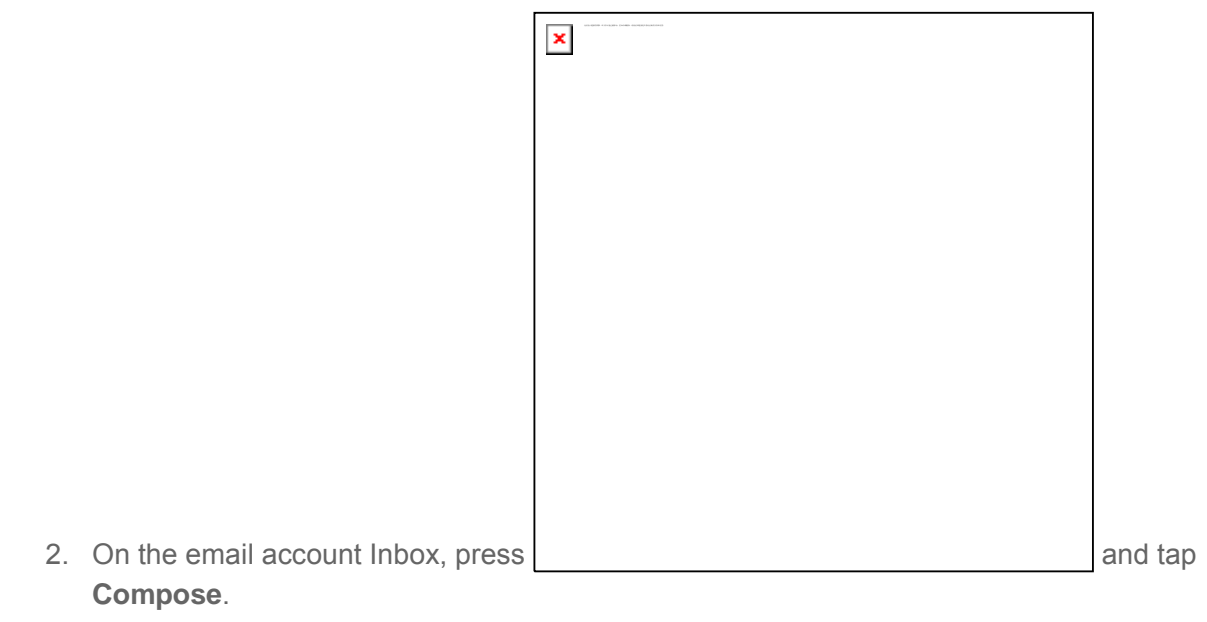

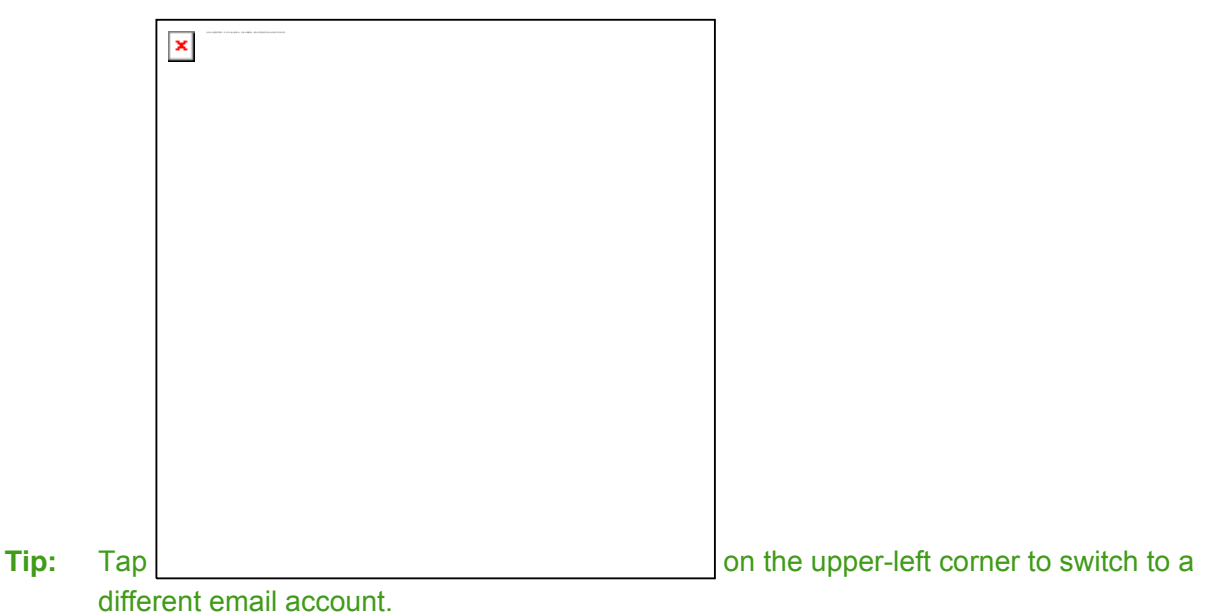

- 3. Fill in one or more recipients. You can:
	- **Enter email addresses directly in the To field. If you're sending the email to several** recipients, separate the email addresses with a comma. As you enter email addresses, any matching addresses from your contacts list are displayed. Tap a match to enter the address directly.

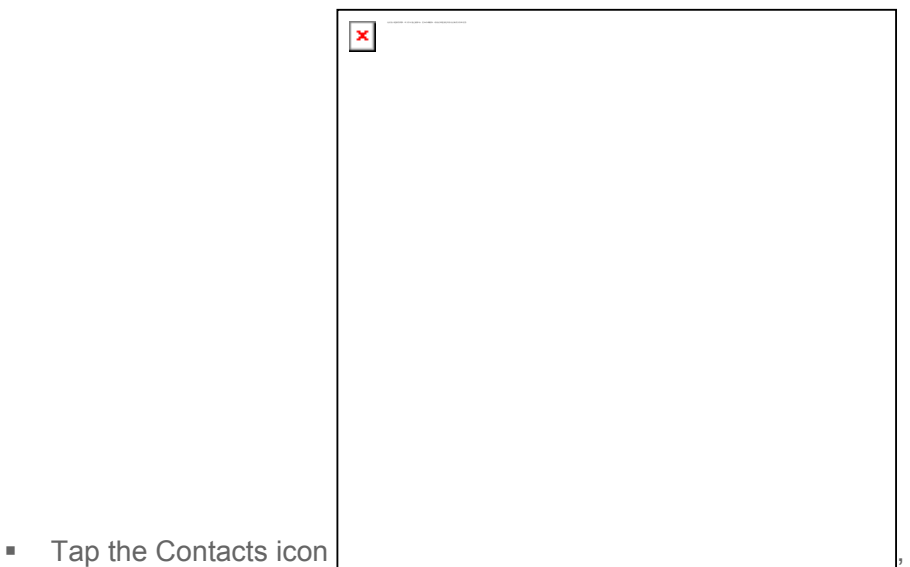

and then select

- the email addresses of the contacts to whom you want to send the email. You can also select contact groups as recipients, or add contacts from the company directory if you have set up an Exchange ActiveSync account on your device. When you have selected all the message recipients, tap **Done**.
- **Tip:** If you want to send a CC or a BCC of the email to other recipients, press

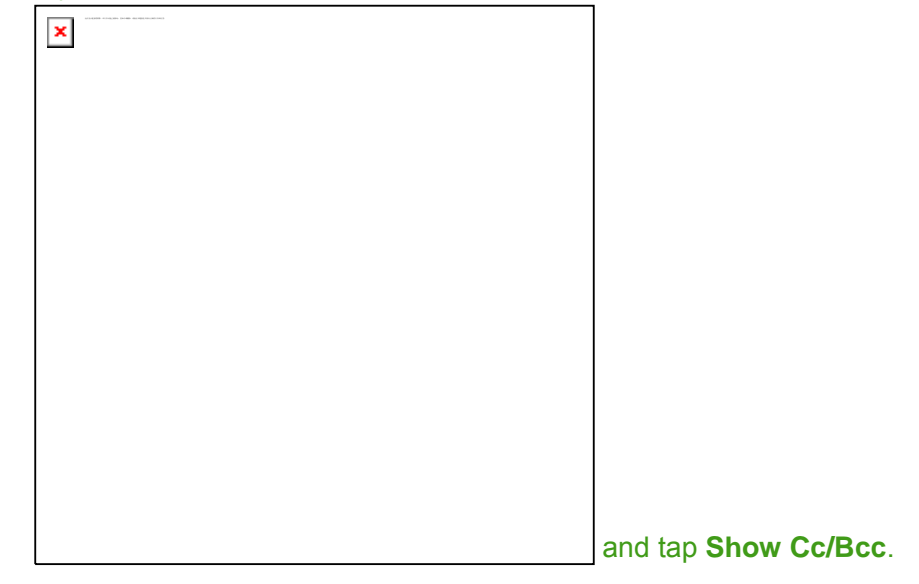

4. Enter the subject, and then compose your message.

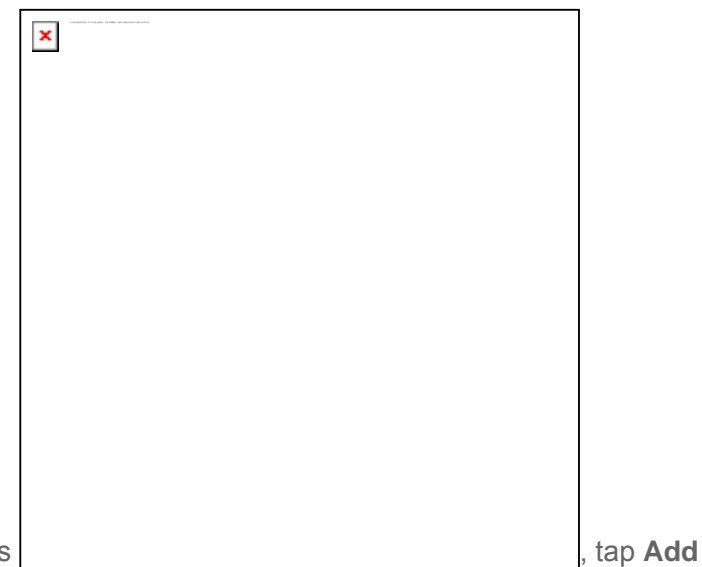

- 5. To add an attachment, press **attachment**, and choose from the following options:
	- **Picture:** Select **Camera** to take a photo and attach it, or **Gallery** to attach a photo from your storage card.
	- **Video:** Select **Camcorder** to capture a video and attach it, or **Videos** to attach a video from your storage card.
	- **Audio:** Select **Voice Recorder** to make a voice recording and attach it, or Music & sounds to attach a music file or voice recording from your storage card.
	- **App recommendation:** Choose an app you've installed from Android Market that you want to tell other people about. The URL from which the app can be downloaded will be inserted in your email.
	- **Location:** You can attach location information. Send your current location (requires GPS to be turned on), a location stored in Footprints, or a location you pick on a map. (For more information about GPS, maps, and Footprints, see Navigation.)
	- **Document:** Attach a PDF file or an Office document such as a text file or a spreadsheet.
- 6. Tap **Send** to send the message immediately, or tap **Save as draft** if you want to send it later.

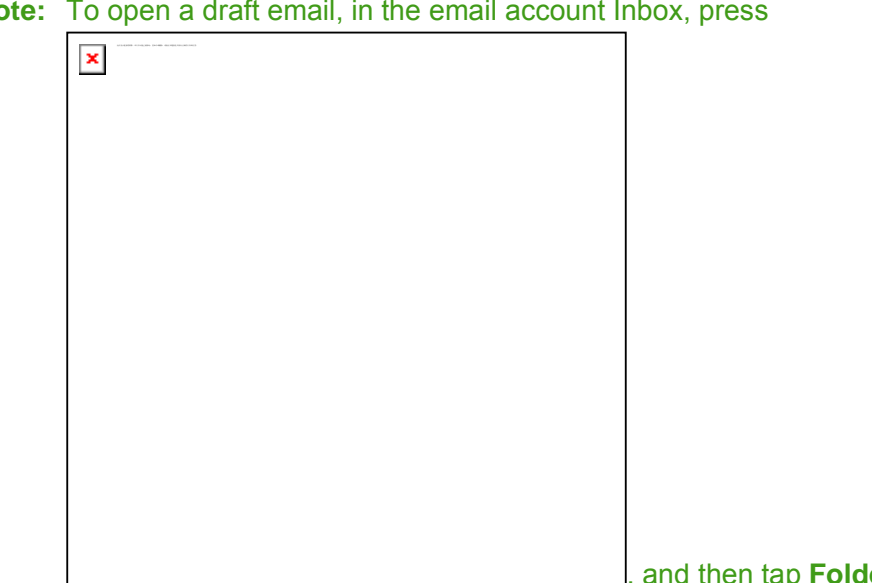

#### **Note:** To open a draft email, in the email account Inbox, press

, and then tap **Folders** > **Drafts**.

## *View and Reply to Email*

Reading and replying to email on your device is as simple as on your computer.

- 1. Touch  $\bigcirc$  >  $\bigcirc$  and select Eail.
- 2. On the email account Inbox, tap the message you want to view.

#### **Tip:** Tap on the upper-left corner to switch to a different email account.

3. Tap **Reply** or **Reply all** to reply to the message.

## *Manage Your Email Inbox*

### *View Your Email Inbox*

- 1. Touch  $\bigcirc$  >  $\blacksquare$  and select Email.
- 2. Touch Inbox on the navigation bar at the left of the screen to check your received emails.

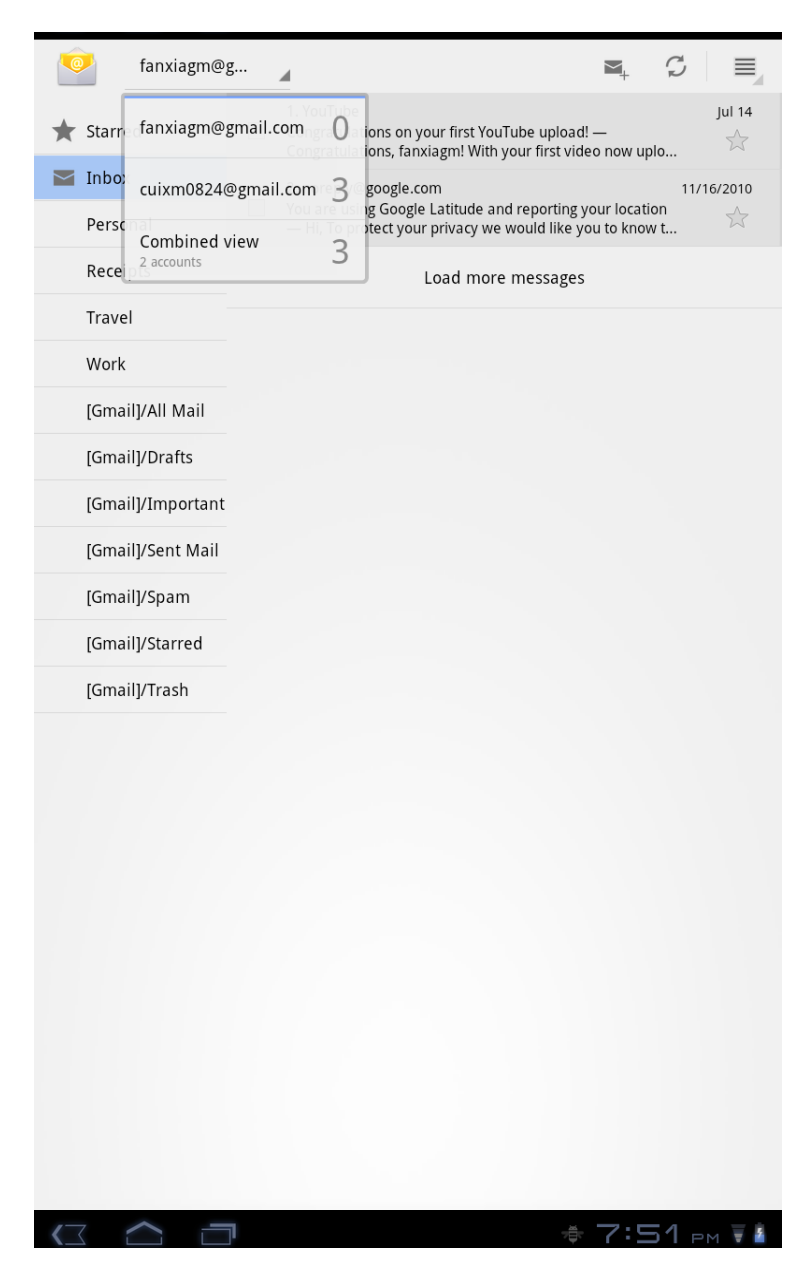

#### *Refresh an Email Account*

Whatever your automatic synchronization settings are, you can also synchronize your sent and received email messages manually at any time.

► While in the account you want to synchronize, touch the  $\mathcal G$  icon to refresh.

#### *Sort Email Messages*

1. On the email account Inbox, touch  $\equiv$  and select **Sort**.

2. Select from the options to sort email messages by date received, priority, subject, sender, or size.

#### *Delete an Email Message*

- 1. On the email account Inbox, touch and hold the message you want to delete.
- 2. On the options menu, tap **Delete**.

#### *Delete Multiple Email Messages*

- 1. On the email account Inbox, touch  $\equiv$  and tap **Delete**.
- 2. Select the messages you want to delete, and then tap **Delete**.

## *Exchange ActiveSync Email Features Synchronize Exchange ActiveSync Email*

You can set Exchange ActiveSync to automatically check for new Exchange ActiveSync email messages. For more information, see "Synchronizing Exchange ActiveSync" on page 53.

#### *Flag Email Messages*

For an Exchange ActiveSync account, you can flag email messages to help you keep track of them.

- 1. Touch  $\leq$  >  $\frac{1}{2}$  and select Email.
- 2. On the email account Inbox, tap the message you want to view.

**Tip:** Tap on the upper-left corner to switch to a different email account.

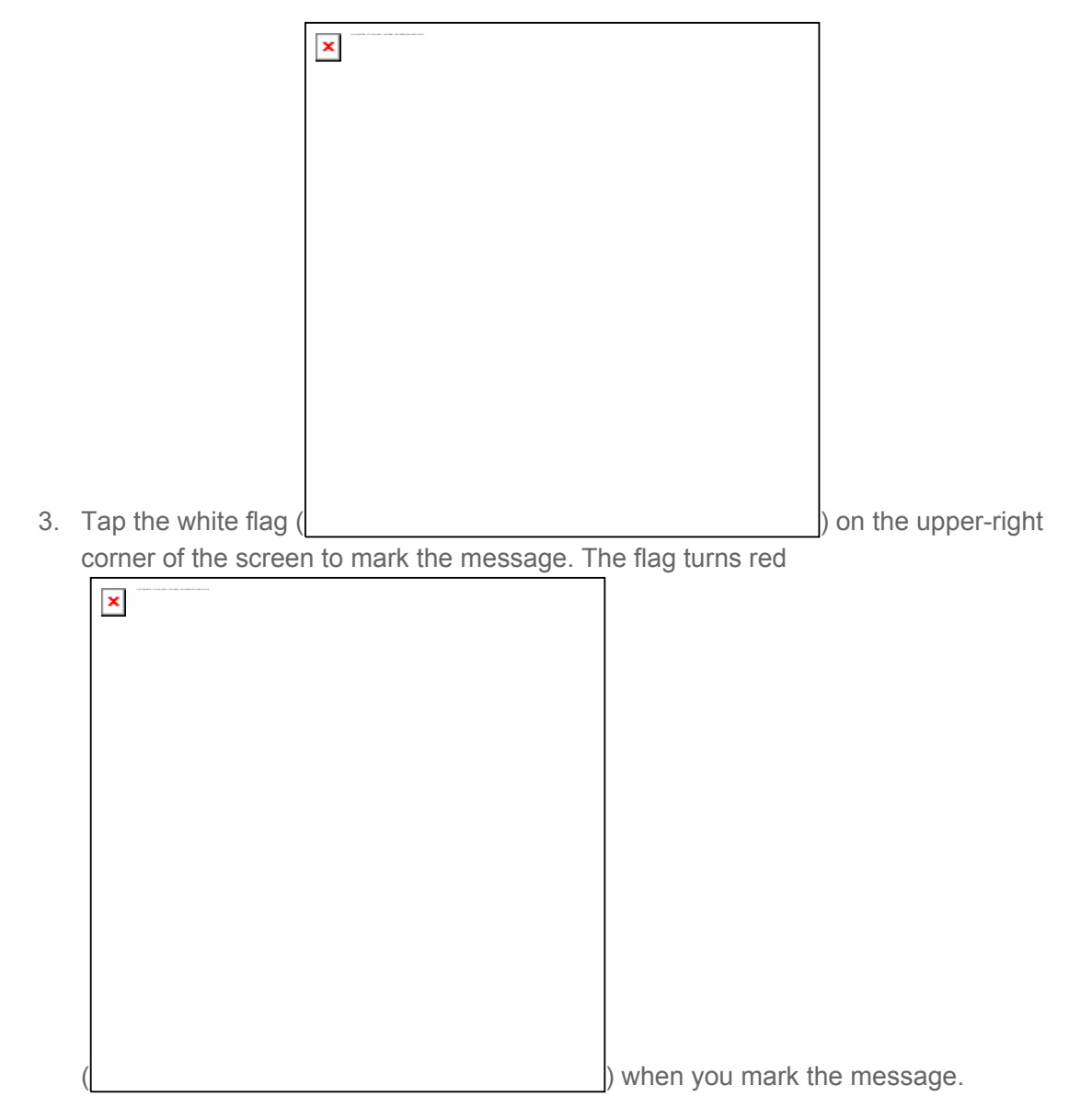

#### *Set Out of Office Status*

You can set your Out of Office status and auto-reply message right from your device.

- 1. Touch  $\bigcirc$  >  $\blacksquare$  and select **Email**.
- 2. Switch to the Exchange ActiveSync account.

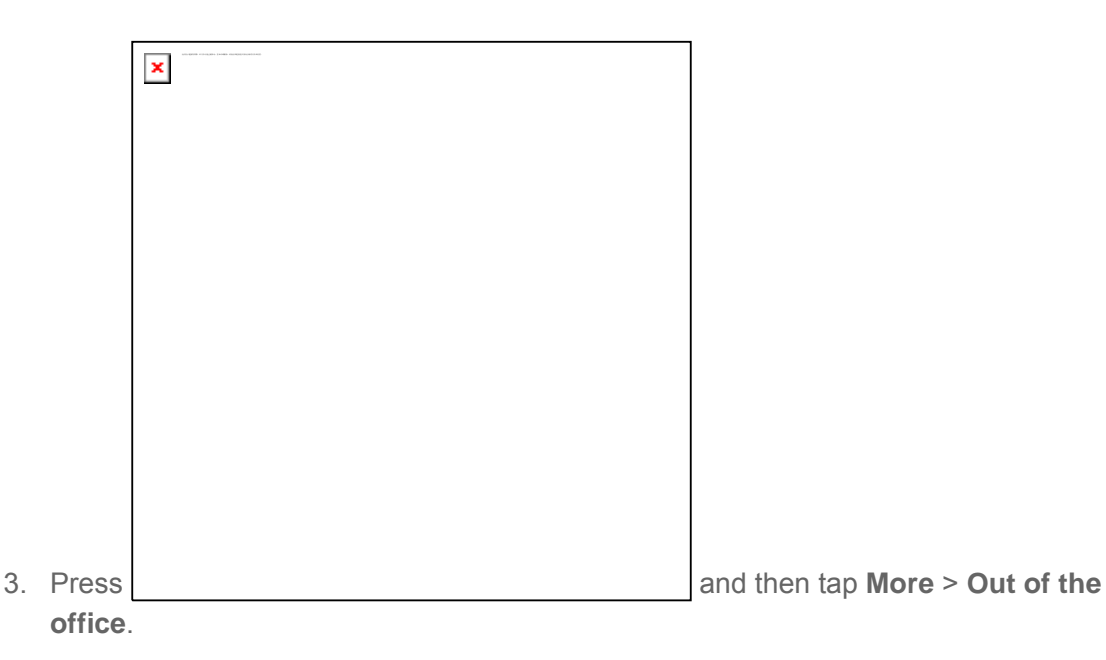

- 4. Tap the field below **I am currently**, and then select **Out of the office**.
- 5. Set the dates and times for the period when you will be out of the office.
- 6. Enter the auto-reply message.
- 7. Tap **Save**.

#### *Send a Meeting Request*

- 1. Touch  $\leq$  **a**  $\leq$  **a** and select Email.
- 2. Switch to the Exchange ActiveSync account.

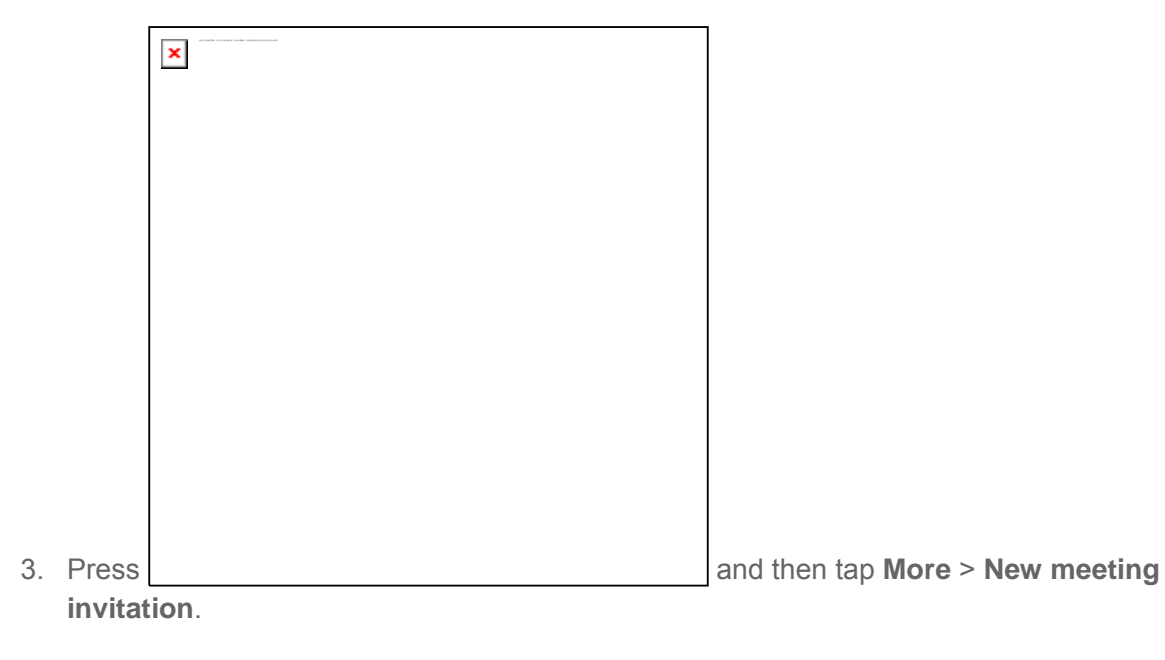

4. Enter the meeting details, and then tap **Send**.

#### *Set Email Message Priority*

You can set the priority for an email message you send with your Exchange ActiveSync account.

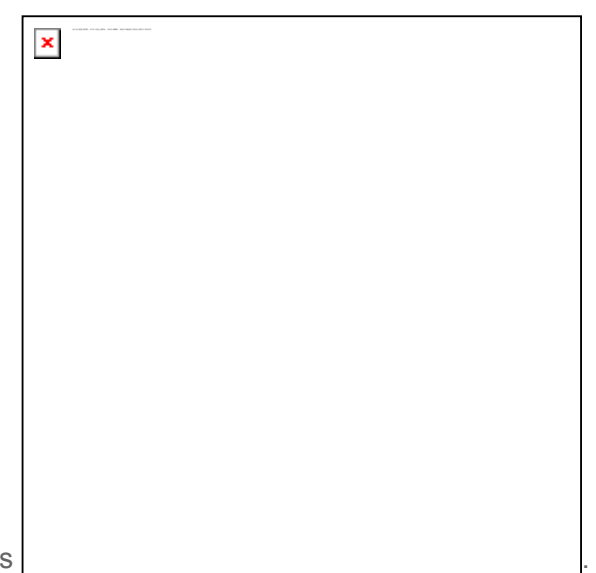

- 1. While composing the message, press
- 2. Tap **Set priority**.
- 3. Select the priority for the message. If you selected **High** or **Low** priority, the priority appears below the subject line of the message.

## *Edit Email Account Settings*

You can edit settings for your individual email accounts, such as email address and password, name display and signature, frequency of retrieval, and more.

- 1. Touch  $\bigcirc$  >  $\blacksquare$  and select **Email**.
- 2. Switch to the email account you want to edit.

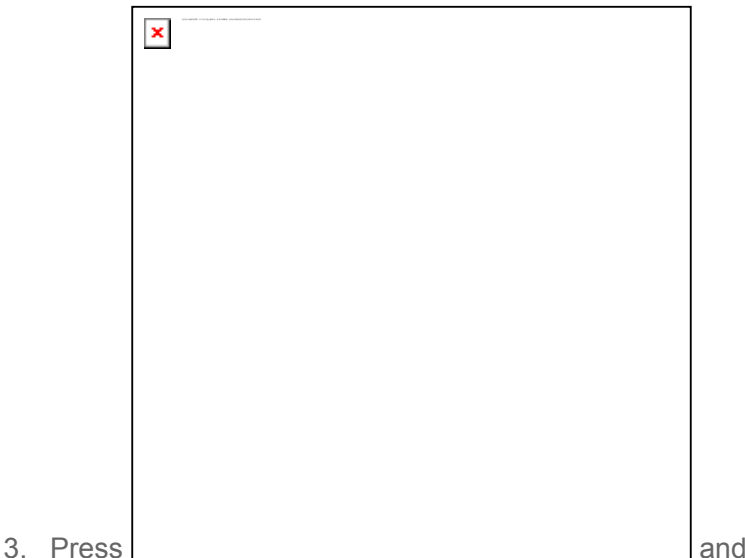

and tap **More** > **Settings**, and

choose from these options:

- **Account settings:** Change the email account settings such as the name, email address, password, and description.
- **General settings:** Set the font size when reading email messages, enable, disable or set the signature, set the account as the default email account, and set where to save email attachments.
- **Send & Receive:** Set the maximum email file size limit for incoming messages and the frequency with which to check for new messages and how many to check for. You can also choose to have your sent email messages Bcc'd to yourself.
- **Notification settings:** Set email notification settings.
- **Delete account:** Tap to delete the email account.

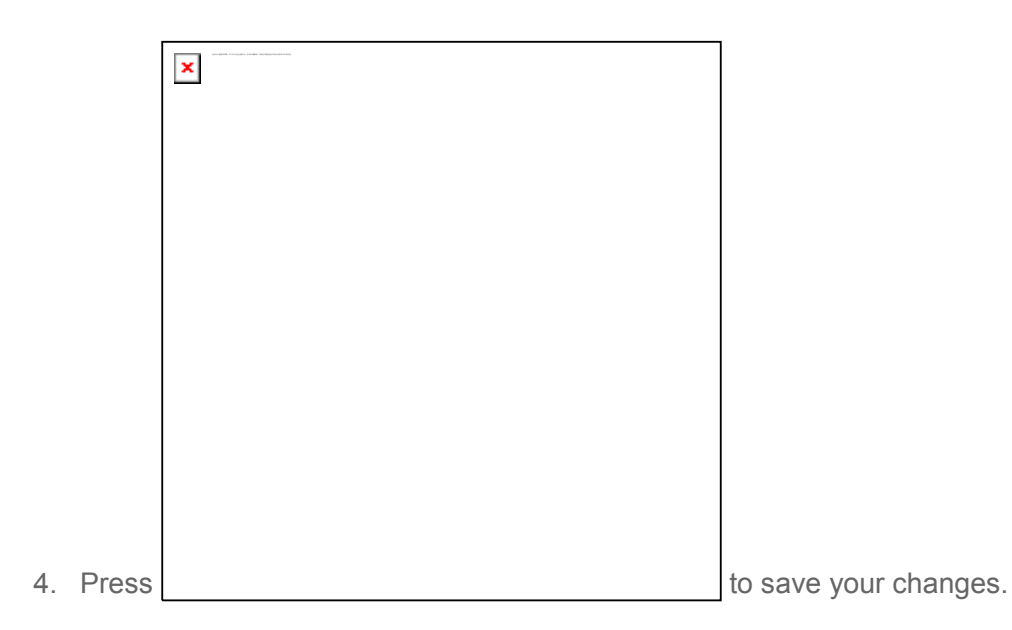

## *Delete an Email Account*

If you no longer want an email account on your device, you can delete it through the mail settings menu.

- 1. Touch  $\bigcirc$  >  $\blacksquare$  and select **Email**.
- 2. Switch to the email account you want to delete.

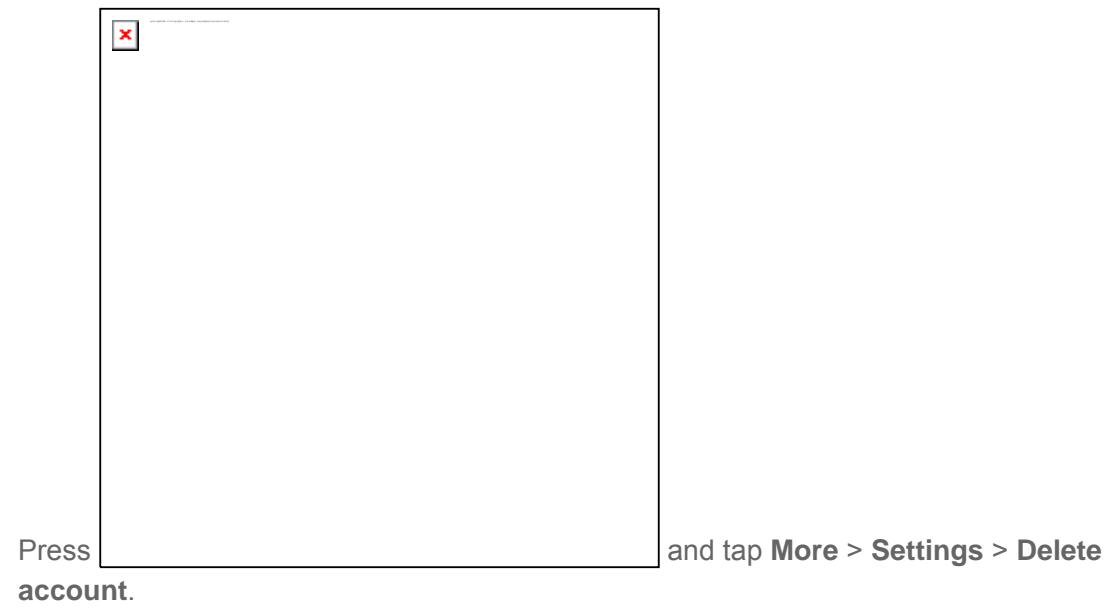

## *Add the Mail Widget*

Add the Mail widget to view your POP3/IMAP or Exchange ActiveSync email messages on the Home screen.

3. Press

- 1. Touch and hold an open space on one of the home screens.
- 2. Touch **Widgets** > **Messages**, select the message services you want to include, and then touch **Done**.

# *Applications and Entertainment*

All your device's features are accessible through the Applications list.

#### Android Market

**Navigation** 

Music

# *Android Market*

Android Market™ is the place to go to find new apps for your device. Choose from a wide variety of free and paid apps ranging from productivity apps to games. When you find an app you want, you can easily download and install it on your device.

To access Android Market, you must first connect to the Internet using your device's Wi-Fi, Sprint 4G, or data connection and sign in to your Google Account. See Web and Data and Sign In to Your Google Account for details.

**Important:** Sprint's policies often do not apply to third-party applications. Third-party applications may access your personal information or require Sprint to disclose your customer information to the third-party application provider. To find out how a third-party application will collect, access, use, or disclose your personal information, check the application provider's policies, which can usually be found on their website. If you aren't comfortable with the third-party application's policies, don't use the application.

Find and Install an Application

Create a Google Checkout Account

Request a Refund for a Paid Application

Open an Installed Application

Uninstall an Application

Get Help With Android Market

## *Find and Install an Application*

When you install apps from Android Market and use them on your device, they may require access to your personal information (such as your location, contact data, and more) or access to certain functions or settings of your device. Download and install only apps that you trust.

1. Touch  $\leq$  >  $\frac{1}{2}$  and select **Market**.

- 2. When you open Android Market for the first time, the Terms of Service window will appear. Touch **Accept** to continue.
- 3. Do any of the following to find an app:
	- Browse through featured apps. Scroll through the list of featured apps when you open Android Market.
	- Browse apps by categories. First, touch **Apps** or **Games**, and then touch a category. Under a category, you can filter the apps by **Top paid**, **Top free** or **Just in**.
	- Browse apps recommended by Sprint. First, touch **Sprint**, and then scroll through the list.
	- Search for an app. Touch  $\frac{Q}{q}$  on the Android Market home screen, enter the name or type of app you're looking for, and then touch **Search** on the right of the search box.

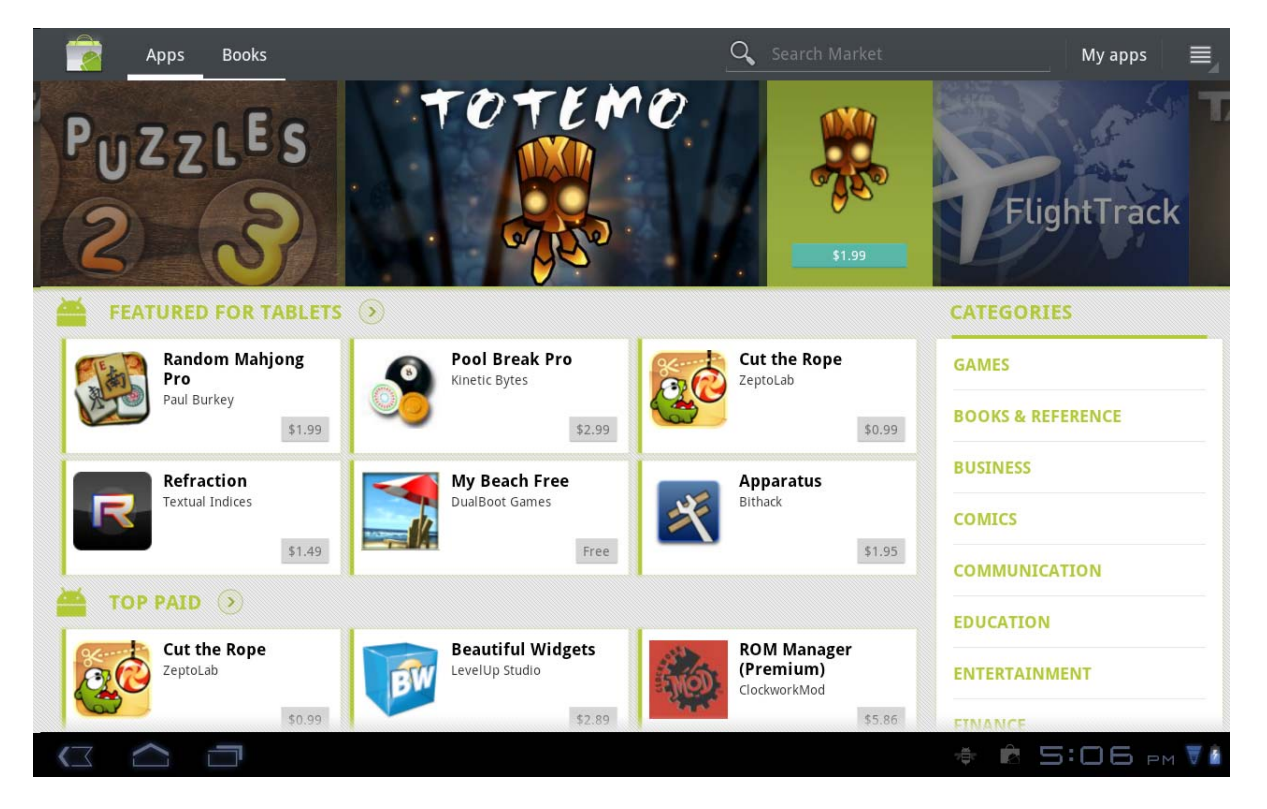

- 4. Touch an app to read a description about the app and user reviews.
- 5. Touch **Install** (for free applications) or **Buy** (for paid applications).
- **Note:** You need a Google Checkout account to purchase items on Android Market. See Create a Google Checkout Account to set up a Google Checkout account if you do not have one.

6. The subsequent screen notifies you whether the app will require access to your personal information or access to certain functions or settings of your device. If you agree to the conditions, touch **OK** to begin downloading and installing the app.

If you selected a paid application, after touching **OK**, you're redirected to the Google Checkout screen to pay for the application before it's downloaded to your device.

**Warning:** Read the notification carefully! Be especially cautious with applications that have access to many functions or a significant amount of your data. Once you touch **OK** on this screen, you are responsible for the results of using this item on your device.

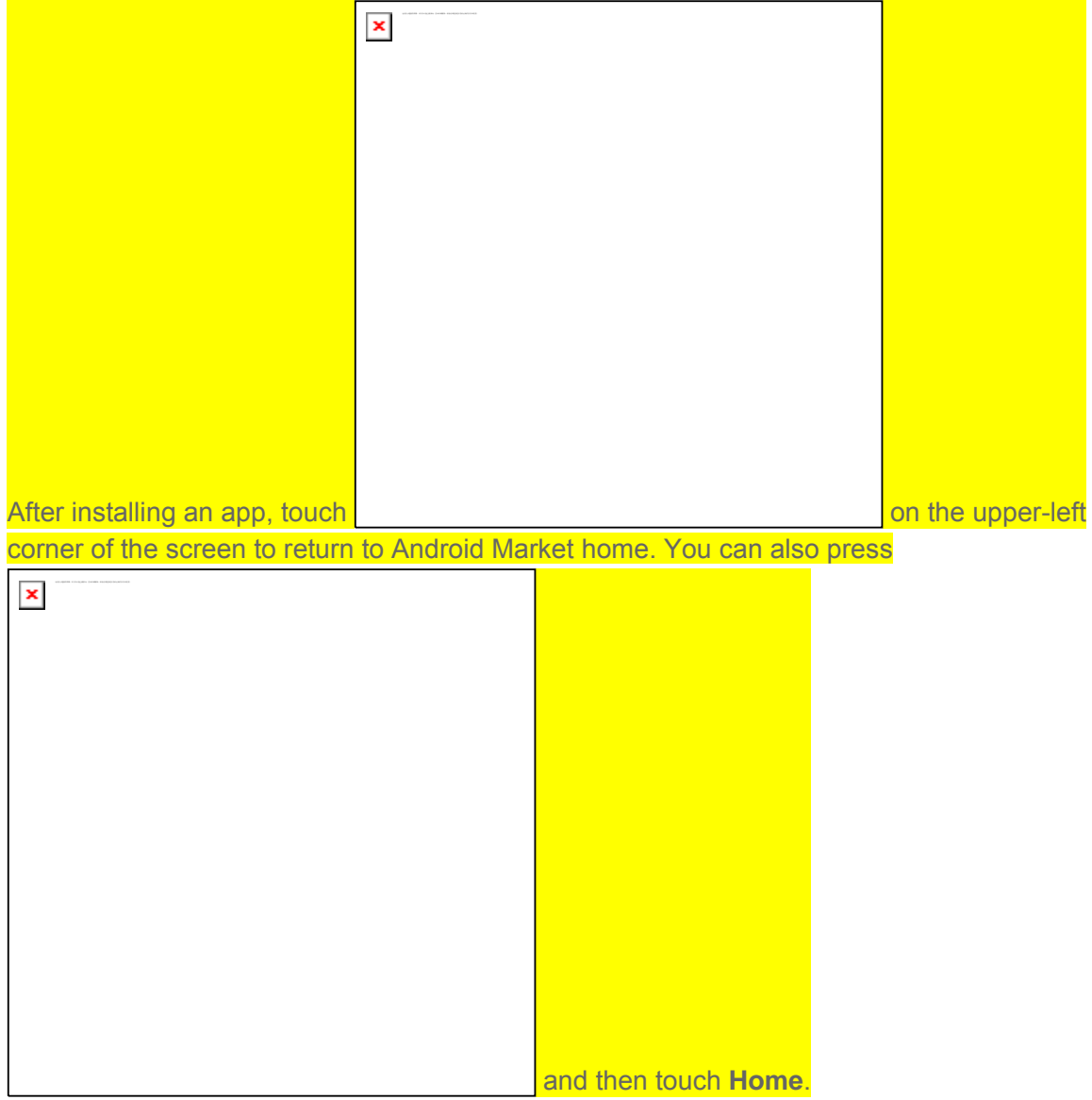

## *Create a Google Checkout Account*

You must have a Google Checkout account associated with your Google Account to purchase items from Android Market.

Do one of the following:

► On your computer, go to checkout.google.com to create a Google Checkout account.

 $-$  or  $-$ 

- ► The first time you use your device to buy an item from Android Market, you're prompted to enter your billing information to set up a Google Checkout account.
- **Warning:** When you've used Google Checkout once to purchase an application from Android Market, the device remembers your password, so you don't need to enter it the next time. For this reason, you should secure your device to prevent others from using it without your permission. (For more information, see Location & Security Settings.)

## *Request a Refund for a Paid Application*

If you are not satisfied with an application, you can ask for a refund within 24 hours of the purchase. Your credit card is not charged and the application is uninstalled from your device.

If you change your mind, you can install the application again, but you can't request a refund a second time.

- 1. Touch  $\hat{\triangle}$  >  $\triangle$  and select **Market** > **Downloads**.
- 2. Touch the application to uninstall for a refund. The details screen for the application opens.
- 3. Touch **Uninstall & refund**. Your application is uninstalled and the charge is cancelled.
- 4. Choose the reason for removing the application, and then touch **OK**.

## *Open an Installed Application*

There are several options for opening an installed application.

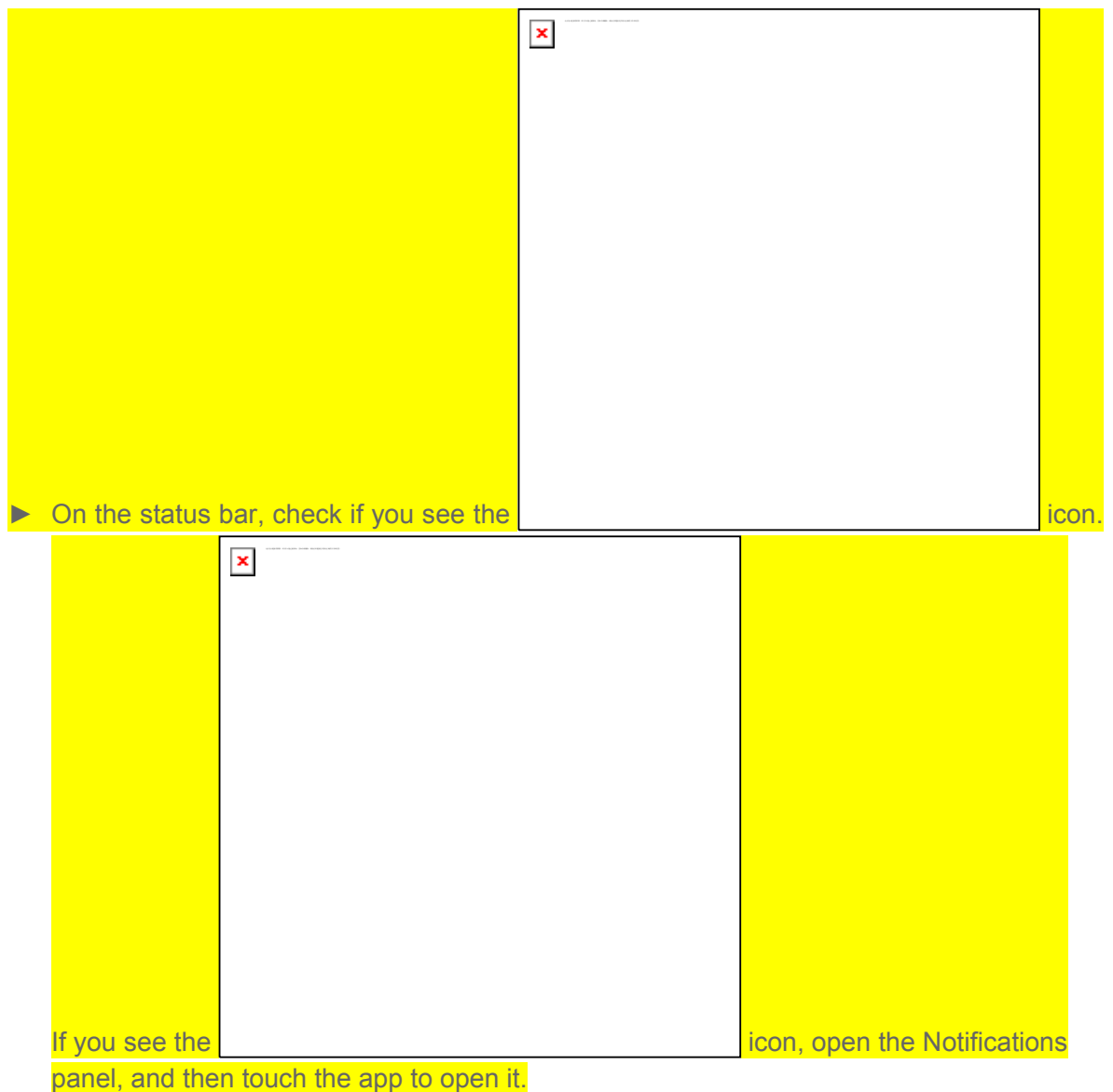

 $-$  or  $-$ 

► Touch > and select **Market** > **Downloads**. On the Download screen, touch the app to open it.

 $-$  or  $-$ 

► Touch  $\bigcirc$  >  $\blacksquare$  . On the All apps screen, locate the app, and then touch the icon.

## *Uninstall an Application*

You can uninstall any application that you have downloaded and installed from Android Market.

1. Touch > and select > **Market** > **Downloads**.

- 2. On the Downloads screen, touch the application you want to uninstall, and then touch **Uninstall**.
- 3. When prompted, touch **OK** to remove the application on your device.
- 4. Choose the reason for removing the application, and then touch **OK**.

## *Get Help With Android Market*

If you ever need help or have questions about Android Market, touch  $\equiv$ , and then select **Help**. The Web browser will take you to the Android Market Help Web page.

# *Navigation*

Your device offers a number of location-based navigation programs to help you figure out where you are and get you where you're going.

Google Maps

Google Navigation

Latitude

## *Google Maps*

You use Maps to find your current location; to view real-time traffic conditions; to get detailed directions by foot, public transportation, bicycle, or car.

- 1. Touch the  $\leq$  >  $\frac{1}{2}$  **Maps.**
- 2. Touch the Search Maps search box on the top to find the location you need.
- 3. Touch  $\bullet$  to find the place you need.

## *Google Navigation*

You can use **Google Navigation** to get turn-by-turn driving directions, both spoken and displayed on your screen.

- 1. Touch  $\geq$  **H** Apple and select Settings > Location & security > Use GPS satellites.
- 2. Touch  $\geq$  **a**  $\geq$  **a** and select **Navigation**. Wait while you are being located.

Your location, when found, is displayed at the bottom of the screen.

## *Latitude*

Google's Latitude service is a social tool for sharing your location information with selected friends.

If you join Google Latitude, you can view your friends' locations on your maps and share your location and other information with them.

- 1. Touch  $\leq$  >  $\frac{1}{100}$  and select **Latitude**.
- 2. After signing in to your Google account, touch **E** > Join Latitude to enable Latitude service.

Each time you launch Maps application, your location will be determined using GPS and your Latitude status will be updated. You can touch **■ > Latitude** in Maps or △ > Bestimal > Latitude to see your status as well as that of your selected friends.

In Latitude, touch  $\blacksquare$  and refresh the friends' status, see them on Maps, add new friends, or change privacy settings.

# *Music*

Your device lets you discover, download, and listen to your favorite music through a variety of applications.

Music Player

Playlist

Sprint Music Plus

## *Music Player*

You can play digital audio files on your device.

To play a music file:

- 1. Touch  $\leq$  >  $\equiv$  and select **Music** to launch the music player.
- 2. Select a file to open.

## *Playlist Creating a Playlist*

While playing music, you can create some playlists to organize your music files.

- 1. Select a music file you want to add to a new playlist.
- 2. Touch  $\bullet$  > **New playlist**….
- 3. Type a name for the playlist and touch **OK**.

#### *Managing Your Playlist*

- 1. Touch **Playlists** from the Music Screen to view all playlists.
- 2. Touch **a** and a shortcut menu pops up.

- i. Tap Play to play the playlist.
- ii. Tap Delete to delete the playlist.

### *Add songs to your playlist*

- 1. Open the folder where the song you want to add to a playlist is.
- 2. Tap and select Add to playlist.
- 3. Select a playlist from the list.

*Sprint Music Plus*  [intro text]

# *Web and Data*

Your device's data capabilities let you wirelessly access the Internet or your corporate network through a variety of connections, including:

- Wi-Fi
- Sprint 4G
- Data Services (Sprint 3G Network)
- Virtual Private Networks (VPN)

This section addresses your device's data connections and the built-in Web browser. Additional data-related features can be found in Accounts and Messaging, Applications and Entertainment, and Tools and Calendar.

Wi-Fi

Sprint 4G

Data Services (Sprint 3G and 4G Networks)

Virtual Private Networks (VPN)

Browser

Sprint Hotspot

# *Wi-Fi*

Wi-Fi provides wireless Internet access over distances of up to 300 feet. To use your device's Wi-Fi, you need access to a wireless access point or "hotspot."

The availability and range of the Wi-Fi signal depends on a number of factors, including infrastructure and other objects through which the signal passes.

## *Turn Wi-Fi On and Connect to a Wireless Network*

- 1. Touch > and select **Settings** > **Wireless & networks**.
- 2. Select the **Wi-Fi** check box to turn Wi-Fi on. The device will scan for available wireless networks.
- 3. Touch **Wi-Fi settings**. The network names and security settings (**Open network** or **Secured with WEP**) of detected Wi-Fi networks are displayed in the Wi-Fi networks section.

4. Touch a Wi-Fi network to connect. If you selected an open network, you will be automatically connected to the network. If you selected a network that is secured with WEP, enter the key, and then touch **Connect**.

Depending on the network type and its security settings, you may also need to enter more information or choose a security certificate.

When your device is connected to a wireless network, the Wi-Fi icon ( $\overline{\overline{\overline{\overline{}}}}$ ) appears in the status bar and tells you the approximate signal strength (number of bands displayed).

If **Network notification** in Wi-Fi settings is enabled, this icon ( $\triangledown$ ) appears in the status bar whenever the device detects an available wireless network within range.

- **Note:** The next time your device connects to a previously accessed secured wireless network, you will not be prompted to enter the WEP key again, unless you reset your device to its factory default settings.
- **Note:** Wi-Fi networks are self-discoverable, which means no additional steps are required for your device to connect to a Wi-Fi network. It may be necessary to provide a user name and password for certain closed wireless networks.

## *Check the Wireless Network Status*

- 1. Touch > and select **Settings** > **Wireless & networks** > **Wi-Fi settings**.
- 2. Touch the wireless network that the device is currently connected to. You will see a message box showing the Wi-Fi network name, status, speed, signal strength, and other details.
- **Note:** If you want to remove the device's wireless network settings, touch **Forget** on this window. You need to enter the settings again if you want to connect to this wireless network.

## *Connect to a Different Wi-Fi Network*

- 1. Touch  $\leq$  >  $\frac{1}{2}$  and select **Settings** > Wireless & networks > Wi-Fi settings. Detected Wi-Fi networks are displayed in the Wi-Fi networks section. To manually scan for available Wi-Fi networks, on the Wi-Fi settings screen, touch **and then Scan**.
- 2. Touch another Wi-Fi network to connect to it.
- **Note:** If the wireless network you want to connect to is not in the list of detected networks, scroll down the screen, and touch **Add Wi-Fi network**. Enter the wireless network settings and touch **Save**.
# *Data Services (Sprint 3G Network)*

With your Sprint service, you are ready to start enjoying the advantages of data services. This section will help you learn the basics of using your data services, including managing your user name, launching a data connection, and navigating the Web with your device.

**Important:** Certain data services requests may require additional time to process. While your device is loading the requested service, the touchscreen or QWERTY keyboard may appear unresponsive when in fact they are functioning properly. Allow the device some time to process your data usage request.

#### *Your User Name*

When you buy your device and sign up for service, you're automatically assigned a user name, which is typically based on your name and a number, followed by "@sprintpcs.com." (For example, the third John Smith to sign up for Sprint data services might have jsmith003@sprintpcs.com as his user name.)

When you use data services, your user name is submitted to identify you to the Nationwide Sprint Network. Your user name is automatically programmed into your device. You don't have to enter it.

#### *Update Your User Name*

If you choose to change your user name and select a new one online, or make any changes to your services, you must then update the profile on your device.

- 1. Touch > and select **Settings** > **About tablet** > **Phone updates**.
- 2. Tap **Update Profile**.

#### *Launch a Web Connection*

Launching a Web connection is as simple as opening the browser on your device.

- ► Touch > and select **Browser**. (Your data connection starts and you see the home page.)
- **Note:** Internet connections can be made either through the Sprint (3G or 4G) or via Wi-Fi (configured within the **Settings** > **Wireless and networks** page).

While connecting, you may see an animation. Once complete, you are connected to the default home page.

**Tip:** To change the device's default launch page to your current page, touch **E** and tap **More** > **Settings** > **Set home page**.

**Note:** The Browser automatically launches when a Web link is touched from within either an email or text message.

#### *Data Connection Status and Indicators*

Your device displays the current status of your data connection through indicators at the top of the screen. The following symbols are used:

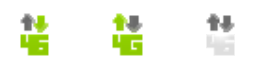

Your device is connected to the high-speed 4G Sprint Mobile Broadband Network. When the signal bands are animated, your device is scanning and connecting. During data transfer, the animated icon is not used (for example, when you are opening a Web page).

When the signal bands are gray, your device is connected to the network, signal is weak.

When both the bands and the 4G icon are gray, you there is no coverage and you are disconnected from the 4G network.

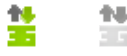

Your device is connected to the high-speed Sprint Mobile Broadband Network (3G). When the signal bands are animated, your device is transferring data (for example, when you are opening a Web page); when the signal bands are gray, your device is connected to the network but is not currently transferring data (for example, when you are viewing a Web page that is completely open). In either state, you can receive incoming calls.

If you do not see an indicator, your phone does not have a current data connection. To launch a connection, see Launch a Web Connection.

# *Virtual Private Networks (VPN)*

From your device, you can add, set up, and manage virtual private networks (VPNs) that allow you to connect and access resources inside a secured local network, such as your corporate network.

Prepare Your Device for VPN Connection

Set Up Secure Credential Storage

Add a VPN Connection

Connect to a VPN

Disconnect From a VPN

*Web and Data* 64

# *Prepare Your Device for VPN Connection*

Depending on the type of VPN you are using at work, you may be required to enter your login credentials or install security certificates before you can connect to your company's local network. You can get this information from your network administrator.

Before you can initiate a VPN connection, your device must first establish a Wi-Fi or data connection. For information about setting up and using these connections on your device, see Launch a Web Connection and Turn Wi-Fi On and Connect to a Wireless Network.

## *Set Up Secure Credential Storage*

If your network administrator instructs you to download and install security certificates, you must first set up the device's secure credential storage.

- 1. Touch > and select **Settings** > **Security**, and then tap **Set password**.
- 2. Enter a new password (at least eight characters without any spaces) for the credential storage, scroll down and confirm the password, and then tap **OK**.
- 3. Select the **Use secure credentials** check box.

You can then download and install the certificates needed to access your local network. Your network administrator can tell you how to do this.

## *Add a VPN Connection*

- 1. Touch  $\leq$  **Example 2 and select Settings > Wireless & networks > VPN.**
- 2. Tap **Add VPN**, and then tap the type of VPN you want to add.
- 3. Tap **VPN settings** and set them up according to the security details you have obtained from your network administrator.
- 4. When finished, touch  $\equiv$ , and then select **Save**.

The VPN is then added to the VPNs section of the VPN settings screen.

#### *Connect to a VPN*

- 1. Touch > and select **Settings** > **Wireless & networks** > **VPN**.
- 2. In the VPNs section, tap the VPN that you want to connect to.

3. When prompted, enter your login credentials, and then tap **Connect**. When you are

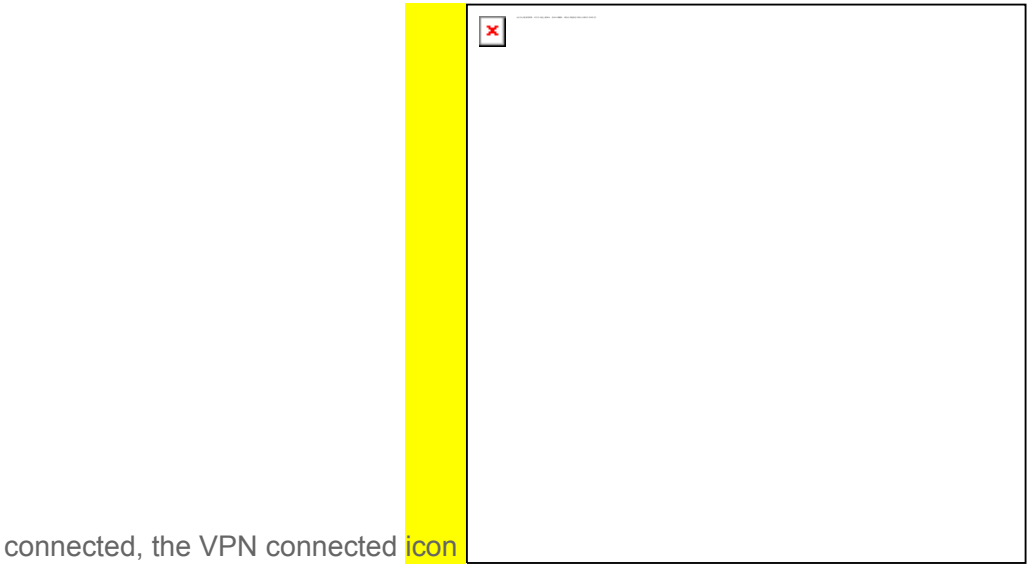

appears in the notification area of the title bar.

4. Open the Web browser to access resources such as intranet sites on your corporate network.

## *Disconnect From a VPN*

- 1. Press and hold the title bar, and then drag down to open the Notifications panel.
- 2. Tap the VPN connection to return to the VPN settings screen, and then tap the VPN connection to disconnect from it.

When your device has disconnected from the VPN, the VPN disconnected icon

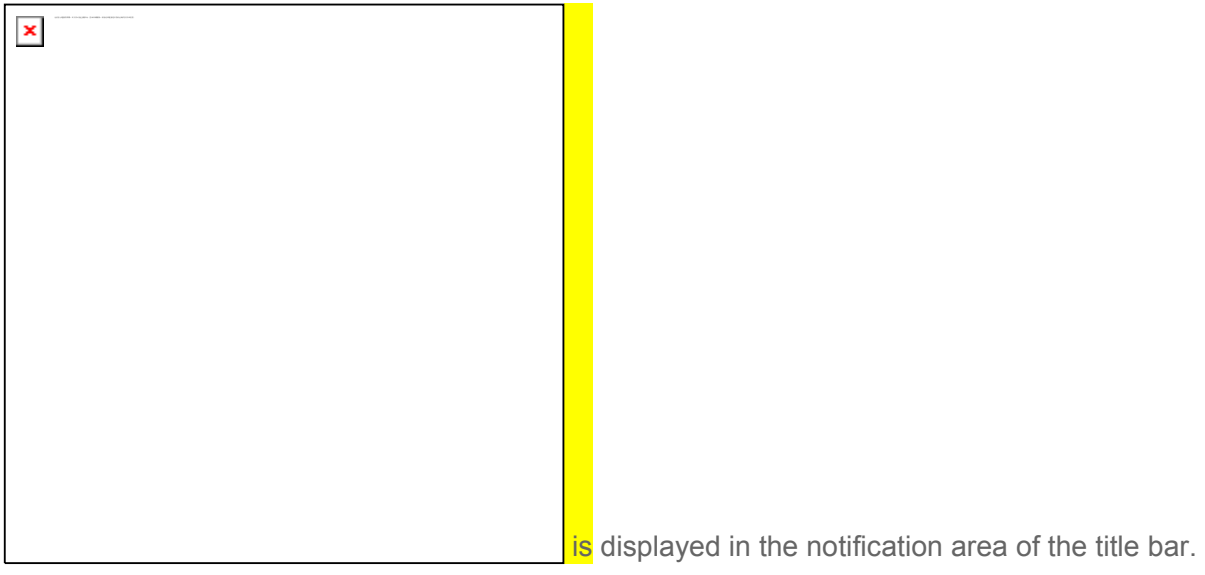

# *Browser*

Your device's Web browser gives you full access to both mobile and traditional websites on the go, using 3G, 4G, or Wi-Fi data connections.

Learn to Navigate the Browser

Browser Menu

Select Text on a Web Page

Go to a Specific Website

Adjust Browser Page Settings

Adjust Browser Privacy Settings

Adjust Browser Security Settings

Create Website Settings

Reset the Browser to Default

Set the Browser Home Page

Create Bookmarks

Create a New Homepage

Add Bookmarks to Your Home Screen

#### *Learn to Navigate the Browser*

Navigating through menus and websites during a data session is easy once you have learned a few basics.

**Note:** Before you access the Sprint Web home page, you may be asked to enter your 10-digit wireless phone number and tap **OK**. Entering your phone number is not required for access to other Web pages.

#### *Scrolling*

As with other parts of your device's menu, you'll have to drag up and down to see everything on some websites.

To scroll through a website's page:

► In a single motion, touch and drag across or up and down a page.

#### *Selecting*

To select onscreen items or links:

► Drag across a page, and then touch or tap an onscreen link to select the link.

Links, which are displayed as underlined text, allow you to jump to Web pages, select special functions, or even place phone calls.

#### *Pinching and Zooming*

Zooming in and out on a Web page can be done now without the need of an onscreen zoom tool. Just use your fingers to pinch in or spread out on the screen.

To zoom in:

- 1. Place your thumb and index finger on the screen.
- 2. Expand them outward (spread) to zoom in.

#### To zoom out:

- 1. Place your thumb and index finger on the screen.
- 2. Bring them together (pinch) to zoom out.

#### *Go Back*

To go back one page:

► Touch  $\leq$  on your device. Repeat this process to keep going back through your Web page history of recently visited pages.

#### Tip: You can use **pear** for deleting text (like a BACKSPACE key) when you are entering text.

#### *Go to a Web Page*

- 1. Touch the Address field (top of the browser window) and enter a new Web address.
	- As you enter the address, possible matches are displayed within an onscreen list. Tap an entry to launch the desired website.
- 2. Tap **Go** to launch the new page.

#### *Browser Menu*

The browser menu offers additional options to expand your use of the Web on your device.

*Web and Data* 68

#### *Open the Browser Menu*

The browser menu may be opened anytime you have an active data session, from any page you are viewing.

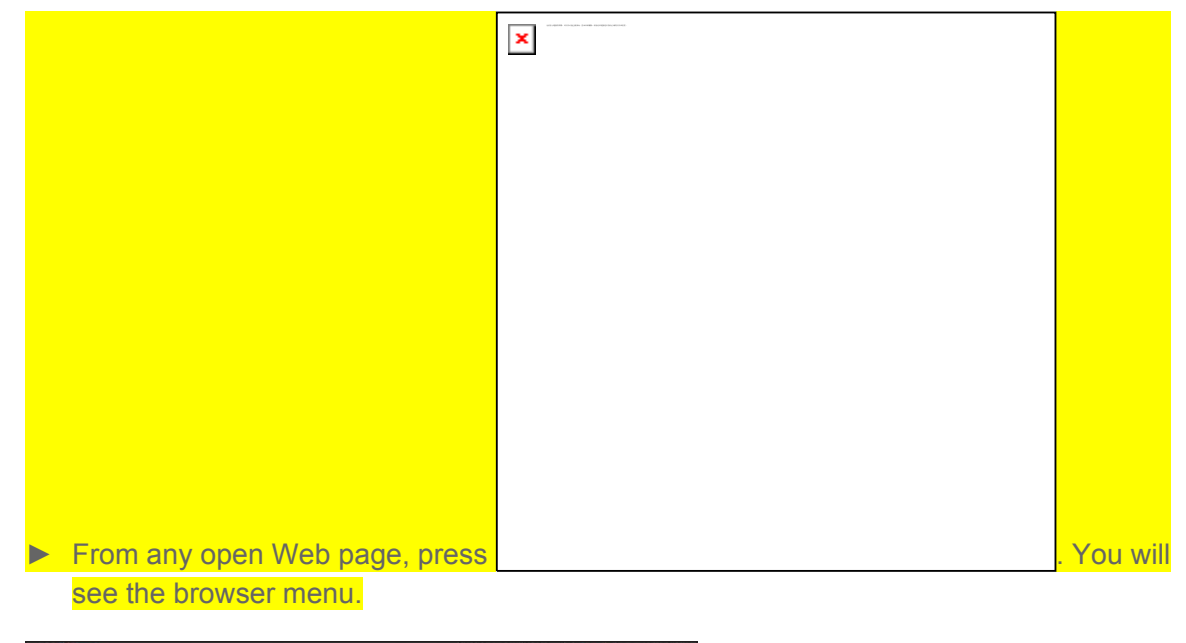

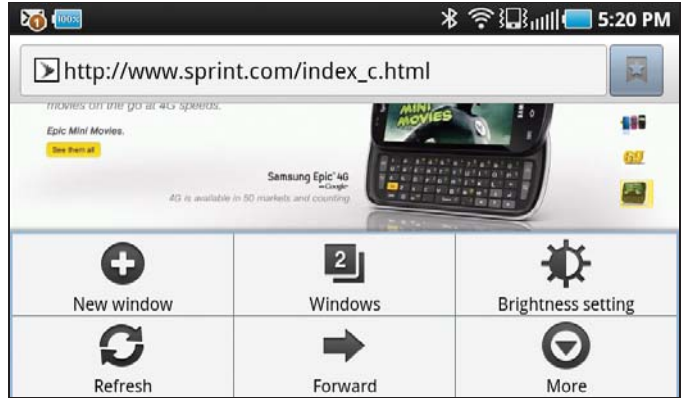

Options available within the browser menu include:

- **New window:** Launches a new Internet window while maintaining the current Web page active.
- **Windows:** Displays the currently active browser windows as an onscreen list. Tap a window entry to launch that window.
- **Brightness Setting:** Lets you configure the screen brightness only for the browser application.
- **Refresh:** Reloads the current Web page.

*Web and Data* 69

- **Forward:** Returns you to a previously viewed page.
- **More:** Provide additional browser options:
	- **Add bookmark (Menu+a):** Assigns the current Web page as a new bookmark.
	- **Add shortcut to Home (Menu+h):** Adds a new bookmark to your Home screen.
	- **Add RSS feeds (Menu+m):** Adds an RSS feed.
	- **Find on page (Menu+f):** Searches the current Web page for a word.
	- **Page info (Menu+g):** Displays the Name and URL (website address) of the site you're currently viewing.
	- **Share page (Menu +s):** Allows you to send a URL via Gmail, SMS, or Work Email (Outlook).
	- **Downloads** (Menu+d): Keeps a list of previously downloaded content.
	- **Settings** (Menu+p): Lets you configure and manage your browser settings.

#### **Note:** These additional options can also be accessed via the QWERTY keyboard by using a

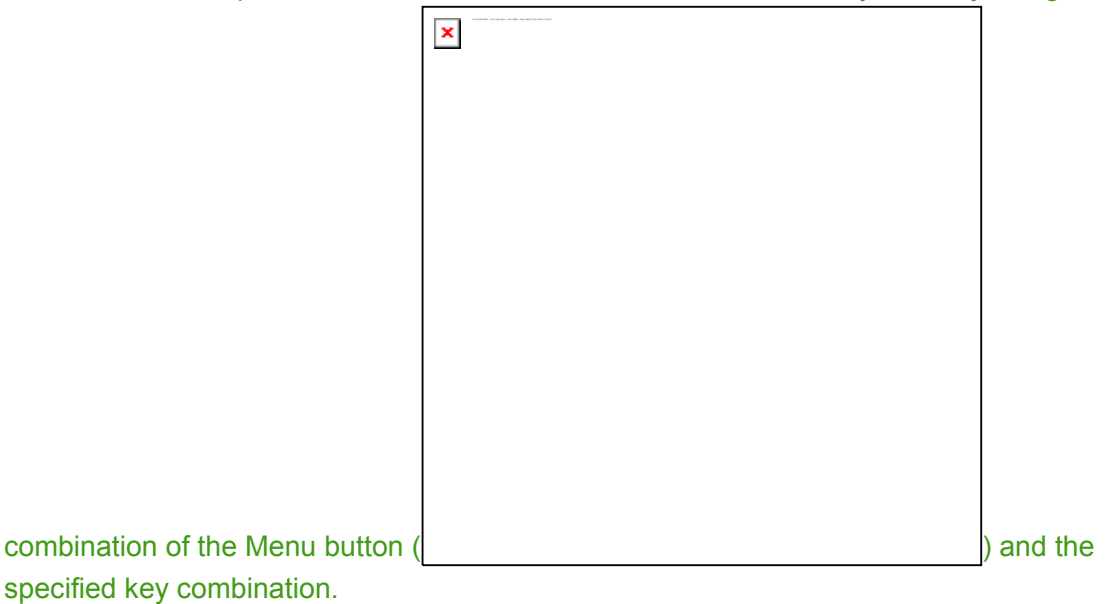

#### *Select Text on a Web Page*

You can highlight text on a Web page and copy it, search for it, or share it.

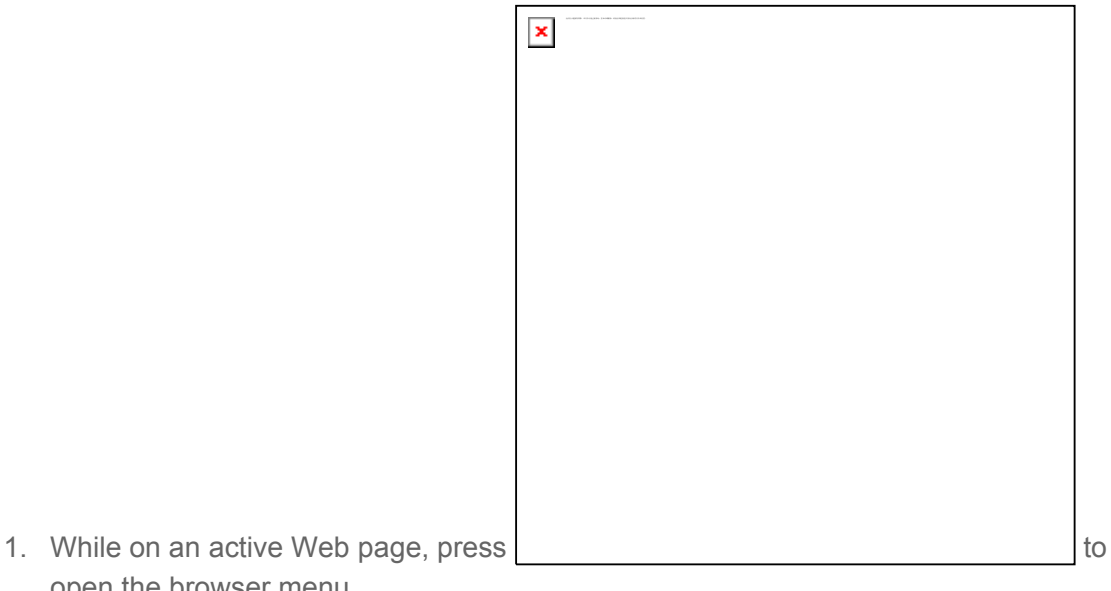

- open the browser menu.
- 2. Scroll to the area of the webpage containing the desired text.
- 3. Touch and hold the screen area containing the selected text.
- 4. Touch and drag across the screen and highlight the desired text. Any selected text will appear highlighted.

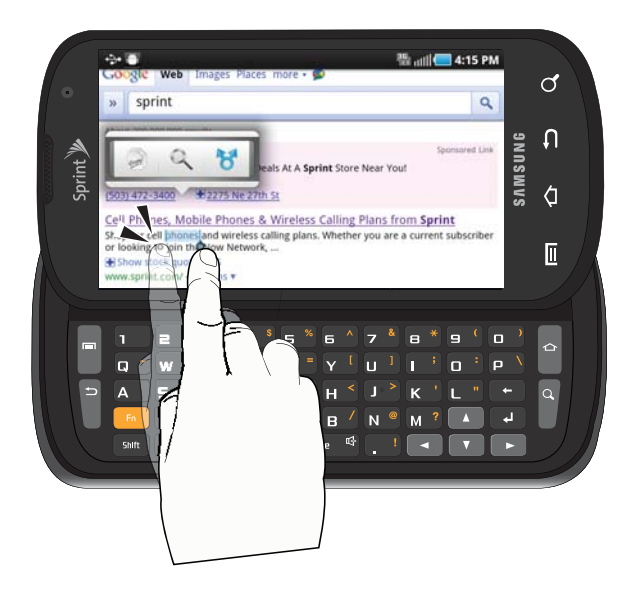

5. Select an onscreen option: **Copy text**, **Search** (**Google**, **Google translate**, **Wikipedia**), or **Share** (**Share as text**, **Share as image**).

## *Go to a Specific Website*

To go to a particular website by entering a URL (website address):

1. Tap the **URL** field and enter a website address.

*Web and Data* 71

- As you type the address, if your desired website appears within the suggested sites list, tap the entry to begin surfing.
- 2. Tap **Go**.

**Note:** Not all websites are viewable on your device.

## *Adjust Browser Page Settings*

You can change the page settings for your browser, including default zoom level, pop-up blocking, display options, setting your home page, and more.

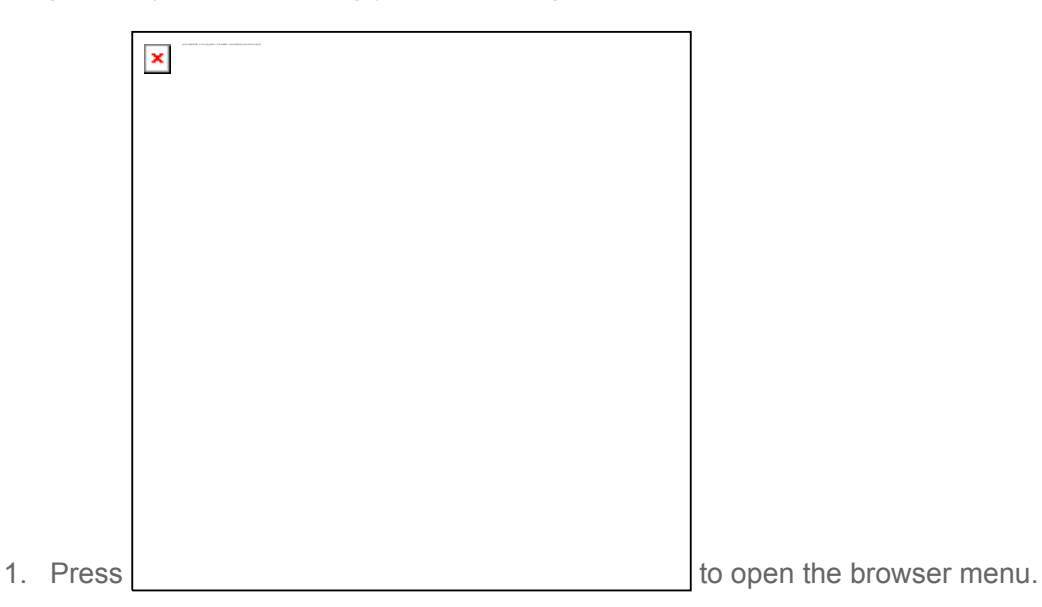

- 2. Tap **More** > **Settings**.
- 3. Navigate to the Page content settings area and select from one of the following page settings:
	- **Default zoom:** Sets the default browser viewing size. Choose from: **Far**, **Medium**, or **Close**.
	- **Open pages in overview:** Provides an overview of recently opened pages.
	- **Text encoding:** Adjusts the current text encoding.
	- **Block pop-up windows:** Prevents popup advertisement or windows from appearing onscreen. Remove the checkmark to disable this function.
	- **Load images:** Allows Web page images to be loaded along with the other text components of a loaded website.
	- **Auto-fit pages:** Allows Web pages to be resized to fit as much of the screen as possible.
- **Landscape view only:** Displays pages only in the wider landscape screen orientation. Uncheck to view the page in Portrait mode.
- **Enable Javascript:** Enables javascript for the current Web page. Without this feature, some pages may not display properly. Remove the checkmark to disable this function.
- **Enable plug-ins:** Allows you to determine the way your device handles program enhancements. Select **Always on**, **On demand**, or **Off**.
- **Open in background:** New pages are launched in a separate page and displayed behind the current one. Remove the checkmark to disable this function.
- **Set home page:** Sets the current home page for the Web browser.
- **Default storage:** Sets the default storage location of downloaded content.

#### *Adjust Browser Privacy Settings*

You can change your browser's privacy settings, including history, cache, and other data settings.

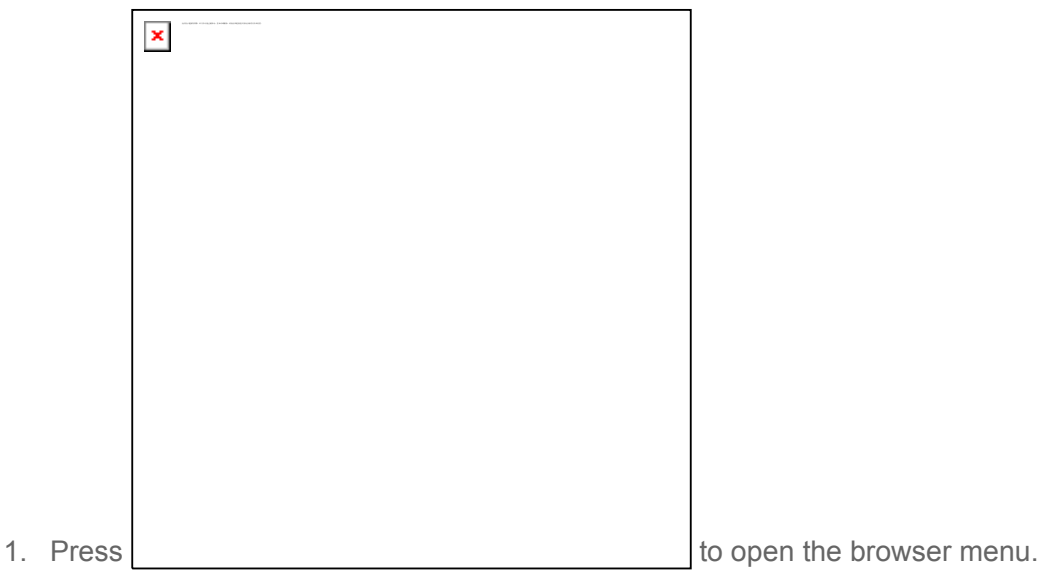

- 2. Tap **More** > **Settings**.
- 3. Navigate to the Privacy settings area and select from one of the following privacy settings:
	- **Clear cache:** Deletes all currently cached data. Tap OK to complete the process.
	- **Clear history:** Clears the browser navigation history. Tap **OK** to complete the process.
- **Accept cookies:** Allows sites that require cookies to save and read cookies from your device.
- **Clear all cookie data:** Clears all current browser cookie files.
- **Remember form data:** Allows the device to store data from any previously filled-out forms. Remove the checkmark to disable this function.
- **Clear form data:** Deletes any stored data from previously filled out forms. Tap **OK** to complete the process.
- **Enable location:** Allows sites to request access to your current location (using the built-in GPS).
- **Clear location access:** Clears location access for all websites.

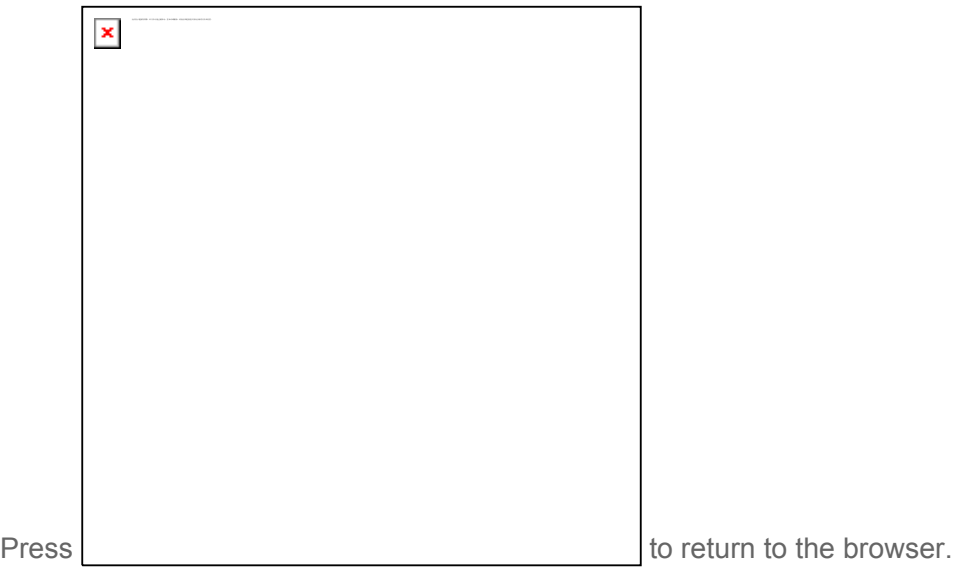

## *Adjust Browser Security Settings*

You can adjust your browser's security settings such as whether or not to save passwords or show security warnings.

 $4.$ 

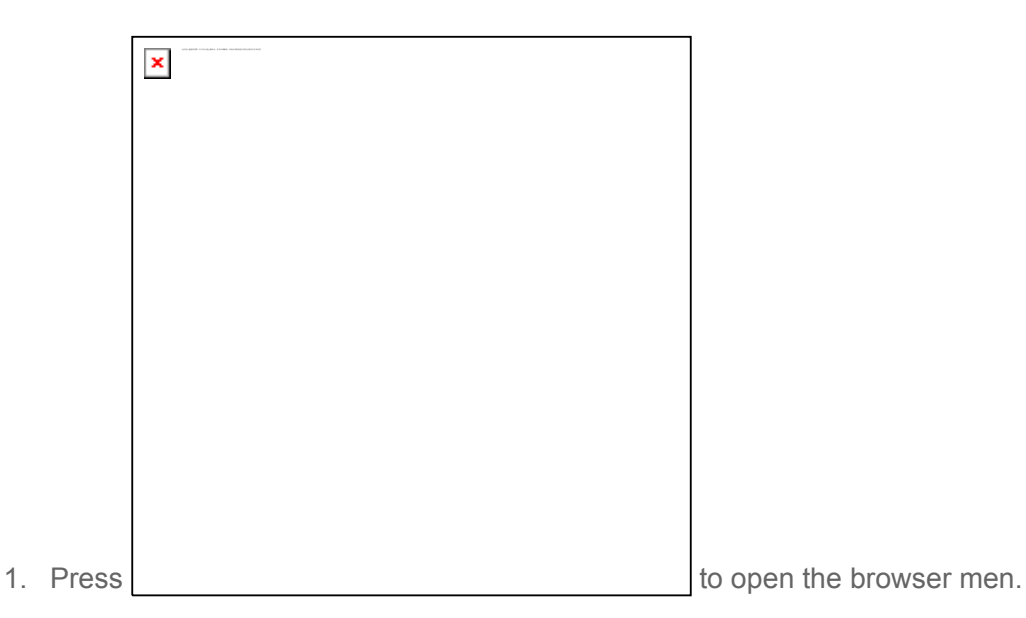

- 2. Tap **More** > **Settings**.
- 3. Navigate to the Security settings area and select from one of the following privacy settings:
	- **Remember passwords:** Stores usernames and passwords for visited sites. Remove the checkmark to disable this function.
	- **Clear passwords:** Deletes any previously stored usernames or passwords. Tap **OK** to complete the process.
	- **Show security warnings:** Notifies you if there is a security issue with the current website. Remove the checkmark to disable this function.

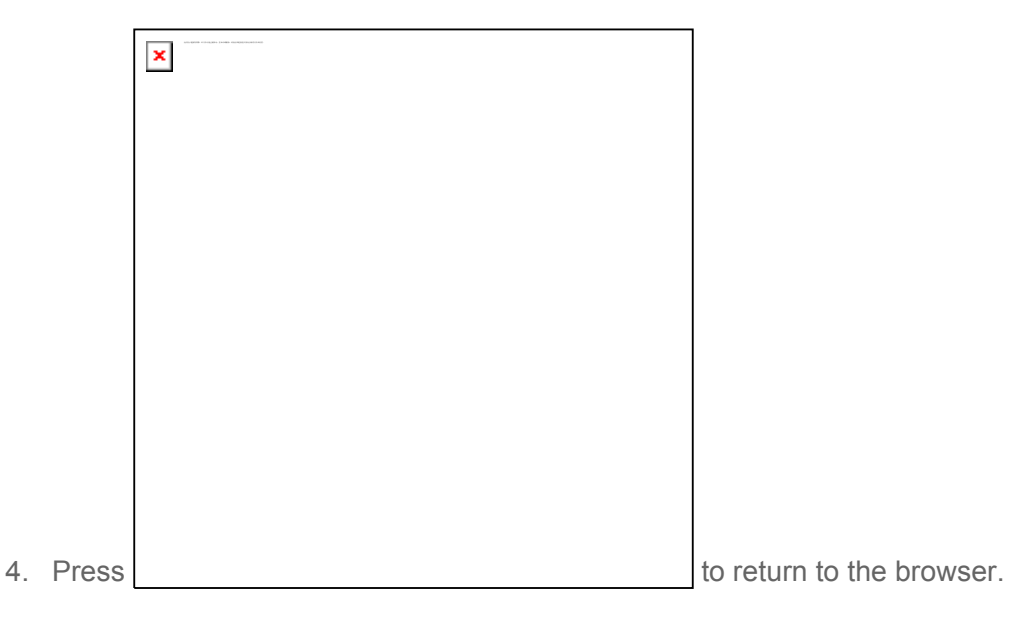

*Web and Data* 75

# *Create Website Settings*

You can create settings for individual websites.

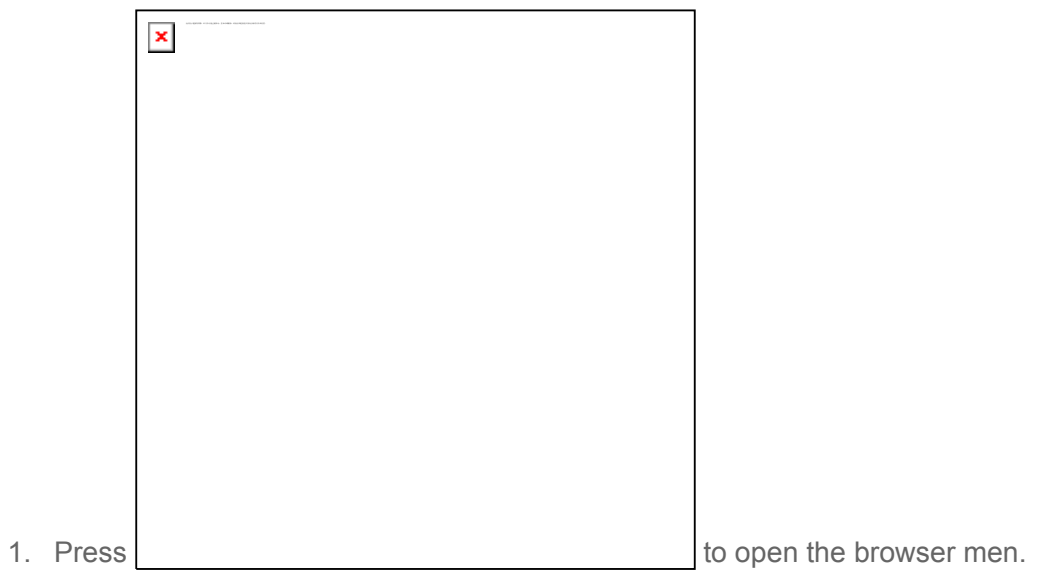

- 2. Tap **More** > **Settings** > **Website settings**. These advanced settings can be configured for individual sites (for example, **Clear location access**).
- 3. Tap **Clear location access** to complete the process.

#### *Reset the Browser to Default*

You always have the option to restore your browser to its default settings.

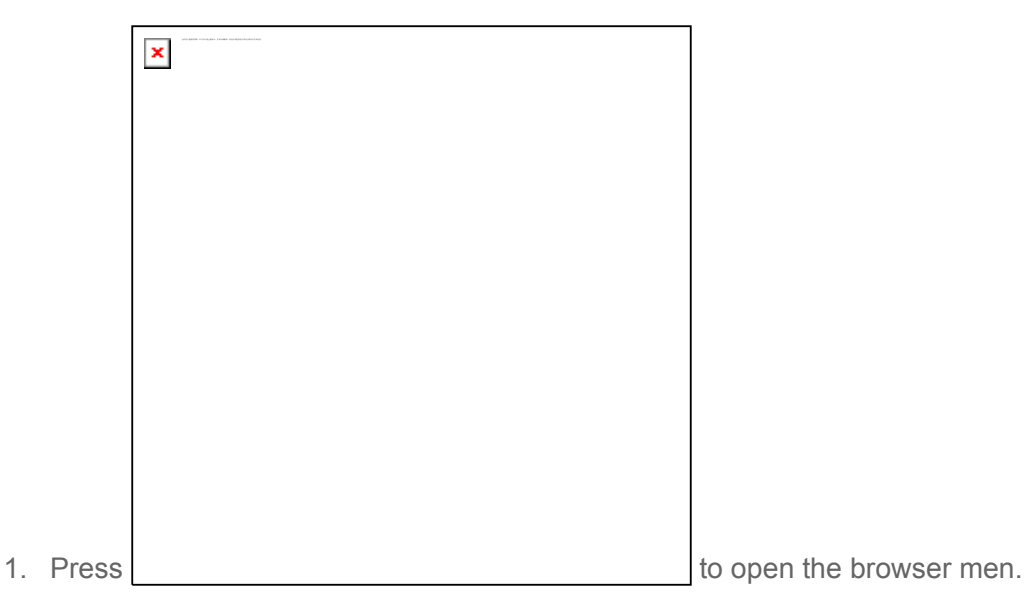

2. Tap **More** > **Settings** > **Reset to default**.

3. Tap **OK** to complete the process.

#### *Set the Browser Home Page*

Customize your Web experience by setting your browser's home page.

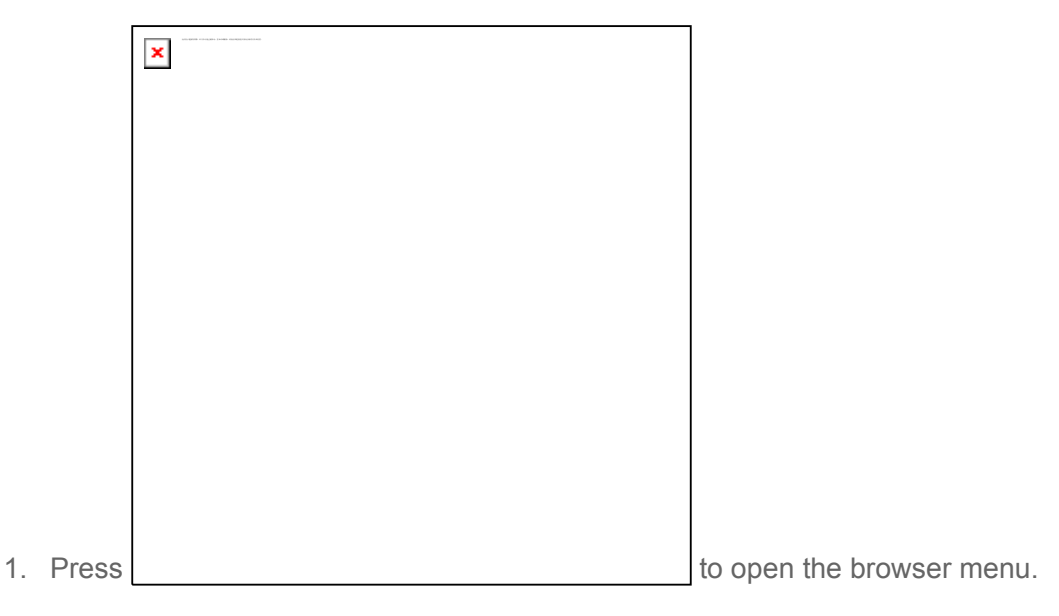

- 2. Tap **More** > **Settings** > **Set home page**.
- 3. Delete the current address and enter a new Web address.
- 4. Tap **OK** to complete the process.

#### *Create Bookmarks*

Make browsing easier by setting up and using custom bookmarks.

- 1. From any open Web page, tap **Bookmarks**. Three tabs are revealed:
	- **Bookmarks:** Displays a list of your current Web bookmarks.
	- **Most visited:** Displays a list of your most frequently visited websites. Tap an entry to launch the selected page.
	- **History:** Displays a record of your browsing history. These records are organized into folders such as: Today, Yesterday, 5 days ago, and 1 month ago.
- 2. Tap **Add** (first entry in the Bookmarks tab).
- 3. Enter a descriptive name for the new bookmark and tap **OK** to store the new entry to your Bookmarks list.

#### *Create Bookmarks From Other Tabs*

1. From any open Web page, tap **Bookmarks**.

*Web and Data* 77

- 2. Tap either the **Most visited** or **History** tab.
- 3. Touch and hold an entry from the list to display an onscreen popup menu.
- 4. Tap **Add bookmark** to add the selected entry to your current list of bookmarks.

- or -

- 1. Repeat steps 1 and 2 above.
- 2. Tap the star icon adjacent to a website address. The star now turns gold. This adds the "starred" website to your current Bookmarks list.

#### *Create a New Homepage*

- 1. From any open Web page, tap **Bookmarks**.
- 2. Tap either **Most visited** or **History**.
- 3. Touch and hold an entry from the list to display an onscreen popup menu.
- 4. Tap **Set as homepage** to assign the selected entry as your new homepage.

#### *Add Bookmarks to Your Home Screen*

- 1. From any open Web page, tap **Bookmarks**.
- 2. Touch and hold an existing entry from the list to display an onscreen popup menu.
- 3. Tap **Add shortcut to Home** to add the selected entry to your Home screen.

# *Sprint Hotspot*

Sprint Hotspot allows you to turn your phone into a Wi-Fi hotspot. The feature works best when used in conjunction with 4G data services (although 3G service can also be used).

#### *Set Up Sprint Mobile Hotspot*

- 1. Touch  $\bigcirc$  >  $\blacksquare$  and select **Sprint Hotspot**.
- 2. Tap **Sprint Hotspot** and place a checkmark in the adjacent field to activate the service.
	- Using both 4G service and Hotspot drains your device's battery at a much faster rate than when using any other feature combination.
- **Note:** The best way to keep using the device as a hotspot is to have it connected to a power supply.

#### **Important:** Write down the passkey (password) for this WPA communication (shown onscreen).

# *Connect to Sprint Mobile Hotspot*

- 1. Enable Wi-Fi (wireless) functionality on your target device (laptop, media device, etc.).
- 2. Scan for Wi-Fi networks from the device and select your device hotspot from the network list.
	- The default name for your device hotspot is **[DEVICE]XXX**. You can change the name by tapping **Sprint Hotpot Settings** > **Router name** from the Sprint Hotspot screen.
- 3. Select this device and follow your onscreen instructions to enter the passkey (provided on the Sprint Hotspot page).
- 4. Launch your Web browser to confirm you have an Internet connection.

# *Camera and Video*

You can use the camera or camcorder to take and share pictures and videos. Your device comes with a 5.0 megapixel camera with an autofocus feature that lets you capture sharp pictures and videos.

Take Pictures Record Videos Camera Settings View Pictures and Videos Using Gallery View Photos in Your Social Networks Working With Photos Share Photos and Videos

# *Take Pictures*

**Important:** Make sure the microSD card is installed before you use the camera or camcorder. All pictures or videos that you capture using your device are stored on the microSD card. For more information on how to install a microSD card on your device, see Insert a microSD Card.

# *Open the Camera*

► To open the camera in photo mode and take photos, press

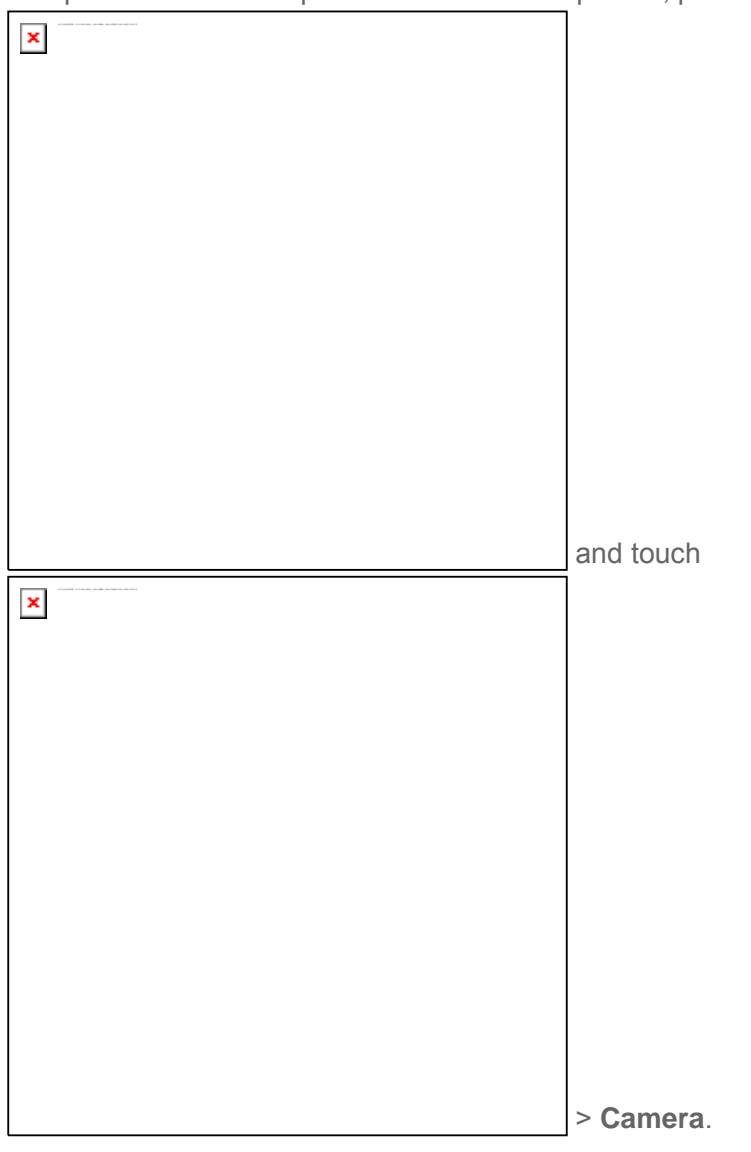

*[include hard-button or programmable button option for launching camera, if applicable]* 

# *Viewfinder Screen*

You'll find the following controls on the Viewfinder screen:

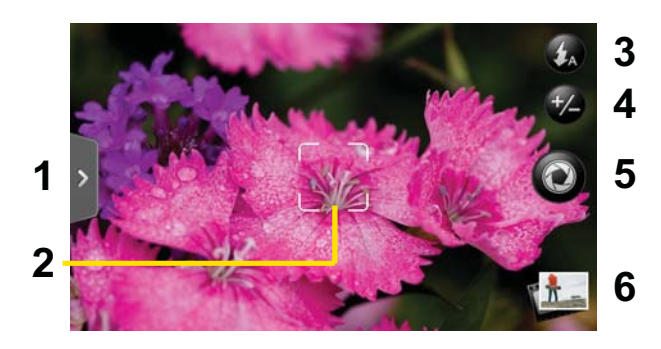

- 1. **Menu tab:** Opens the menu panel and lets you change the camera settings. For more information, see Camera Settings.
- 2. **Autofocus indicator:** Whenever you point the camera at a different subject or location, the screen shows the autofocus indicator at the center as the camera automatically focuses on the center of the screen. When you tap another area on the screen, the indicator will move to where you tapped and the camera will automatically focus on that area.
- 3. **Flash button:** Tap to switch between various camera flash modes.
- 4. **Zoom button:** Displays or hides the onscreen zoom bar. For more information, see Zoom.
- 5. **Shutter release button:** Tap this button to take a photo or begin capturing video. Tap it again to stop capturing video.
- 6. **View button:** Opens the Gallery application so you can browse through and view the photos and videos on your storage card. For more information, see View Pictures and Videos Using Gallery.

#### *Review Screen*

After capturing a photo or video, the review screen lets you save, view, send, or delete the picture or video by tapping a button at the bottom of the screen.

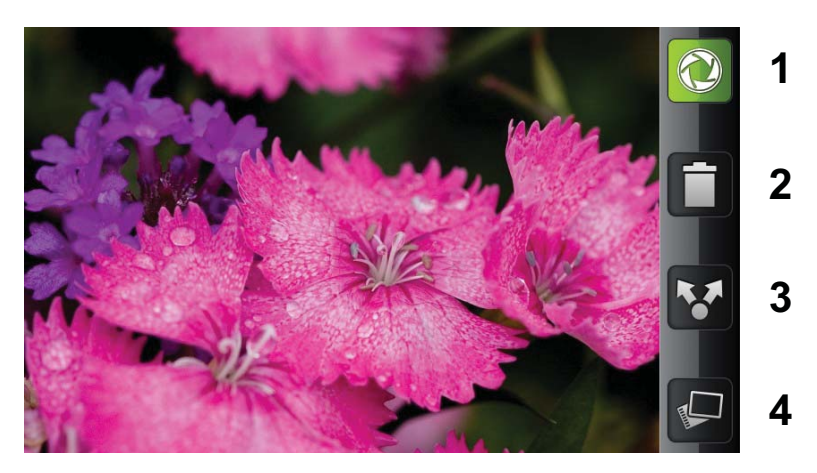

*Camera and Video* 82

- 1. **Go Back** to the live camera or camcorder screen.
- 2. **Delete** the captured image or video.
- 3. **Share** the captured photo or video to another phone or your computer using Bluetooth, send it by email or multimedia message, or select a social network where you want to upload it.
- 4. **View** the captured image or video in Gallery.

## *Zoom*

Before taking a photo or video, you can first use the onscreen zoom bar to zoom in or out of your subject.

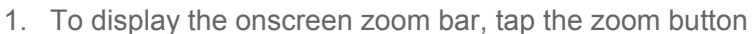

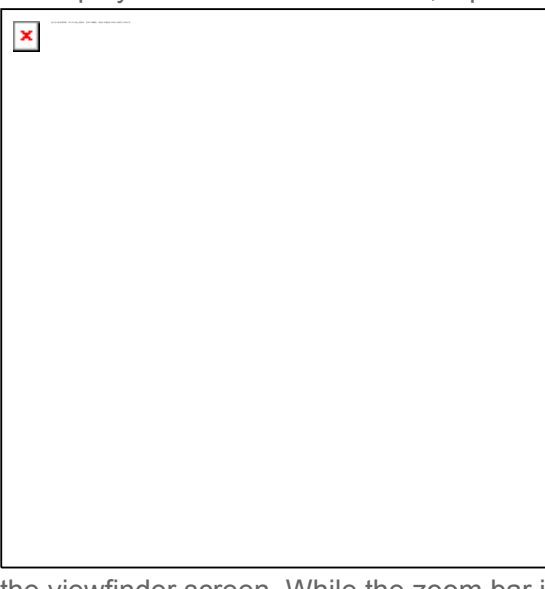

. You can also slide your finger up or down

the viewfinder screen. While the zoom bar is shown on the viewfinder screen, you will also see the remaining photo shots or remaining video recording duration on the upperright side of the screen.

- 2. You can do the following:
	- To slowly zoom in or out, slide your finger up or down the viewfinder screen. You can also drag your finger along the zoom bar.

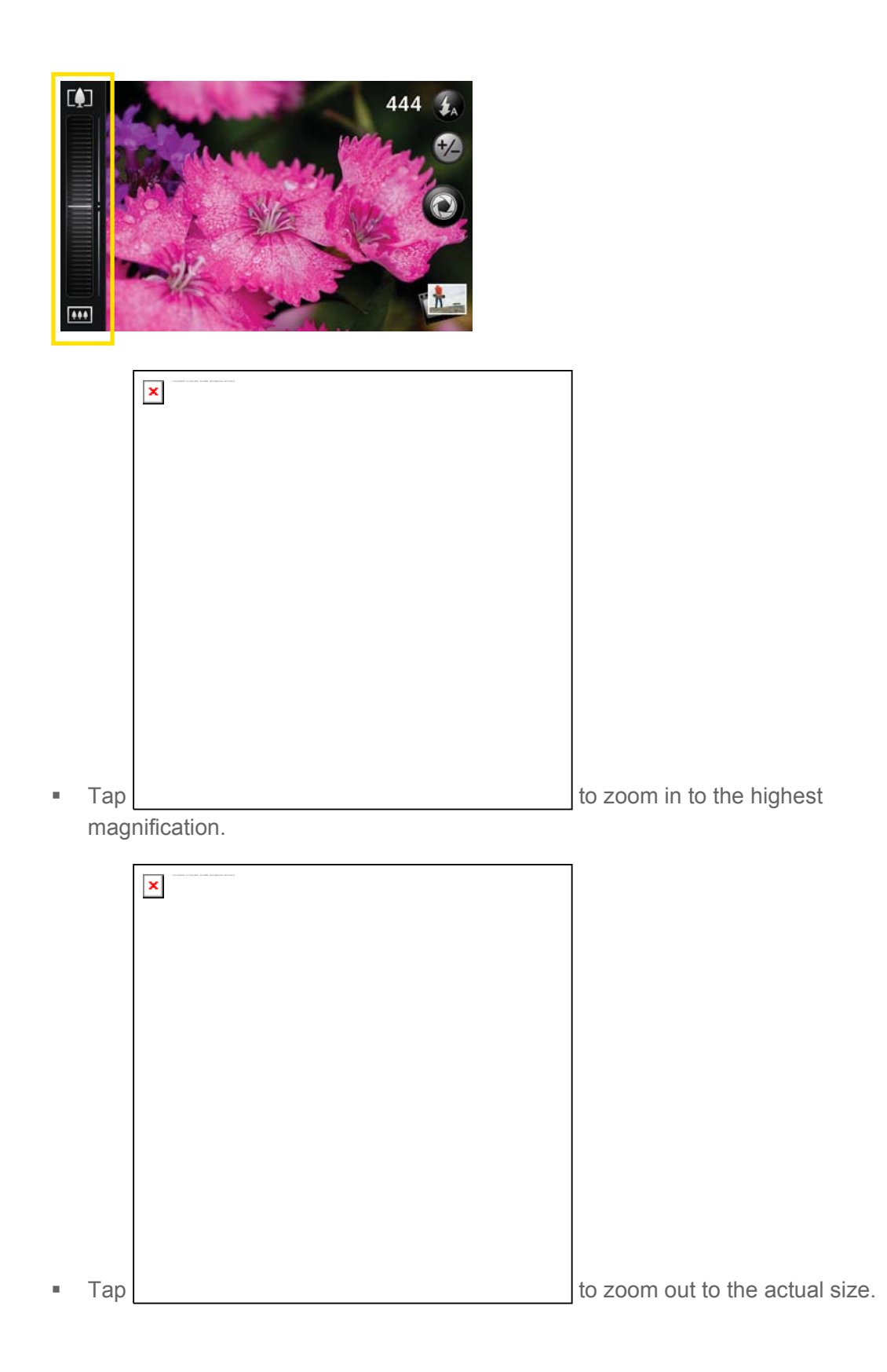

*Camera and Video* 84

3. After you're done, wait for a few seconds for the zoom bar to automatically disappear from the screen. You can also tap the zoom button again or tap the viewfinder screen to hide it.

## *Face Detection*

The device's camera can automatically recognize faces and adjust the focus using the autofocus feature.

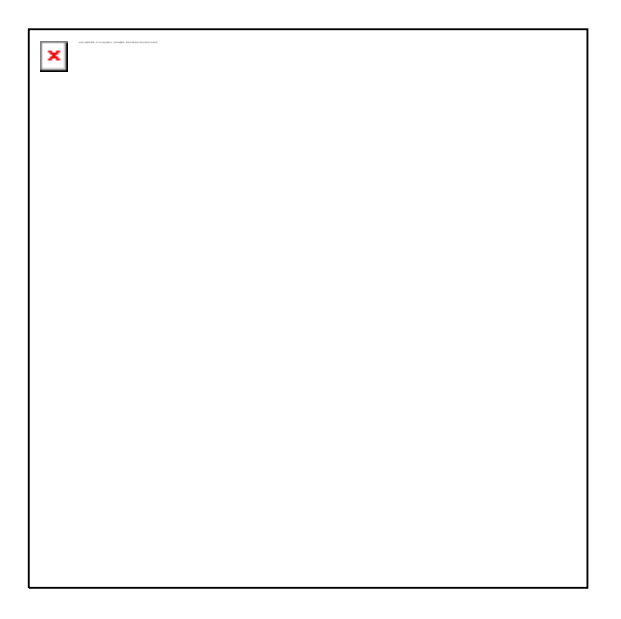

#### **Note:** Face detection does not work in video mode.

#### *Take a Picture*

You can take high-resolution pictures using your device's xxMP digital camera.

- 1. Touch  $\leq$  >  $\blacksquare$  and select **Camera.**
- 2. Before taking the photo, you can zoom in on your subject. For more information, see Zoom.
- 3. On the Viewfinder screen, tap the flash button repeatedly to select a camera flash mode depending on your lighting conditions:

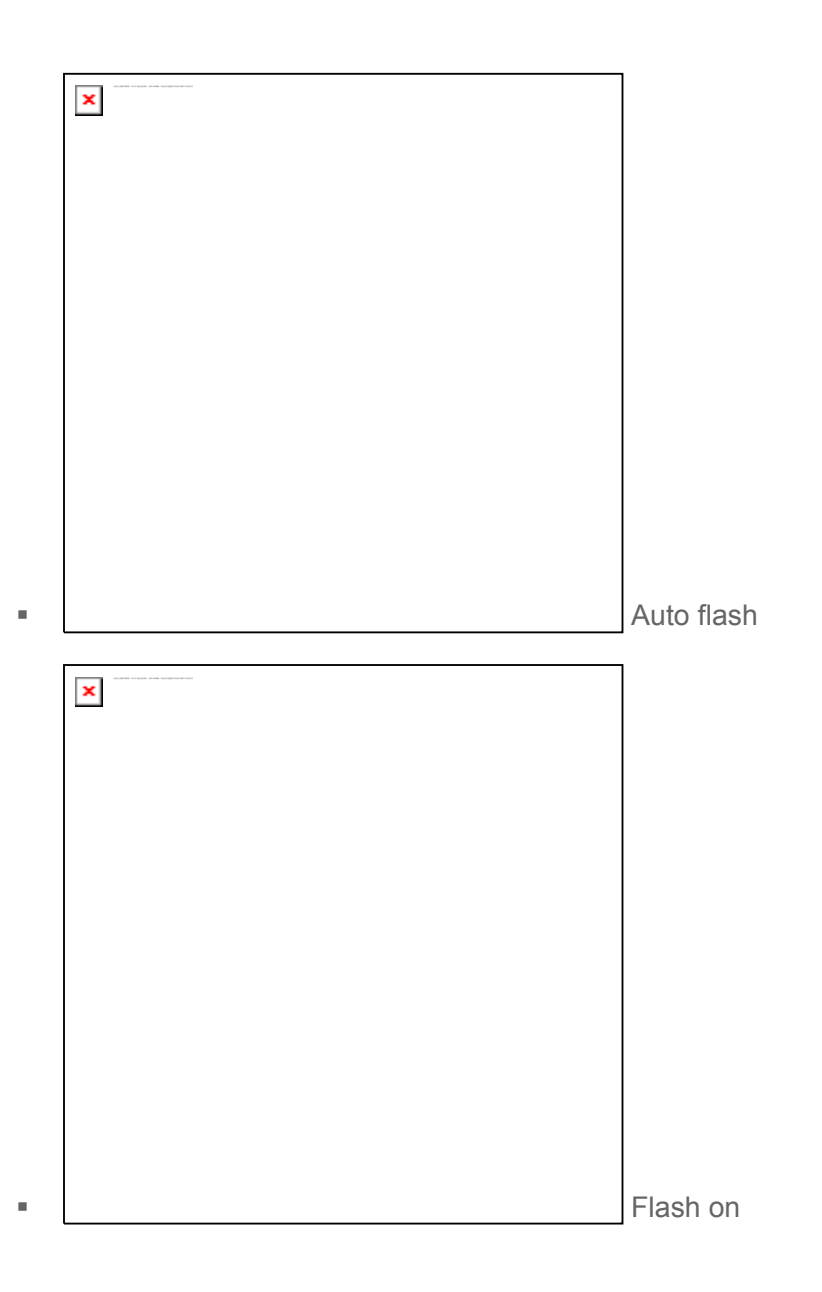

*Camera and Video* 86

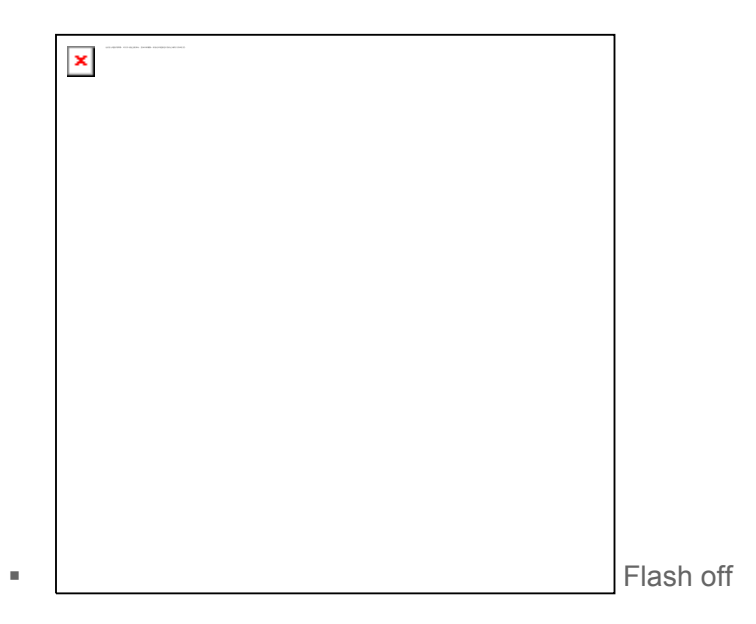

- 4. Frame your subject on the screen.
- **Tip:** Hold the device vertically when taking portrait shots or hold the device horizontally when taking landscape shots. Then you will not need to rotate the photo after capturing it.
	- 5. You can either let the camera autofocus on the center of the screen, or you can touch another area on the screen that you want to focus on.

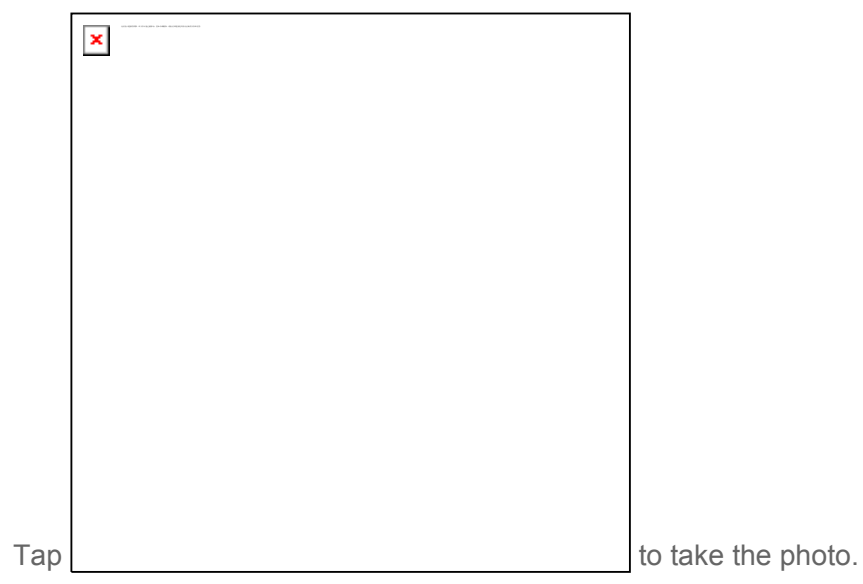

7. Choose what you want to do with the photo you've just taken. See Review Screen for details.

 $6.$ 

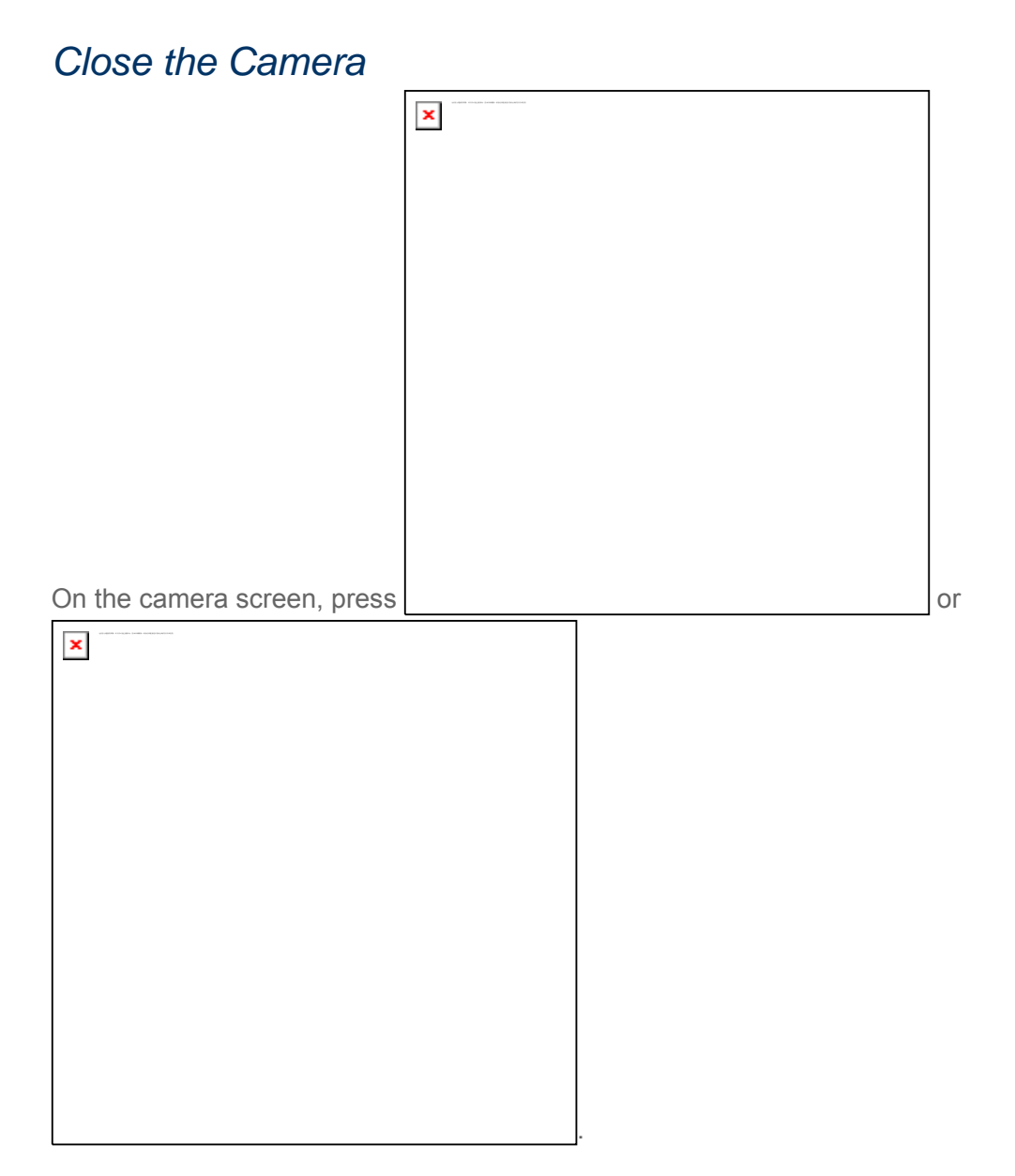

# *Record Videos*

Record high-quality videos (up to 720p resolution) using your device's video camera.

1. Touch  $\hat{ }$  >  $\blacksquare$  and select **Camcorder.** 

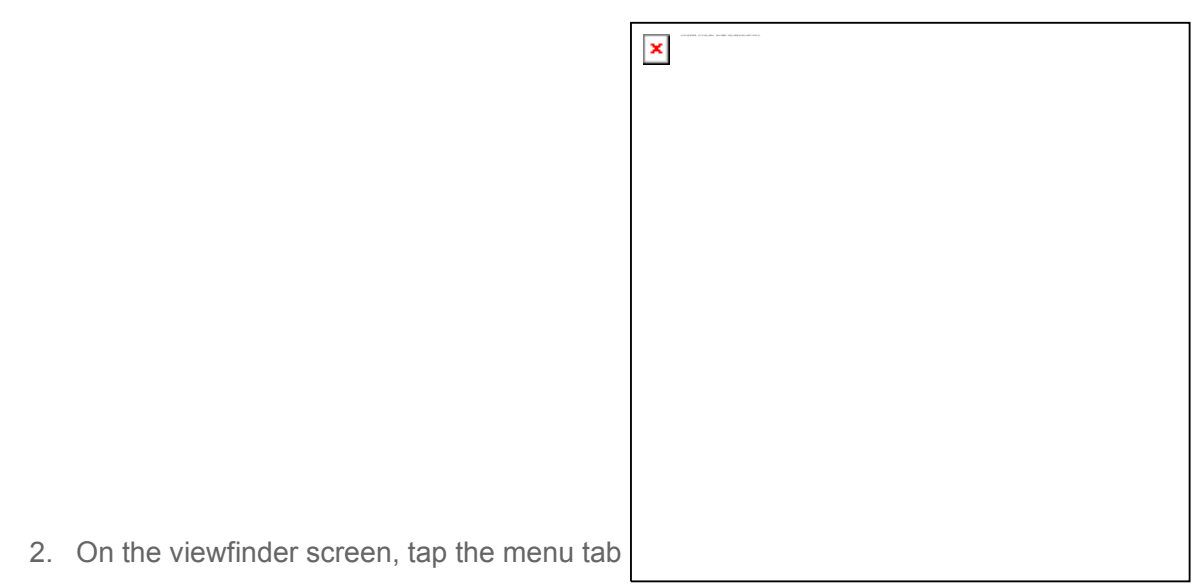

to open the menu panel.

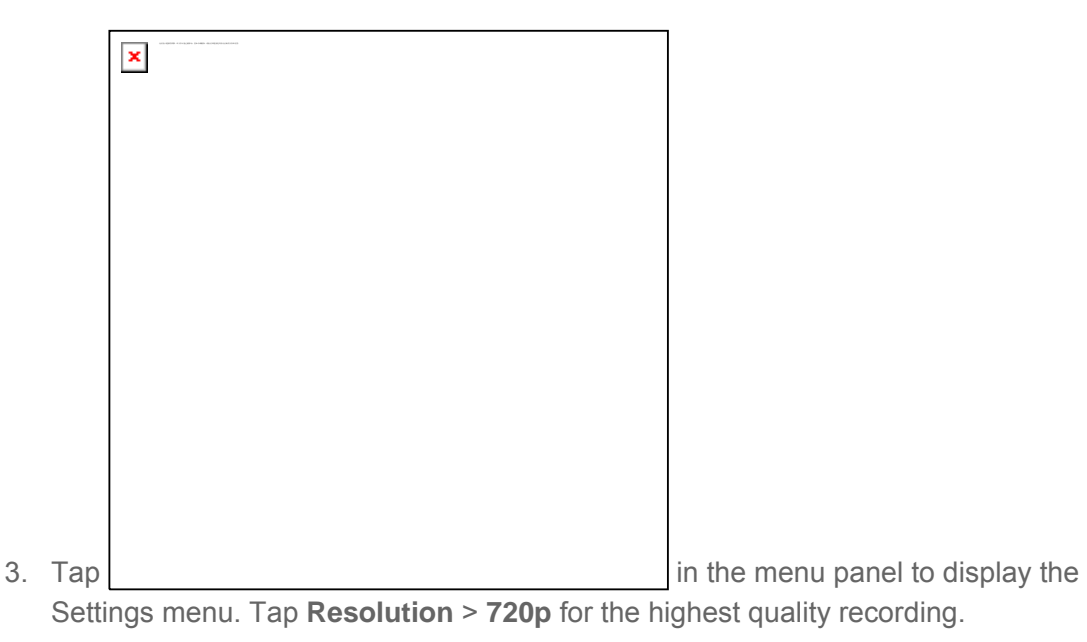

- 4. Frame your subject on the screen.
- 5. You can either let the camcorder autofocus on the center of the screen, or you can touch another area on the screen that you want to focus on.

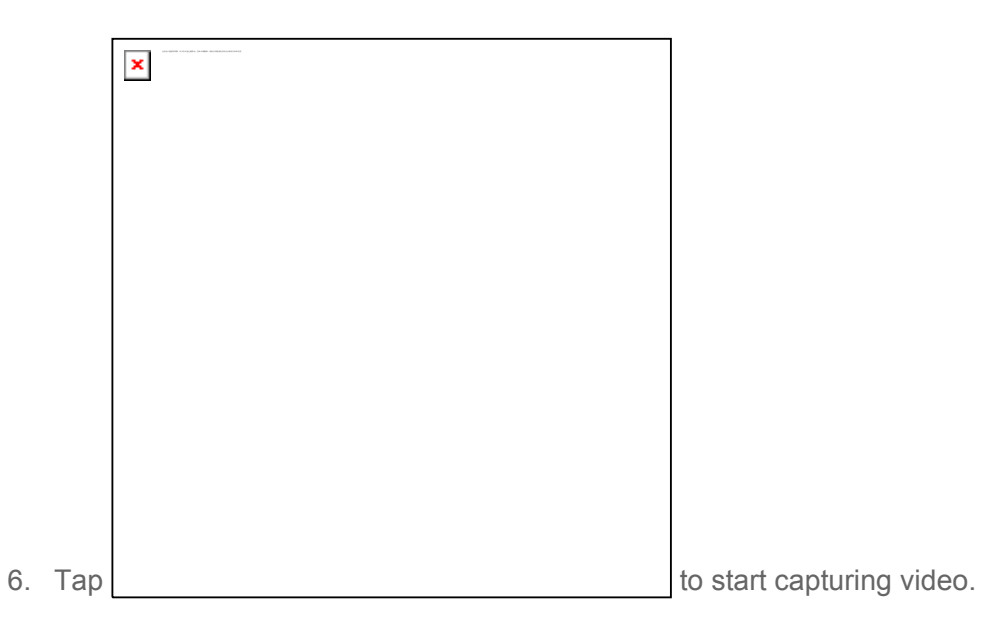

Recording indicator Recording duration

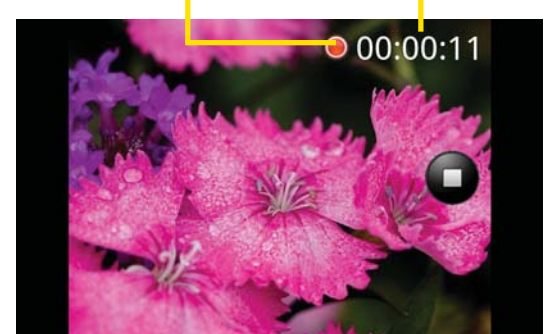

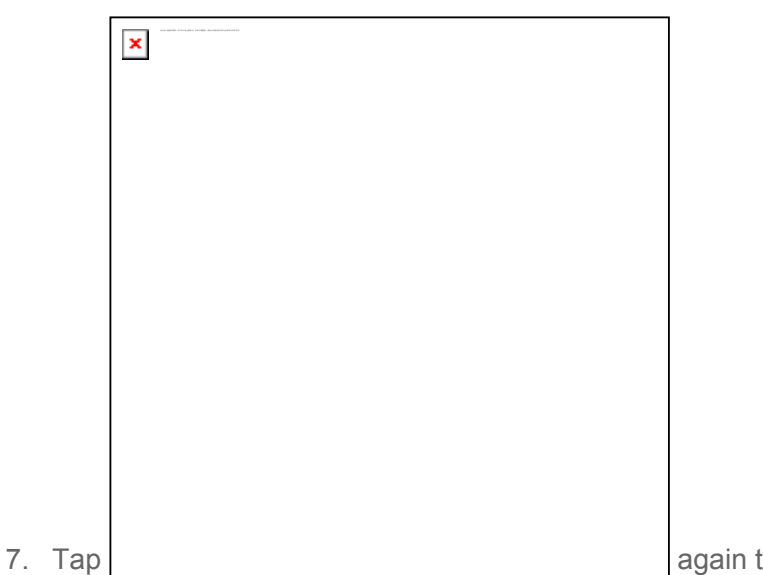

again to stop capturing.

8. Choose what you want to do with the video you've just captured. See Review Screen for details.

**Camera and Video 1908** 

# *Camera Settings*

Open the menu panel to change the camera settings. You can also switch between photo and video modes from the menu panel.

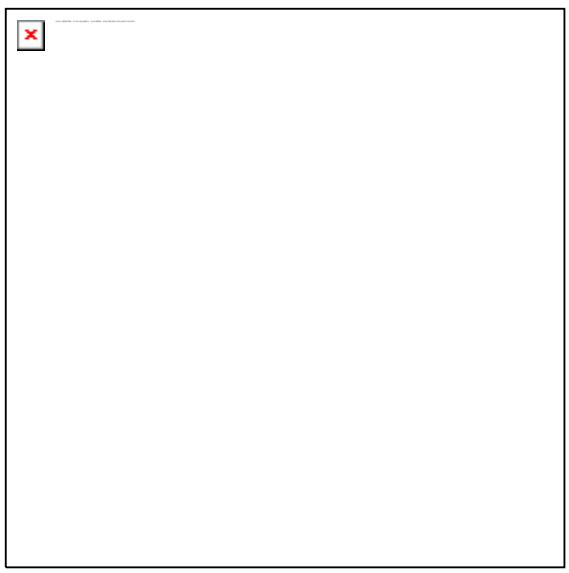

*Change Basic Settings* 

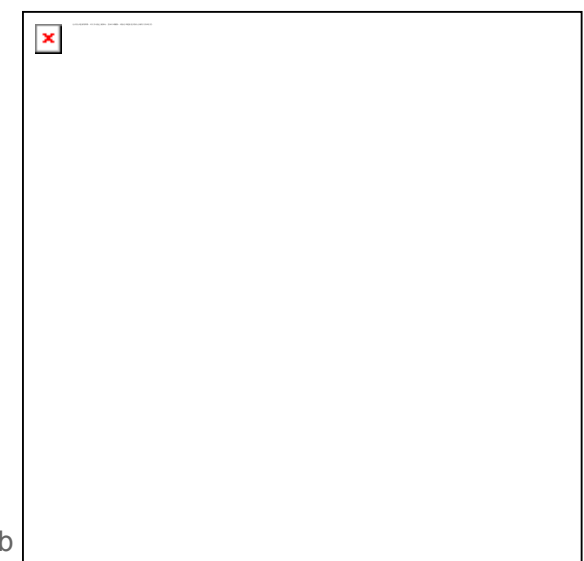

- 1. On the viewfinder screen, tap the menu tab to open the menu panel.
- 2. To change basic camera settings, tap one of these icons in the menu panel:

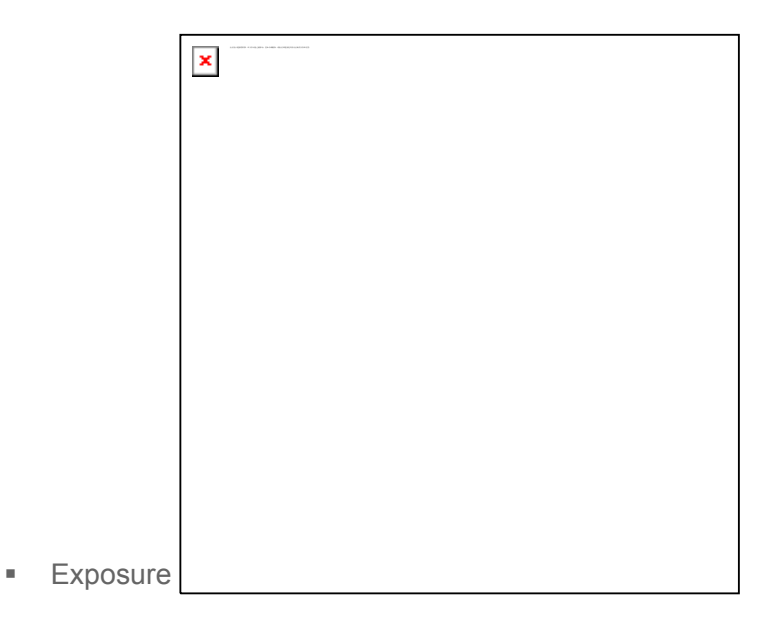

 There's a brightness bar that allows you to adjust the brightness level. Drag up or down the brightness bar to increase or decrease brightness.

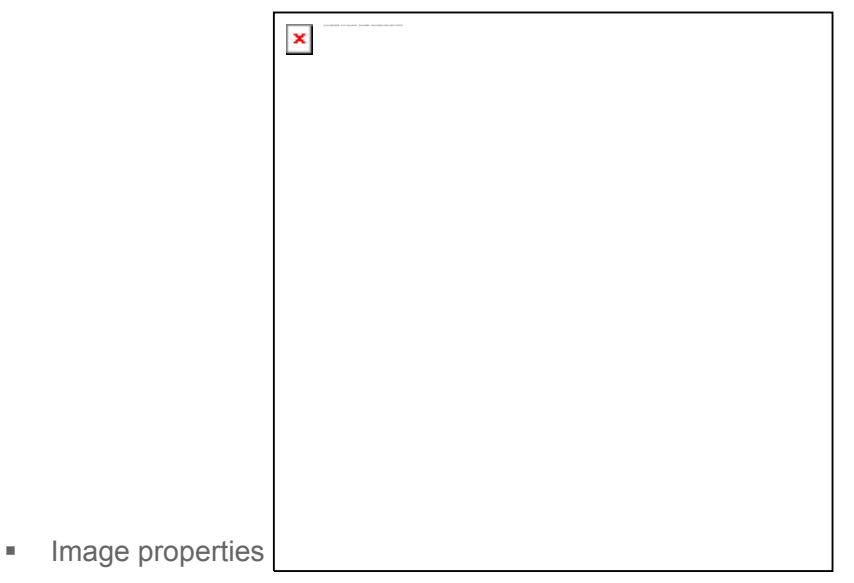

**•** Drag each of the slider bars to adjust the contrast, saturation, and sharpness.

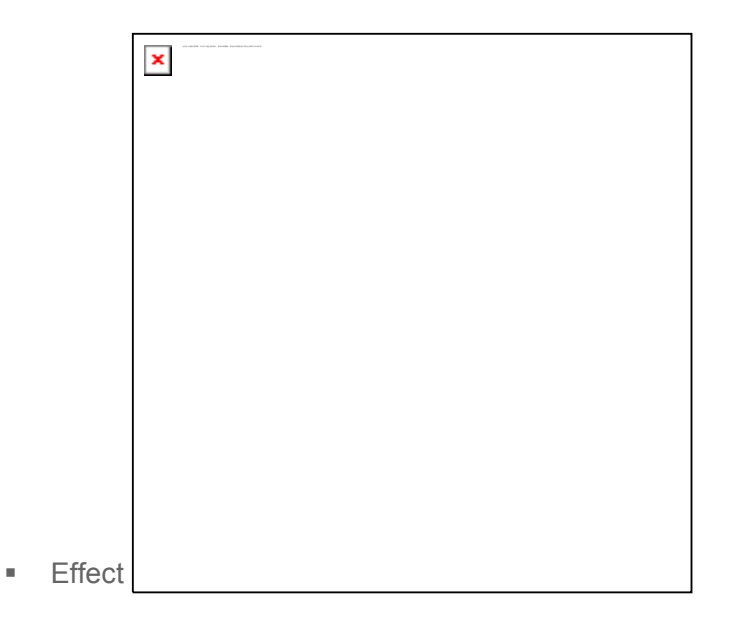

 You can apply a special effect to photos and videos that you will capture. Scroll through the Effect menu and choose from effects such as adding a sepia tone, solarization, and posterizing.

# *Change Advanced Settings*   $\pmb{\times}$

1. On the viewfinder screen, tap the menu tab to open the menu panel.

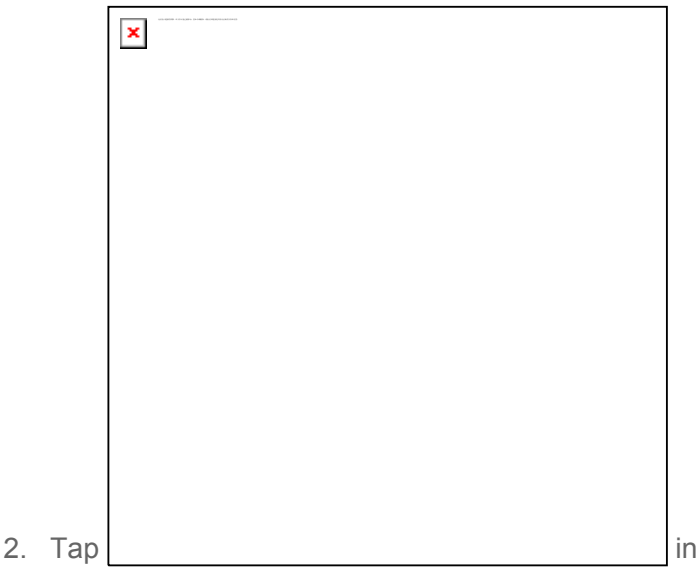

in the menu panel to display the

Settings menu and access more camera settings. You can change the following settings from the Settings menu:

- **White balance:** Lets you change the white balance to enable the camera to capture colors more accurately by adjusting to your current lighting environment. White balance settings include: **Auto**, **Incandescent**, **Fluorescent**, **Daylight**, and **Cloudy**.
- **ISO (photo mode only):** Lets you choose an ISO level or set it to **Auto**. Higher ISO numbers are better for taking pictures in low light conditions.
- **Resolution:** Lets you select a photo or video resolution to use for capturing.
- **Widescreen (photo mode only):** Lets you change the ratio between the width and height of your pictures. When this check box is selected (default), photo resolutions available for selection are in a 3:2 ratio and you can use the entire viewfinder screen to frame your subject. When not selected, photo resolutions available for selection are in a standard 4:3 ratio.
- **Quality (photo mode only):** Lets you select the quality level to use for capturing photos.
- **Self-timer (photo mode only):** Lets you select take a self-portrait or group photo; you can set the self-timer to either 2 seconds or 10 seconds.
- **Geo-tag photos (photo mode only):** Lets you store the GPS location in your captured photos.
- **Encoding type (video mode only):** Lets you choose the type of compression to use when capturing video.
- **Recording length (video mode only):** Lets you set the maximum duration or file size for capturing video.
- **Record with audio (video mode only):** Lets you choose whether to record audio when capturing videos.
- **Metering mode:** Lets you set how the camera measures the amount of light to calculate the best exposure:
	- **Spot metering** mode allows the camera to measure light around the focus point.
	- **Center area** mode allows the camera to measure light in the center.
	- **Average** mode allows the camera to measure light in the whole image.
- **Review duration:** Lets you specify how long a captured photo or video is displayed on the review screen before the camera changes back to the viewfinder screen.
- **Flicker adjustment:** Lets you reduce flicker when taking indoor shots under fluorescent lighting. Keep this setting on **Auto** or manually set it to match the frequency (**50Hz** or **60Hz**) of the electrical power used for the country you are in.
- **Auto Focus:** Enables or disables centered autofocus. Autofocus is enabled by default.
- **Face detection:** Allows the camera to recognize faces and automatically adjust the focus. Face detection is turned off when you disable **Auto Focus**.
- **Shutter sound:** Allows you to select whether the camera plays a shutter sound when you press the shutter release.
- **Time stamp (photo mode only):** Lets you add the date and time to captured photos.
- **Grid (photo mode only):** Allows you to display a grid on the viewfinder screen so you can easily frame and center your subject before taking the photo.
- **Reset to default:** Lets you change the camera back to default settings.

# *View Pictures and Videos Using Gallery*

Using the Gallery application, you can view photos and watch videos that you've taken with your device's camera, downloaded, or copied onto your storage card. You can also take a look at your photos and your friends' photos that are on your social networks (Facebook and Flickr only).

For photos that are on your storage card, you can do basic editing such as rotating and cropping. You can also easily make a photo as your contact picture or wallpaper and share photos with your friends.

# *Open Gallery*

► Touch  $\hat{ }$  and select Gallery.

*Camera and Video* 95

The Gallery application opens in the Albums tab where your photos and videos are organized by albums for easy viewing.

If you stored your files in folders (directories) on the microSD card, Gallery will display these folders as separate albums.

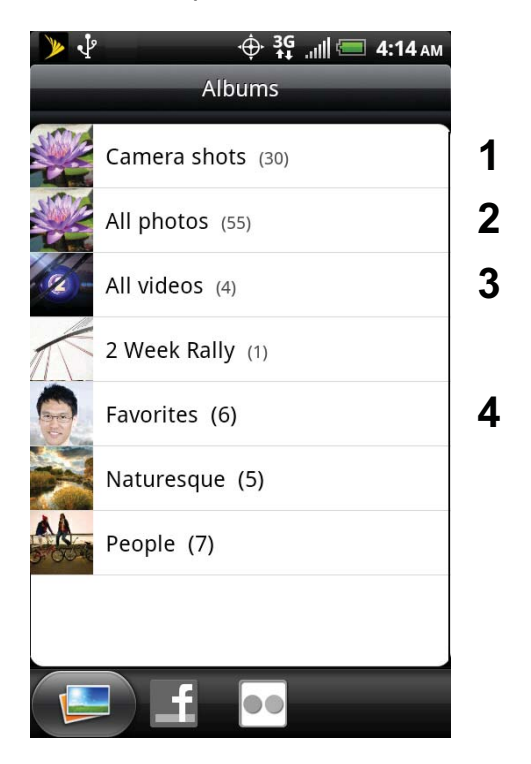

- 1. **Camera shots** lets you view photos and videos that are stored in the camera's folder.
- 2. **All photos** lets you view all photos that are stored in all the folders on the storage card.
- 3. **All videos** lets you view all videos that are stored in all the folders on the storage card.
- 4. Photos and videos that you set as your favorites will be grouped under **Favorites**.

Photos or videos that are under the root path of your storage card (that are not contained in folders) are grouped in **Others**.

Folders in your storage card that contain photos and videos will also be treated as albums and will be listed below the preset albums. The actual folder names will be used as the album names. If you have downloaded any photos and videos, these will be placed in the **All downloads** album.

When viewing pictures in Gallery, scroll up the screen to view more albums. Simply tap an album to view the photos or videos in that album.

#### **Note:** Depending on the number of pictures stored on the microSD card, it may take some time for Gallery to load all your photos on the screen.

*Camera and Video* 96

# *View Photos and Videos*

After selecting an album from the Albums tab, you can browse through the photos and videos of that album either in filmstrip or grid view. Tap a photo or video to view it in full screen.

By default, photos and videos are presented in a horizontal filmstrip. Drag left or right across the filmstrip to go through the photos and videos.

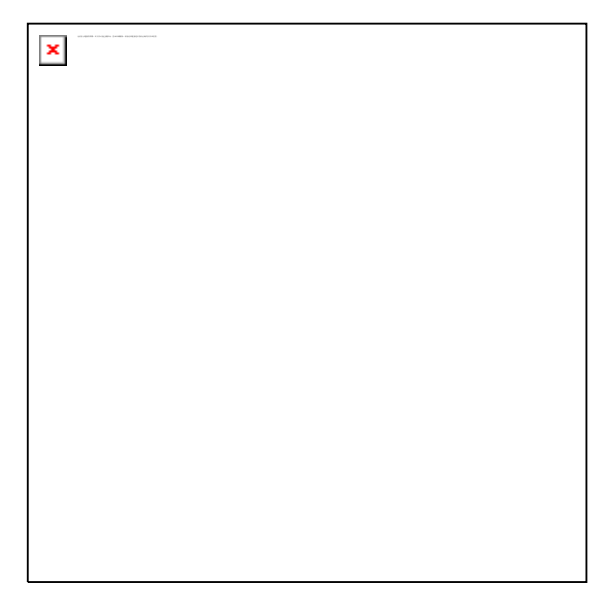

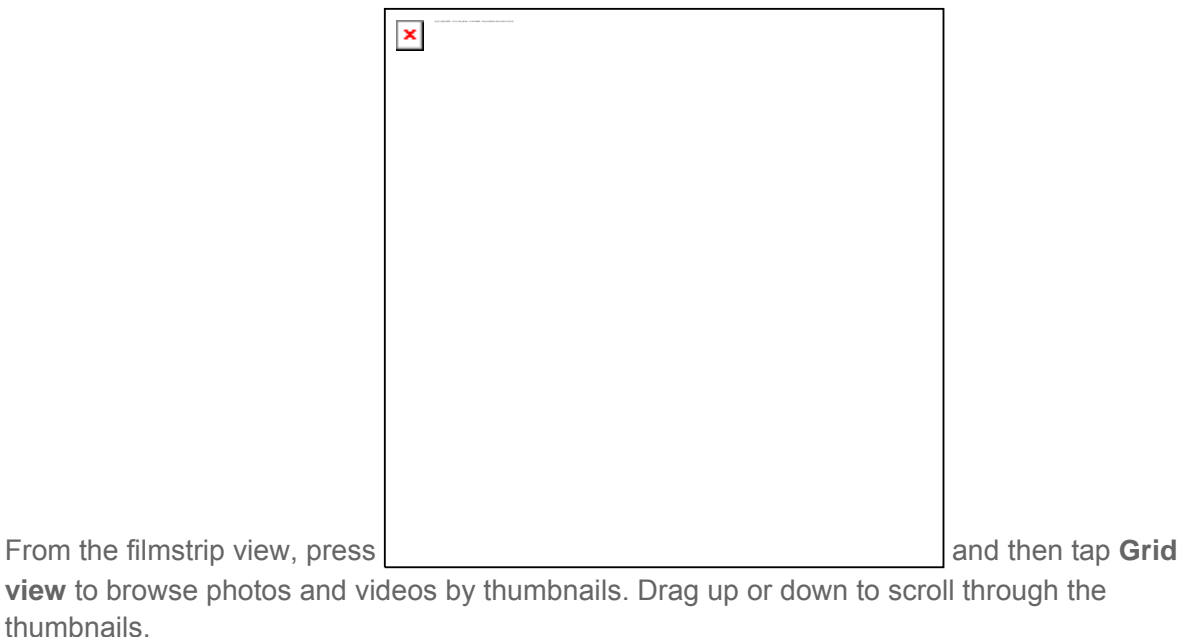

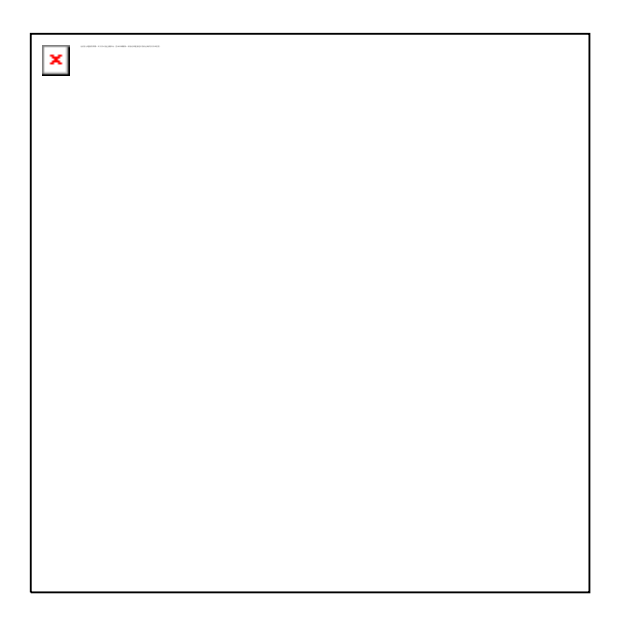

To change back to displaying photos and videos in a filmstrip, press

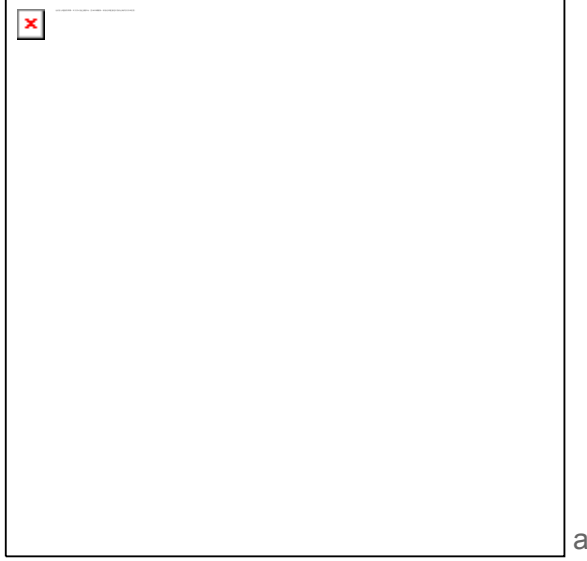

and then tap **Filmstrip view**.

- **Note:** Whether you're in filmstrip or grid view, you can press and hold on a photo or video to open a selection menu and choose what to do with the photo or video.
- **Note:** If you want to select another album, tap to return to the Albums tab.

## *Zoom In or Out on a Photo*

There are two ways you can zoom in or out of a photo:

- ► Tap the screen twice quickly to zoom in, then tap the screen twice quickly again to zoom out.
	- $-$  or  $-$

*Camera and Video* 98
► You can also use pinch and spread to zoom in or out. See Touchscreen Navigation.

### *Watch Video*

The screen automatically switches to landscape mode when you play a video. Use the onscreen controls to play, pause, or stop the video.

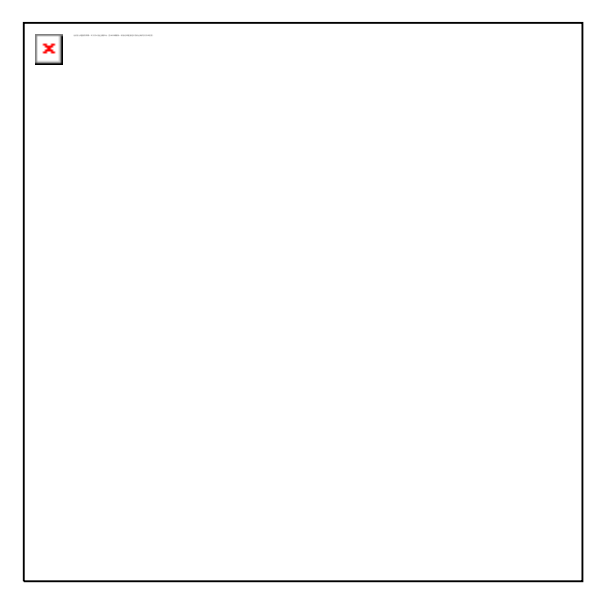

The video is displayed in full screen size. You can tap

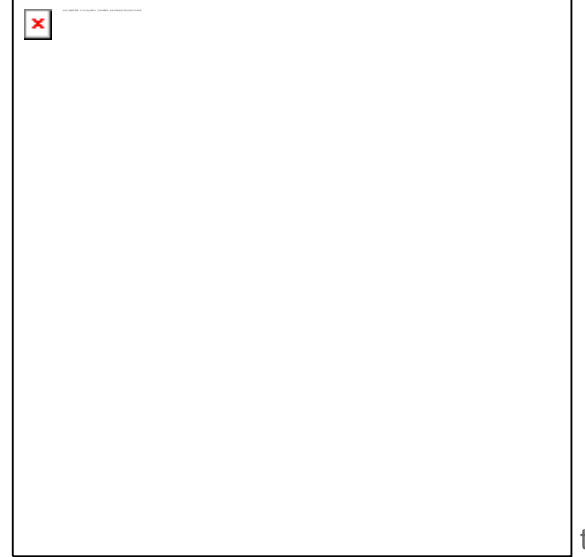

to make it best fit on the screen based on the video

size. Tap the button again to change back to full screen size.

You can play these high-definition MP4 video formats in **Gallery**:

- H.263 profile 0 @ 30 fps, WVGA (800x480), max 2 Mbps
- MPEG-4 simple profile @ 30 fps, 720p (1280x720), max 6 Mbps

*Camera and Video* 99

● H.264 baseline profile @ 30 fps, 720p (1280x720), max 6 Mbps

### *Close Gallery*

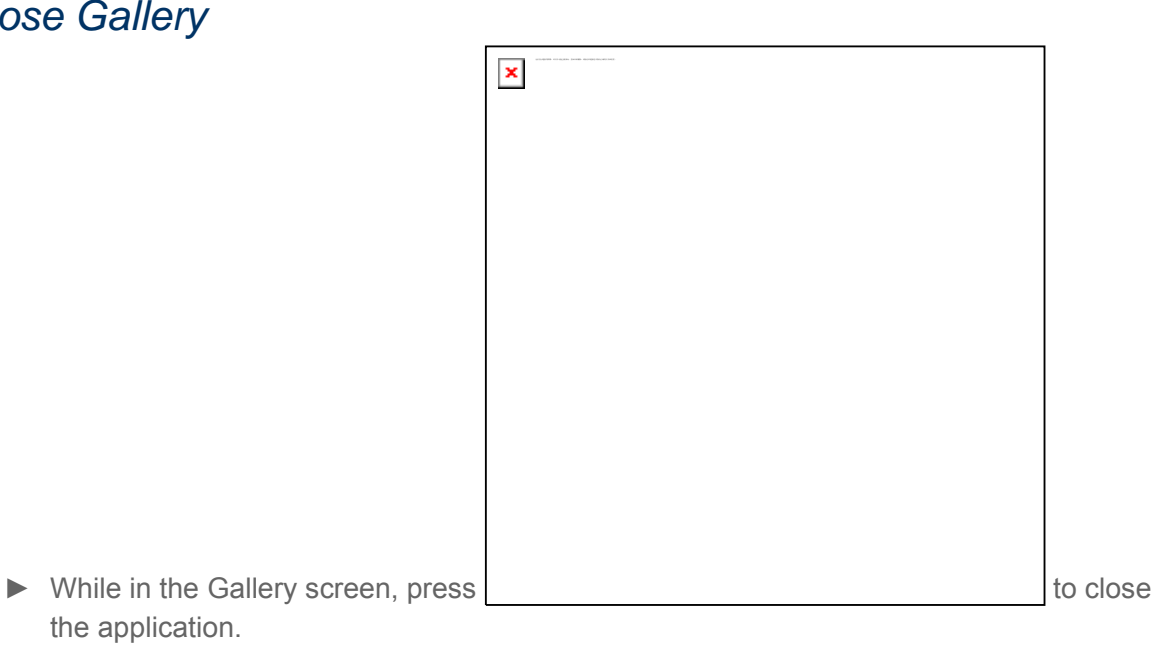

# *Working With Photos*

the application.

Whether you're browsing photos in filmstrip or grid view in the Gallery application, you can press and hold on a photo to open a selection menu and choose what to do with it. You can choose to delete the photo, rotate or crop it, and more.

#### *Rotate and Save a Photo*

- 1. Touch  $\bigcirc$  >  $\bigcirc$  and select **Gallery**.
- 2. On the **Albums** tab, tap an album.
- 3. Choose whether to browse photos and videos in the album in filmstrip or grid view. See View Photos and Videos.
- 4. Press and hold on the photo that you want to rotate.
- 5. In the menu that opens, tap **Rotate**, and then select either **Rotate left** or **Rotate right**.

**Tip:** You can also rotate a photo while you're viewing it in full screen. Press

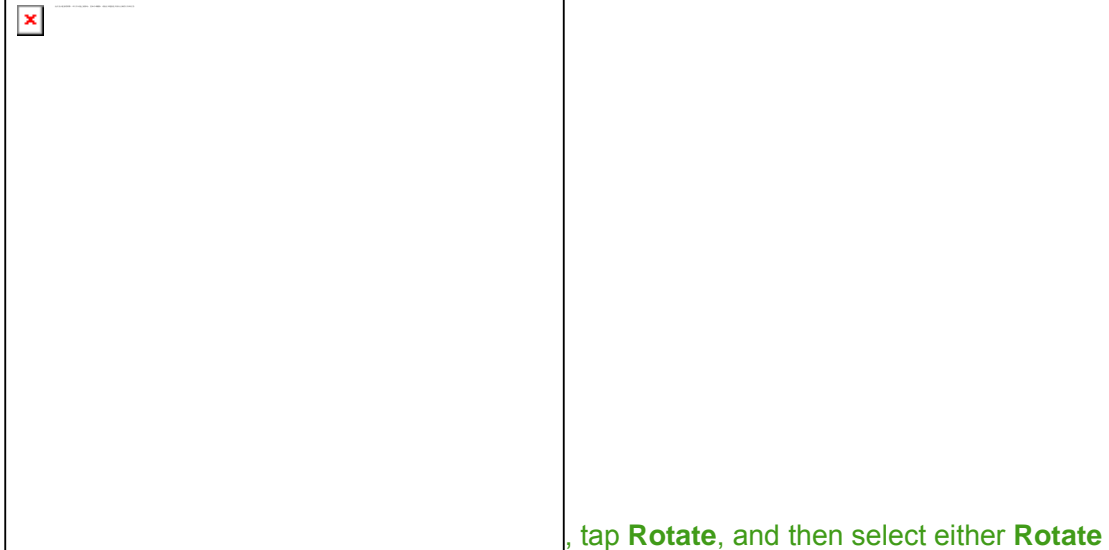

**left** or **Rotate right**.

### *Crop a Photo*

- 1. Touch  $\hat{=}$  >  $\frac{1}{n}$  and select **Gallery**.
- 2. On the **Albums** tab, tap an album.
- 3. Choose whether to browse photos and videos in the album in filmstrip or grid view. See View Photos and Videos.
- 4. Press and hold on the photo that you want to crop.
- 5. In the menu that opens, tap **Crop**. A crop box then appears on the photo.

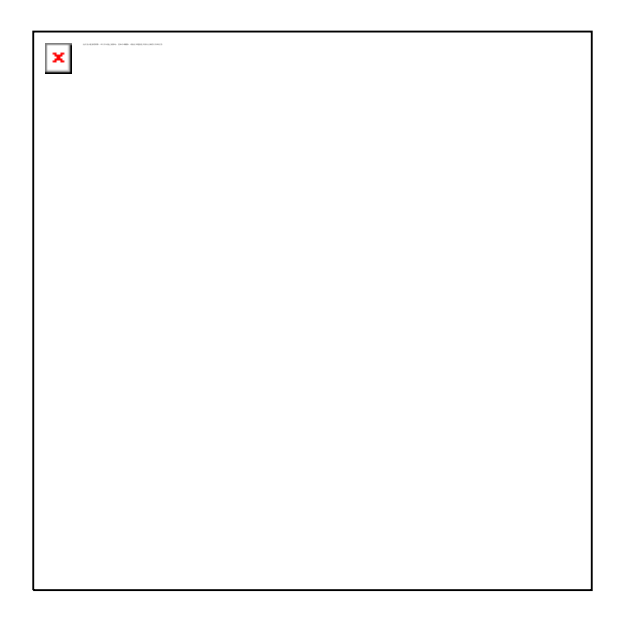

*Camera and Video* 101

- 6. To adjust the crop box size, press and hold the edge of the box. When directional arrows appear, drag your finger inward to or outward to resize the crop box.
- 7. To move the crop box to the part of the photo that you want to crop, drag the crop box to the desired position.
- 8. Tap **Save** to apply the changes to the picture.

The cropped picture is saved on the storage card as a copy. The original picture remains unedited.

#### **Tip:** You can also crop a photo while you're viewing it in full screen. Press

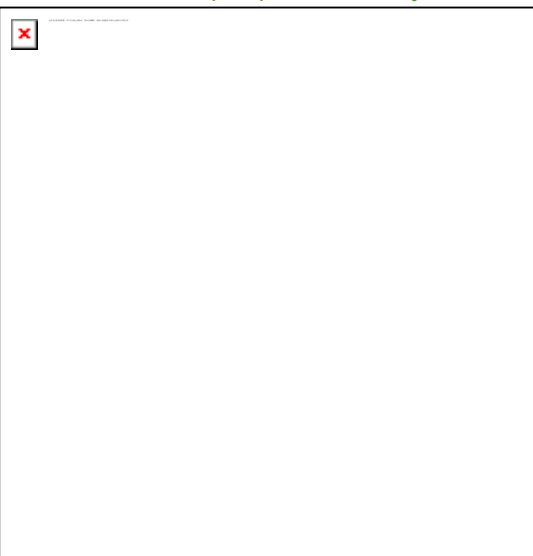

, tap **More** > **Crop**, and follow the same

cropping steps as above.

## *Share Photos and Videos*

The Gallery application lets you send photos and videos using email or multimedia messages. You can share photos on your social networks (such as Facebook, Flickr, Picasa, and Twitter) and share videos on YouTube. You can also send them to another phone or your computer using Bluetooth.

#### *Send Photos or Videos by Email*

You can send several photos, videos, or both in an email message. They are added as file attachments in your email.

- 1. Touch  $\hat{=}$  >  $\frac{1}{2}$  and select **Gallery**.
- 2. Tap the album that contains the photos or videos you want to share.

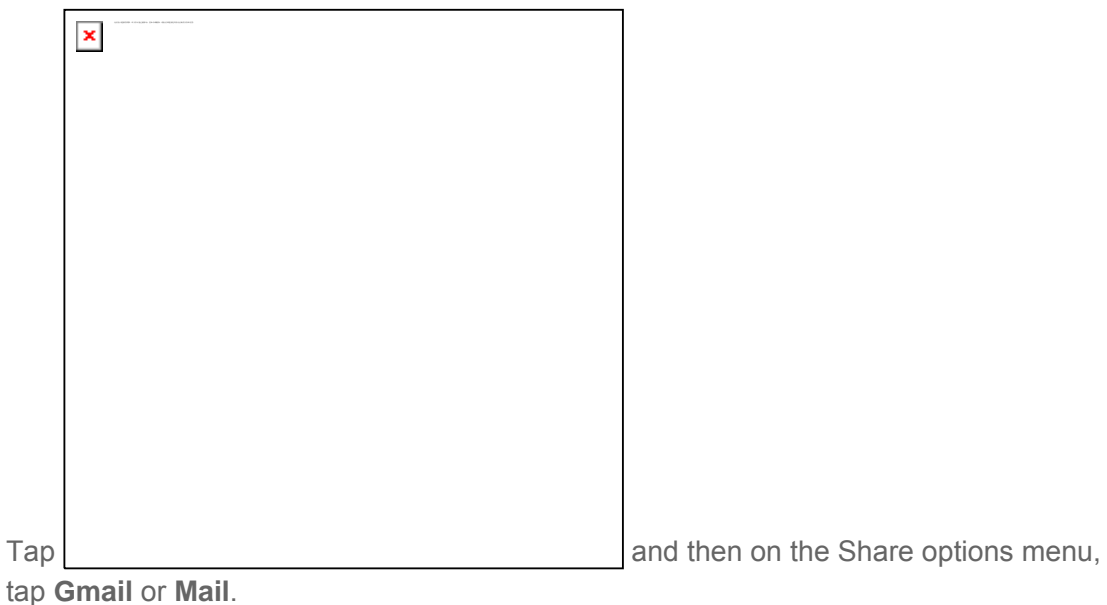

- 4. Select the photos or videos you want to share and then tap **Next**.
- 5. Compose your message and then tap **Send**.
- **Note:** If you selected **Mail** and you have multiple email accounts, the default email account will be used.

## *Send Photos or Videos Using Bluetooth*

You can select several photos, videos, or both and send them to someone's phone or your computer using Bluetooth.

- 1. Touch  $\hat{=}$  >  $\frac{1}{n}$  and select **Gallery**.
- 2. Tap the album that contains the photos or videos you want to share.

 $3<sub>1</sub>$ 

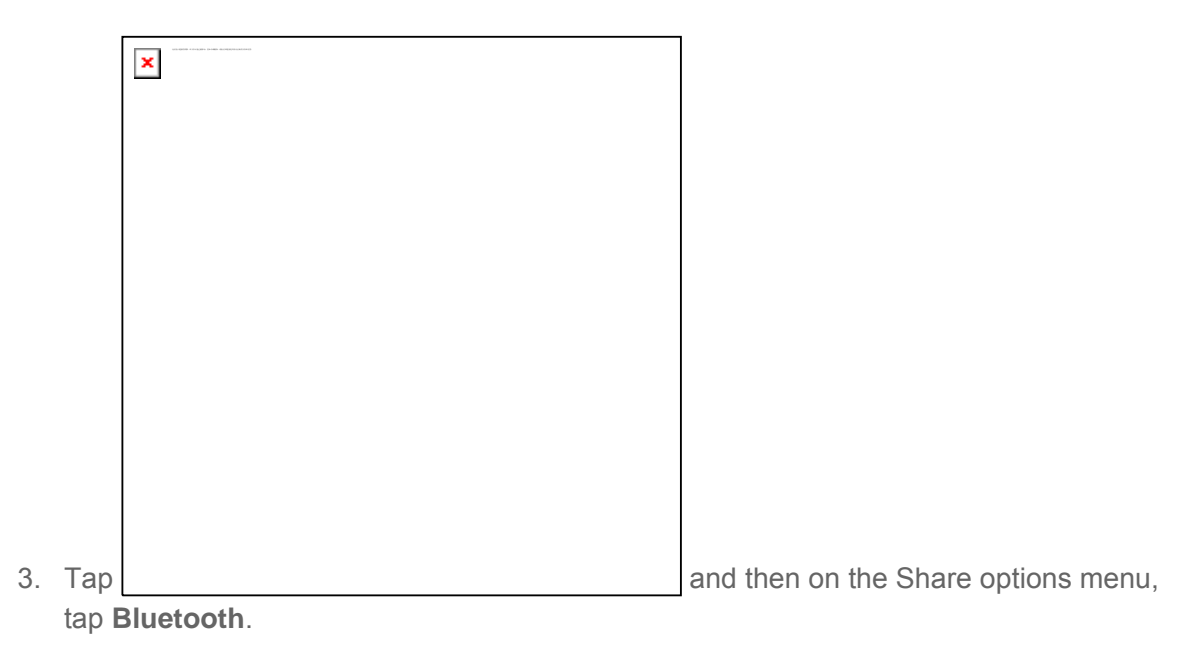

4. Select the photos or videos you want to share and then tap **Next**.

In the next few steps, you'll be asked to turn on Bluetooth on your device and connect to the receiving Bluetooth device so the files can be sent. For more information, see Bluetooth.

### *Share Photos on Picasa*

You need to be signed in to a Google Account to upload pictures to the Picasa™ photo organizing service.

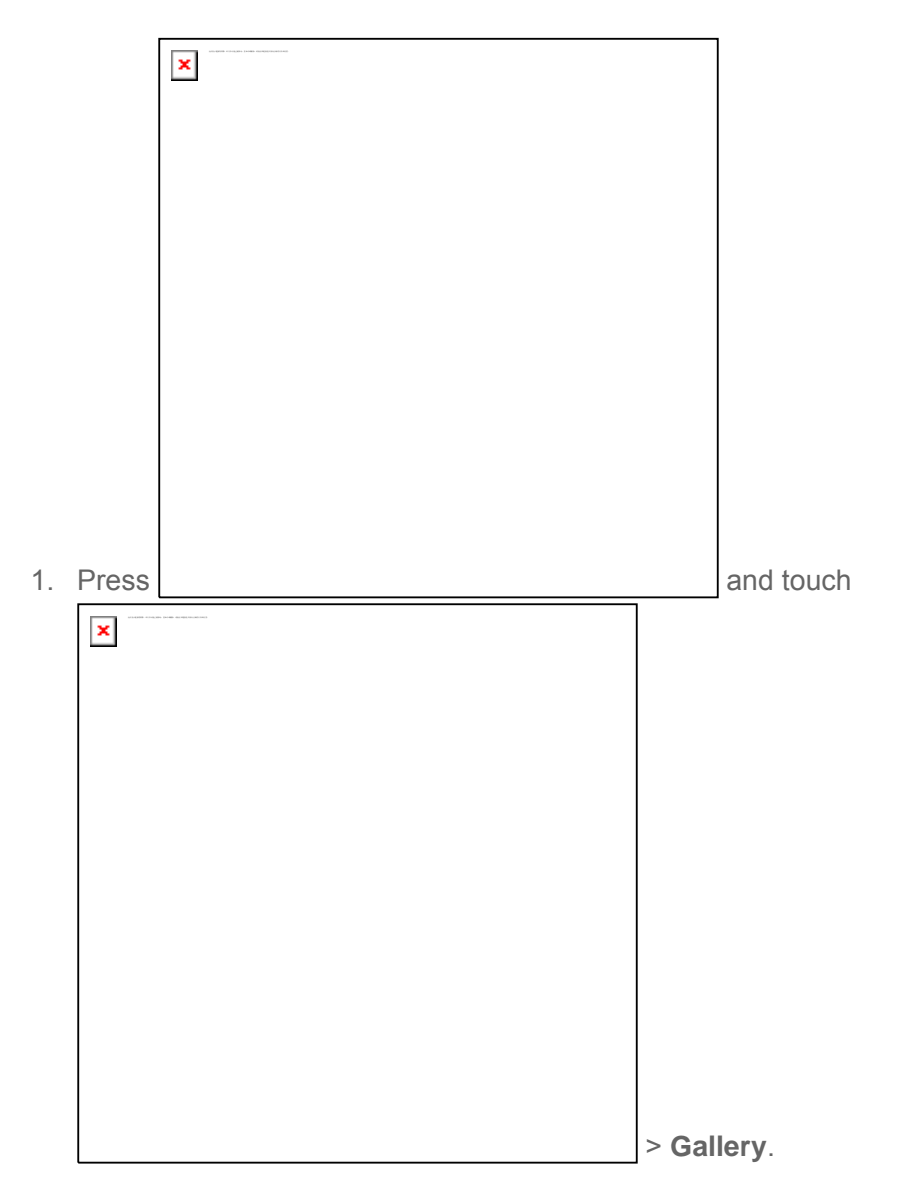

2. Tap the album that contains the photos or videos you want to share.

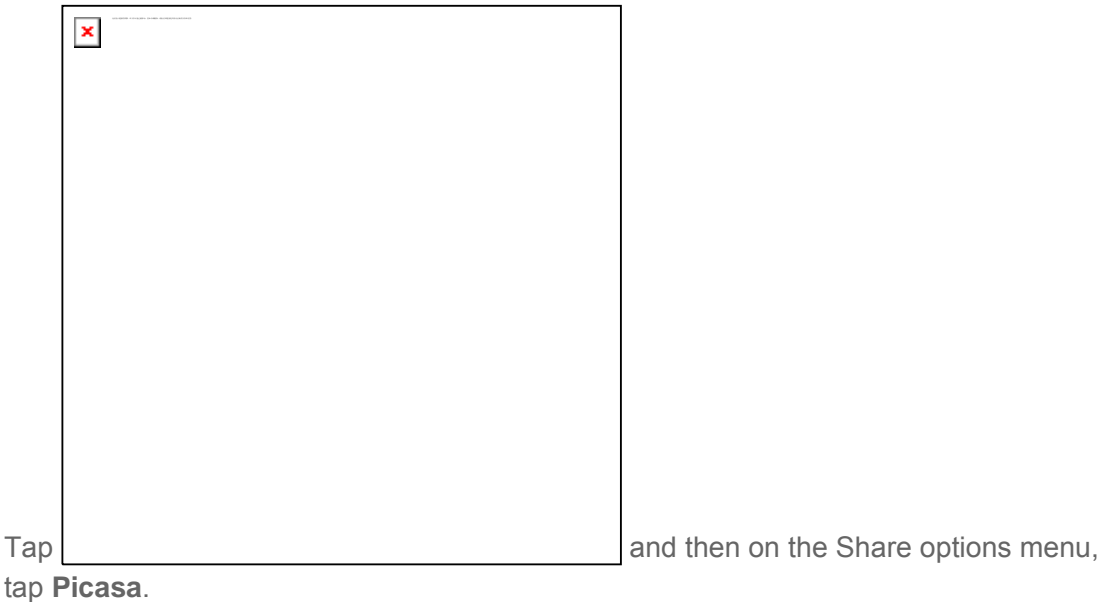

- 4. Select the pictures you want to share and then tap **Next**.
- 5. Select the online album where you want to upload the pictures, or tap  $\blacksquare$  to create a new album.
- 6. Tap **Upload**. You can view the photos online at picasaweb.google.com.

## *Share Videos on YouTube*

 $3.$ 

You can share your videos by uploading them to YouTube™. Before you do this, you must create a YouTube account and sign in to that account on your device.

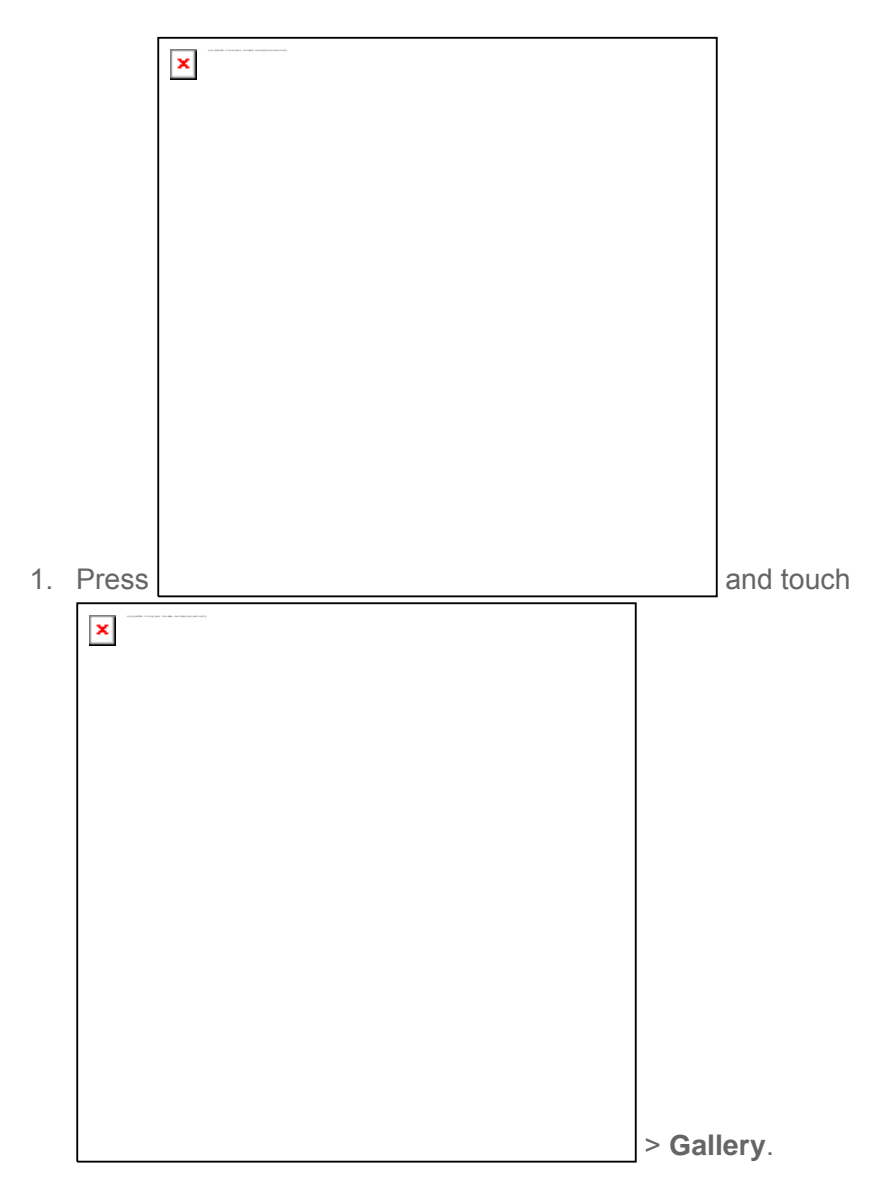

2. Tap the album that contains the photos or videos you want to share.

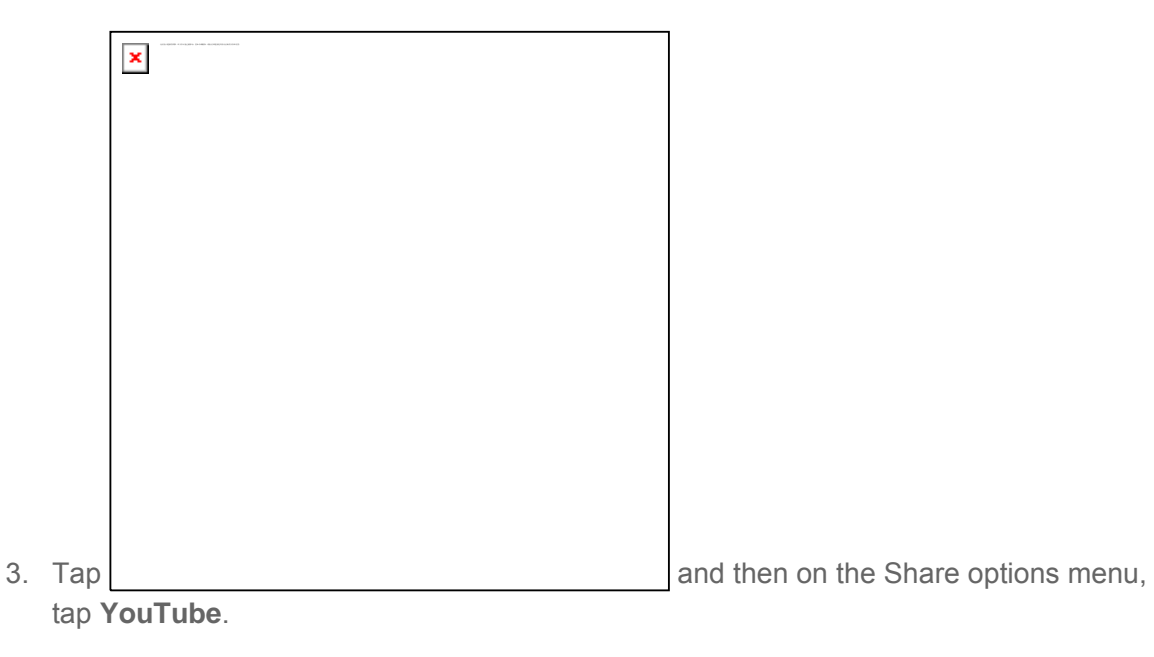

- 4. Select the videos you want to share and then tap **Next**.
- 5. Enter the prompted information, such as description and tags, and select a privacy option.
- 6. Tap **Upload**.

# *Tools and Calendar*

Learn how to use many of your device's productivity-enhancing features.

Calendar Alarm & Timer **Calculator** Filer Voice Search Bluetooth microSD Card Update Your Device

## *Calendar*

Use Calendar to create and manage events, meetings, and appointments. Your Calendar helps organize your time and reminds you of important events. Depending on your synchronization settings, your device's Calendar stays in sync with your Calendar on the Web, Exchange ActiveSync calendar, and Outlook calendar.

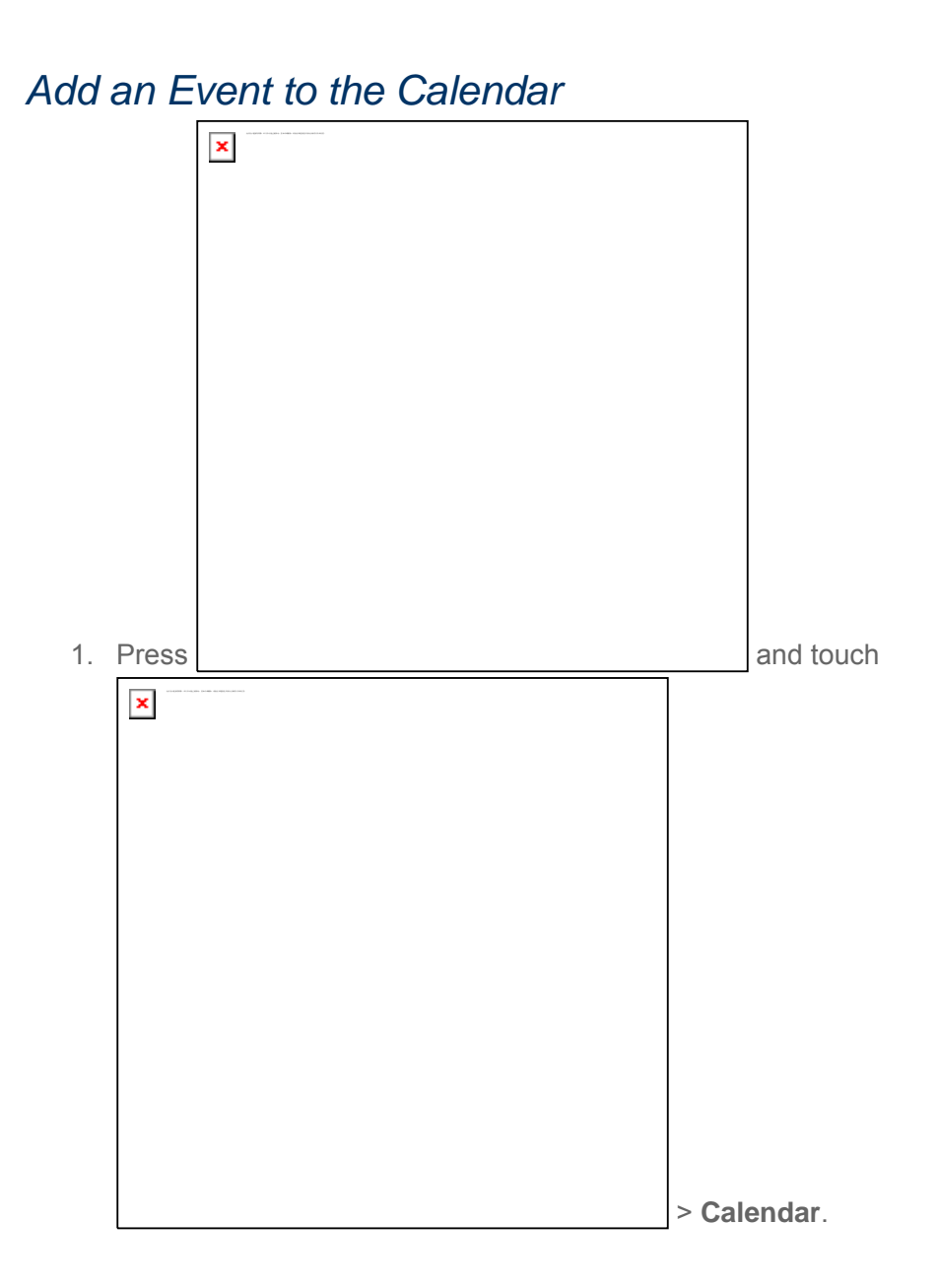

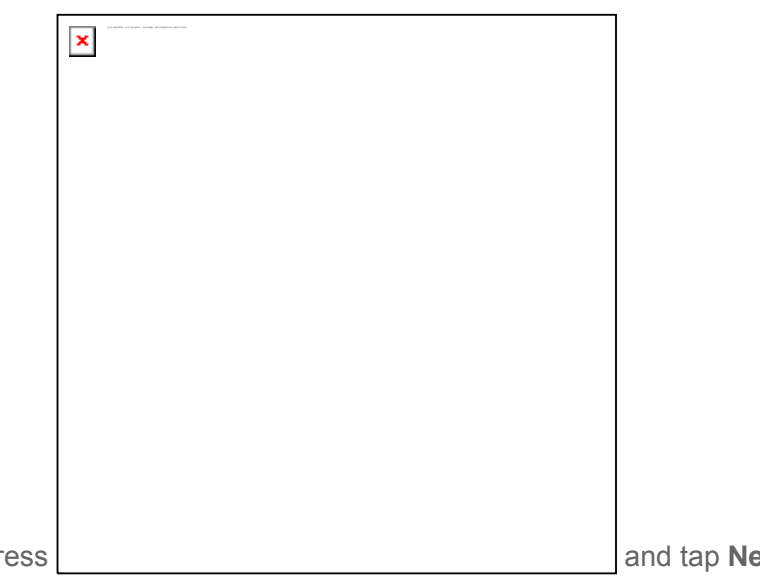

2. On any Calendar view, press and tap **New event** to open the Event details screen.

#### **Note:** If you are in Agenda or Month view, you can also tap

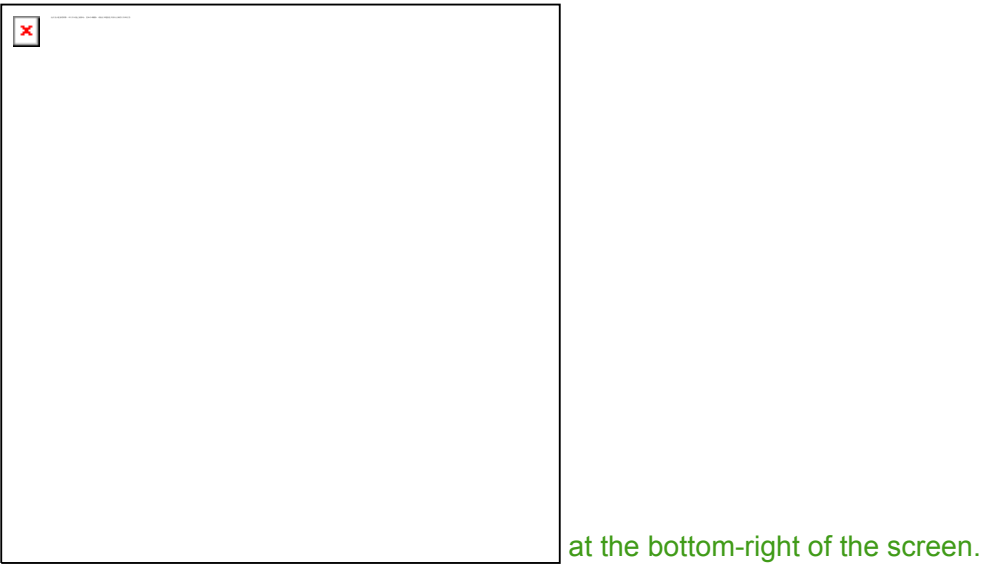

#### **Note:** If you are in Day view, tap **Add event**.

- 3. If you have more than one calendar, select a calendar in which to add the event:
	- Select **My Calendar** to create an event that will appear only on your device.
	- Select your Google Account to create a Google Calendar event. If you have several Google Calendars on the Web, select one in which to add your event.

#### **Note:** You can create multiple Google Calendars only in Google Calendar on the Web. After creating them in Google Calendar on the Web, you'll be able to see them in the

Calendar application on your device. For more information about creating and managing multiple Google Calendars, visit the Google website: calendar.google.com.

- **Note:** If you have synchronized your device with an Exchange ActiveSync account or Outlook on your computer, you can also select these calendars.
	- Select **PC Sync** to create an Outlook Calendar event to sync with your computer.
	- Select **Exchange** to create an Exchange ActiveSync calendar event.
	- 4. Enter a name for the event.
	- 5. To specify the date and time of the event, do one of the following:
		- If there is a time frame for the event, tap the **From** and **To** dates and times to set them.
		- If the event is a special occasion such as a birthday or an all-day event, set the **From** and **To** dates, and then select the **All Day** check box.
	- 6. Enter the event location and description.
	- 7. Set the event reminder time.

#### **Note:** You can add another reminder time in a Google Calendar event. Press

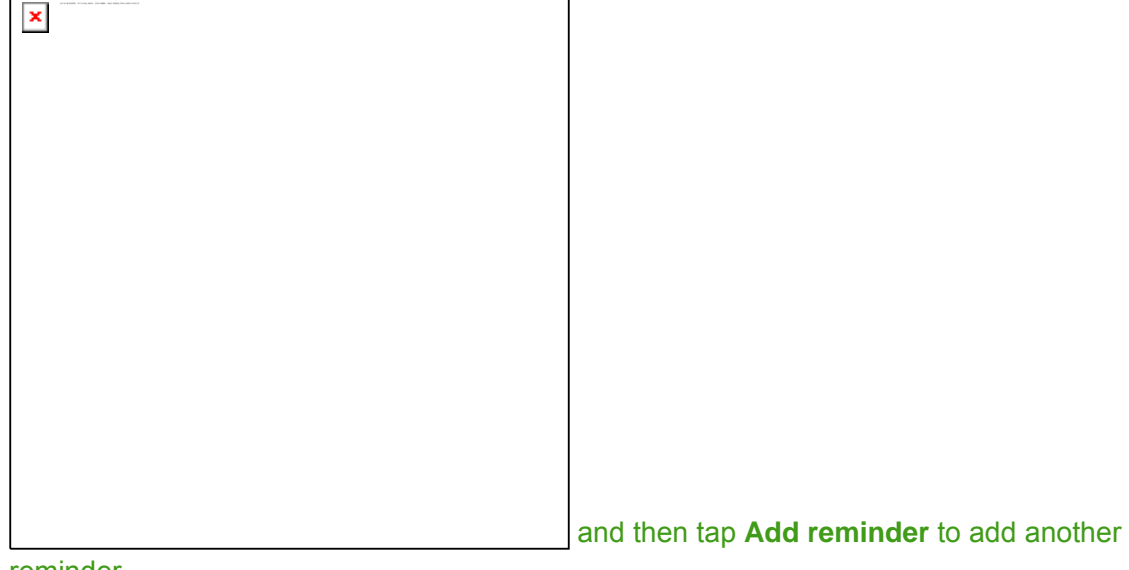

reminder.

- 8. If the event occurs on a regular basis, tap the **Repetition** box and then choose how often the event occurs.
- 9. Scroll to the bottom of the screen and then tap **Save**.

## *Invite Guests to Your Event (Google Account Only)*

If you want to invite guests to your event, you need to create and add the event in your Google Calendar.

An email invitation will be sent to your guests using your Google Account.

- 1. Open Calendar and create a new event. Tap the Calendar field and then select your Google Account (or one of your other Google Calendars). See Add an Event to the Calendar.
- 2. Add details about the event, such as date and time, location, and more.
- 3. In the **Guests** field, enter the email addresses of everyone you want to invite to the event. Separate multiple addresses with commas.
- 4. Tap **Save** to add the event to your Google Calendar.

If the people to whom you send invitations use Google Calendar, they'll receive an invitation in Calendar and by email.

## *Send a Meeting Request (Exchange ActiveSync only)*

If you have an Exchange ActiveSync account set up on your device, you can use Calendar to create a meeting appointment and send a meeting request email to the people you want to invite to your meeting.

- 1. Open Calendar and create a new event. Tap the **Calendar** field and then select **Exchange**. For the steps, see Add an Event to the Calendar.
- 2. Add details about the meeting, such as date and time, location, and more.

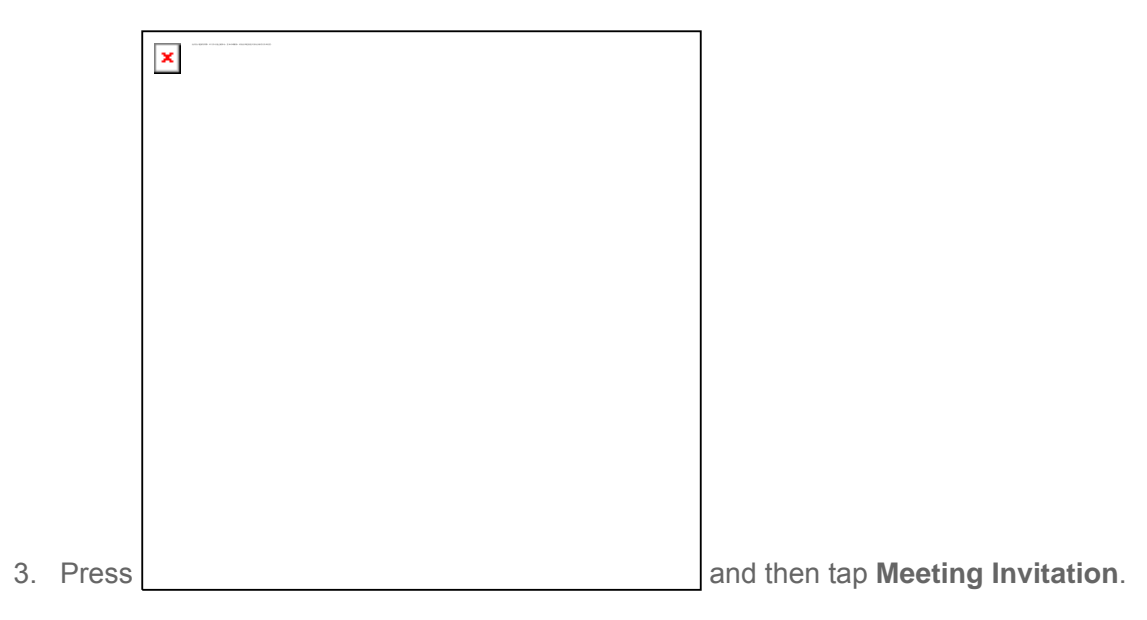

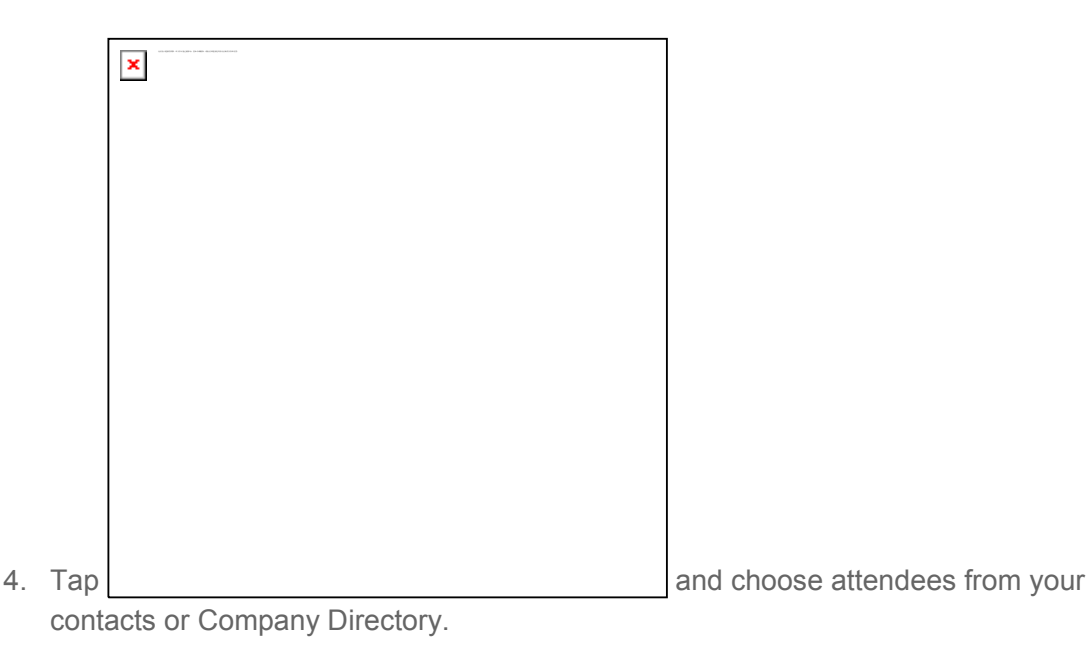

- 5. Enter the email subject and your message, and then tap **Send**.
- 6. Tap **Save** to add the meeting appointment to your Exchange ActiveSync Calendar.

### *Event Alerts*

When your device is turned on and you have an event alarm scheduled, your device alerts you and displays the event summary. There are several ways your device alerts you to scheduled events:

- By playing the assigned ringer type.
- $\bullet$  By showing the  $\dddot{\mathbf{n}}$  icon on the status bar.
- By showing the Alert screen.

#### *Event Reminders*

If you have set at least one reminder for an event, the upcoming event icon  $\left(\mathbf{u}\right)$  will appear in the notifications area of the status bar to remind you of the upcoming event.

To view, dismiss, or snooze the reminder:

- 1. Press the status bar, and then drag down the screen to open the Notifications panel.
- 2. Tap the upcoming event name to display the event.

#### **Note:** If you have other pending event reminders, these events will also appear on the screen.

- 3. Do one of the following:
	- **Tap Snooze all** to snooze all event reminders for five minutes.

```
- or -
```
- Tap **Dismiss** all to dismiss all event reminders.
- or  $\pmb{\times}$  to keep the reminders pending in **Press** the notifications area of the status bar.

To set reminder settings:

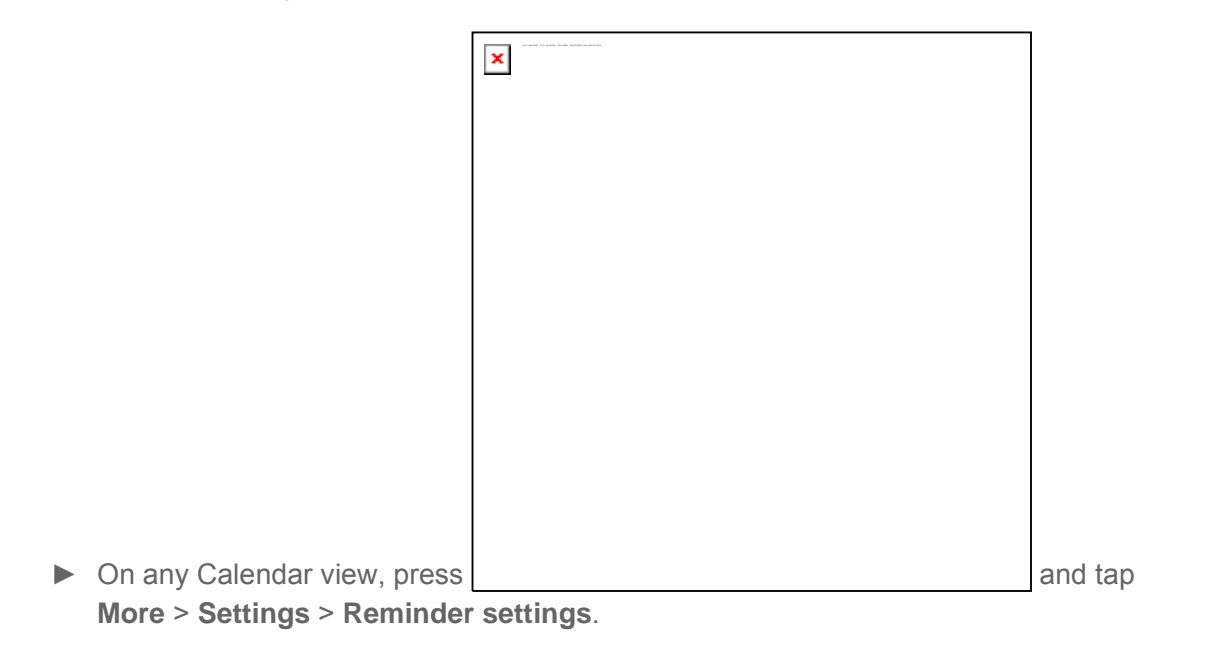

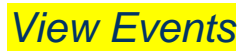

You can display the Calendar in daily, weekly, monthly, or agenda view. To change the

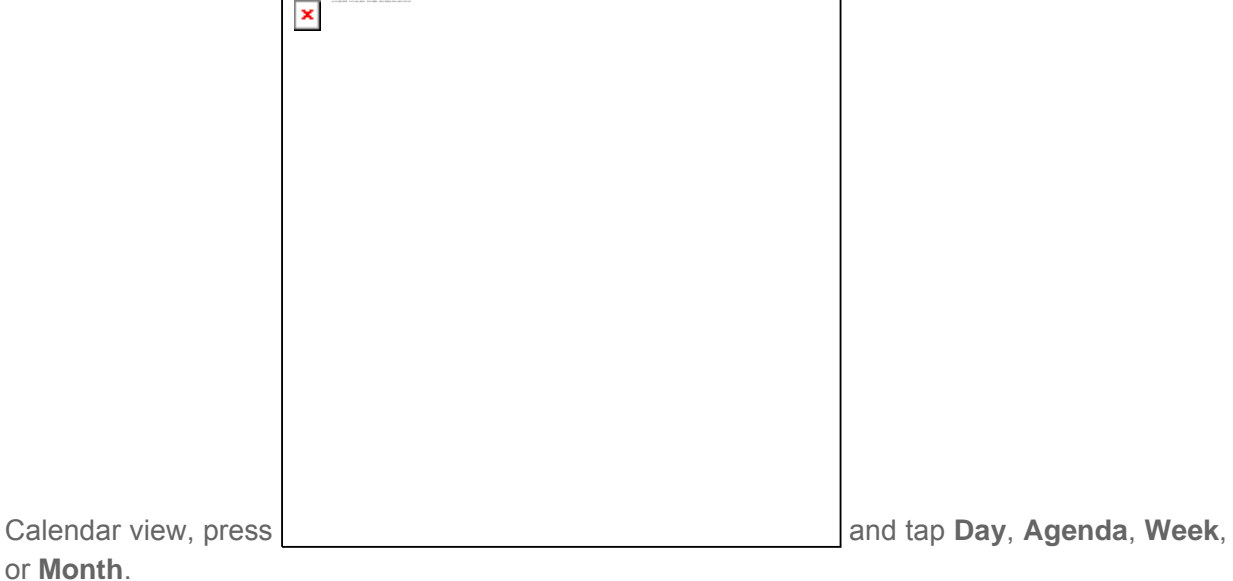

#### *Day and Agenda Views*

Day view displays a list of the events of one day and also shows weather information at the bottom of the screen when you're viewing events of the current day. Agenda view shows a list of all your events in chronological order.

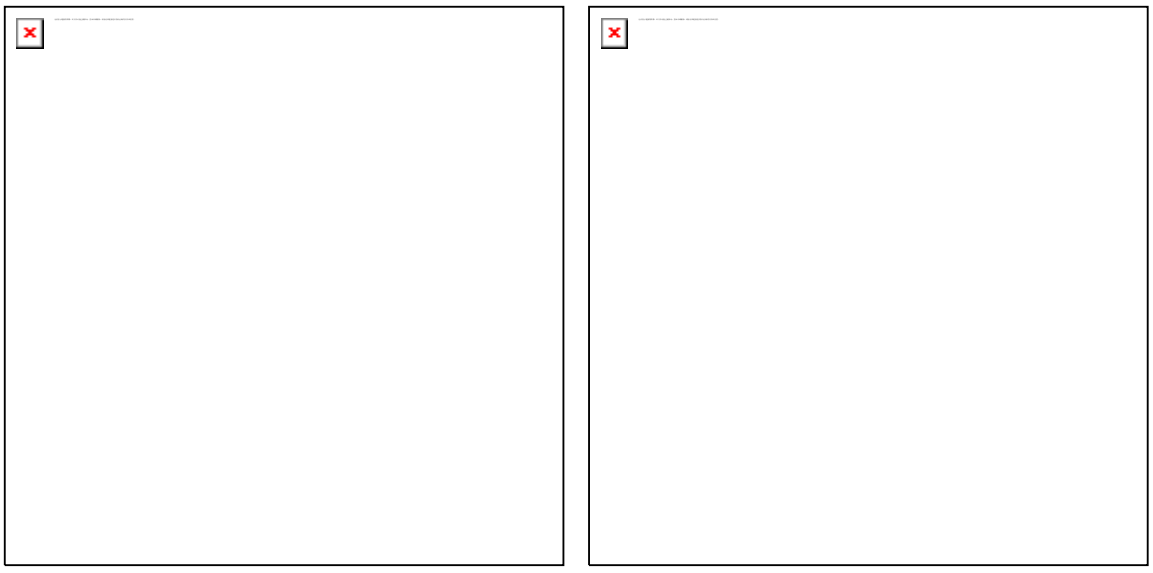

The color bars on the left side of the events indicate the type of calendar that includes the event.

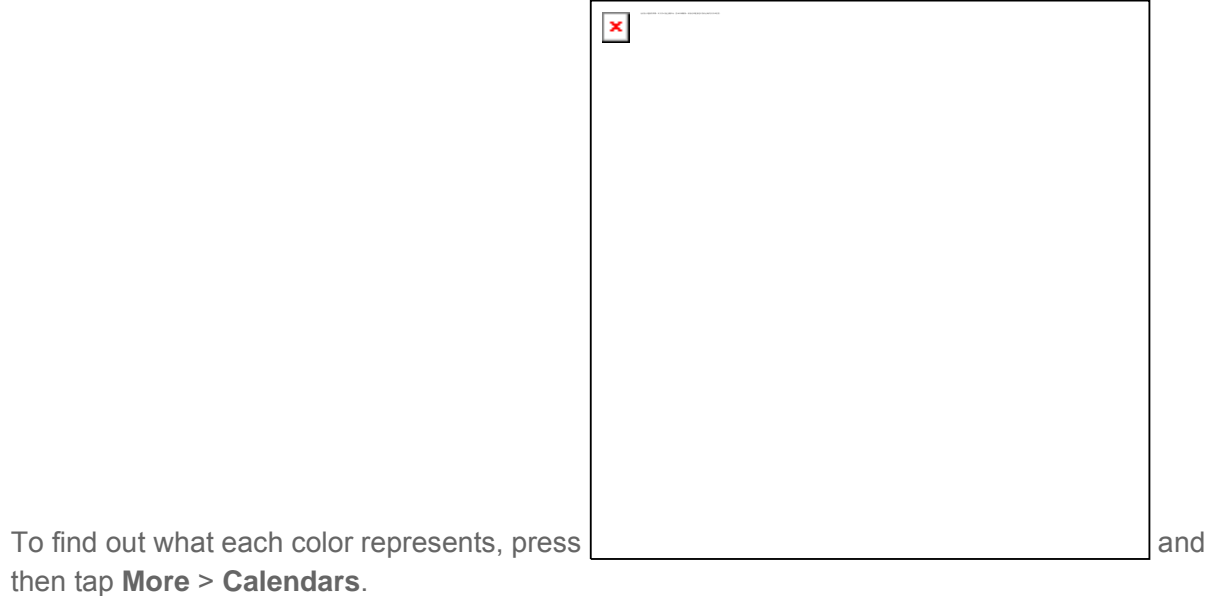

When in Day view, slide left or right across the screen to view earlier or later days.

- **Note:** In Day view, the weather information appears only if the event is within the five-day forecast of the Weather application.
- **Note:** Weather information does not appear in Day view when you change Day view to display as a time list. To check, in any calendar view, press

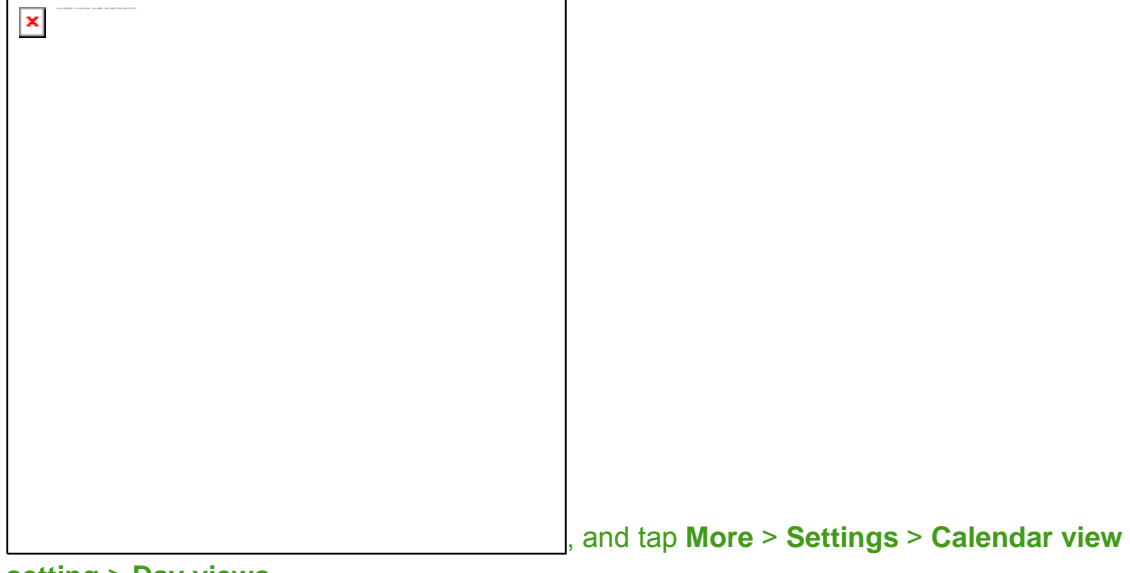

**setting** > **Day views**.

#### *Week View*

Week view displays a chart of the events of one week.

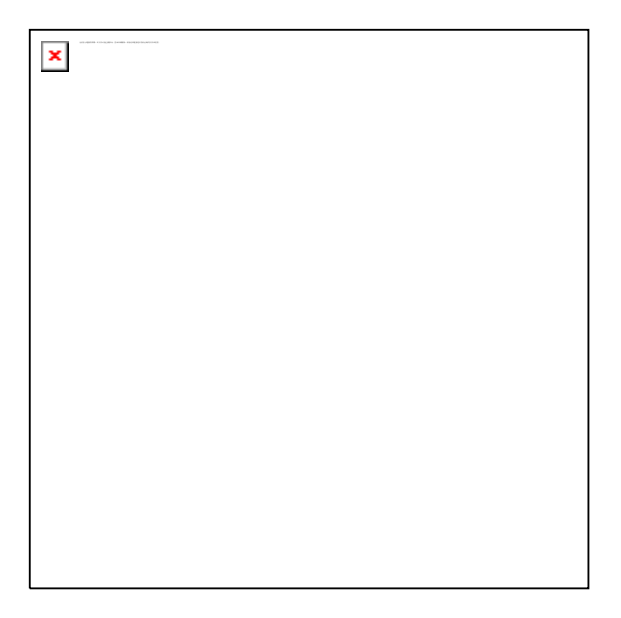

When in Week view:

- You can press and hold on a time slot to create a new event at that time.
- Tap an event to view its details.
- Slide left or right across the screen to view earlier or later weeks.

#### *Month View*

In Month view, you'll see markers on days that have events.

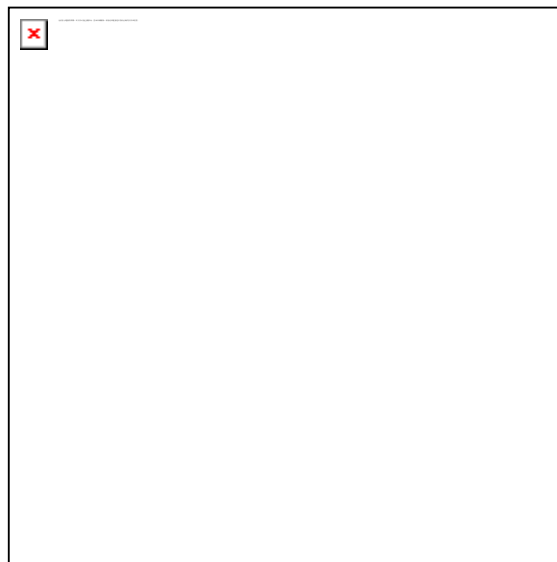

When in Month view:

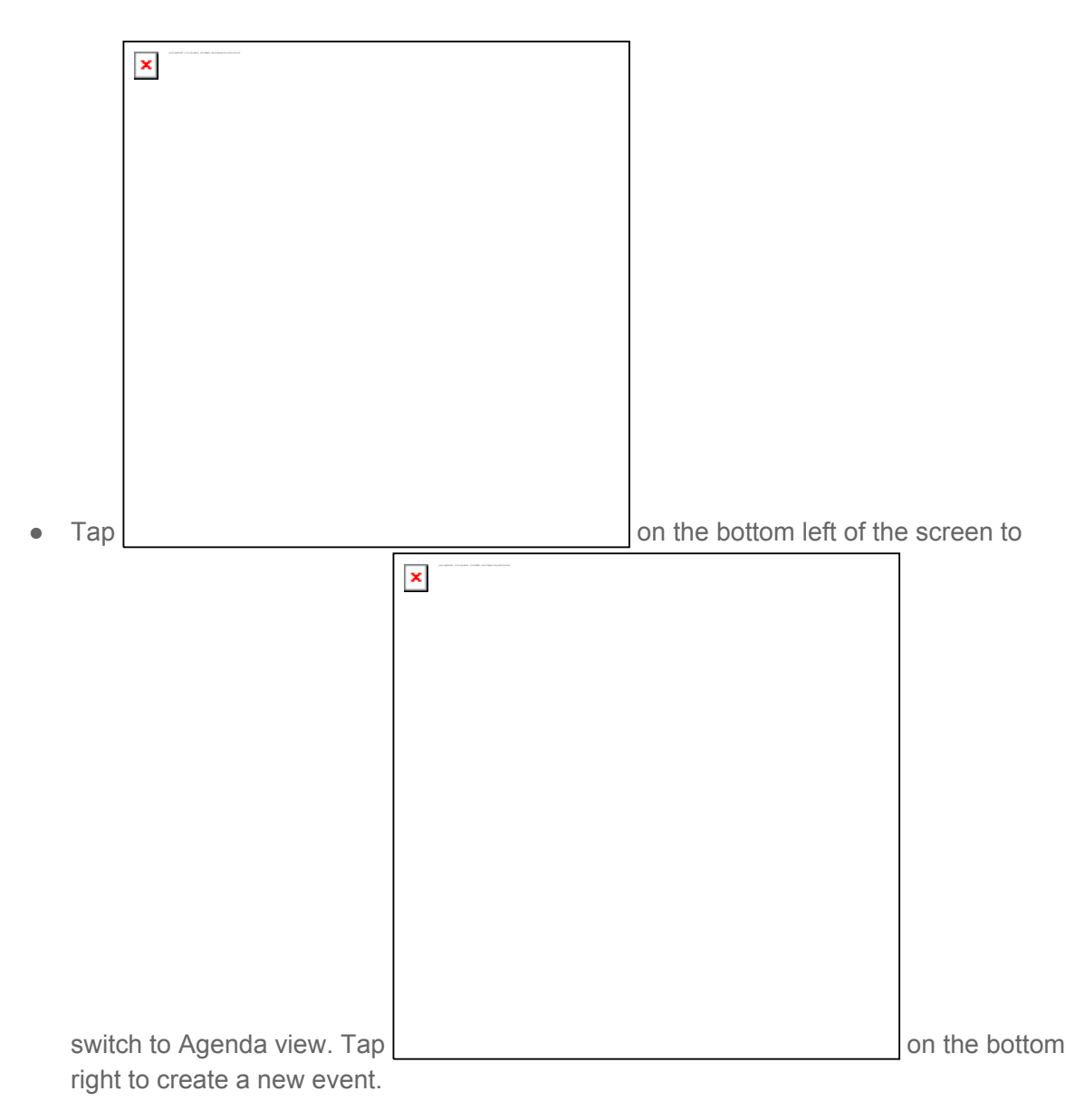

- Tap a day to view the events of that day.
- Press and hold a day to open an options menu from which you can also choose to create an event or switch to either Day or Agenda view.
- Slide up or down the screen to view earlier or later months.

#### *Erase Events*

- 1. Touch  $\bigcirc$  >  $\bigcirc$  and select **Calendar**.
- 2. Open the calendar event details:
	- In Agenda, Day, and Week views, tap the calendar event you want to delete.

In Month view, tap the date where the calendar event occurs, and tap the calendar event.

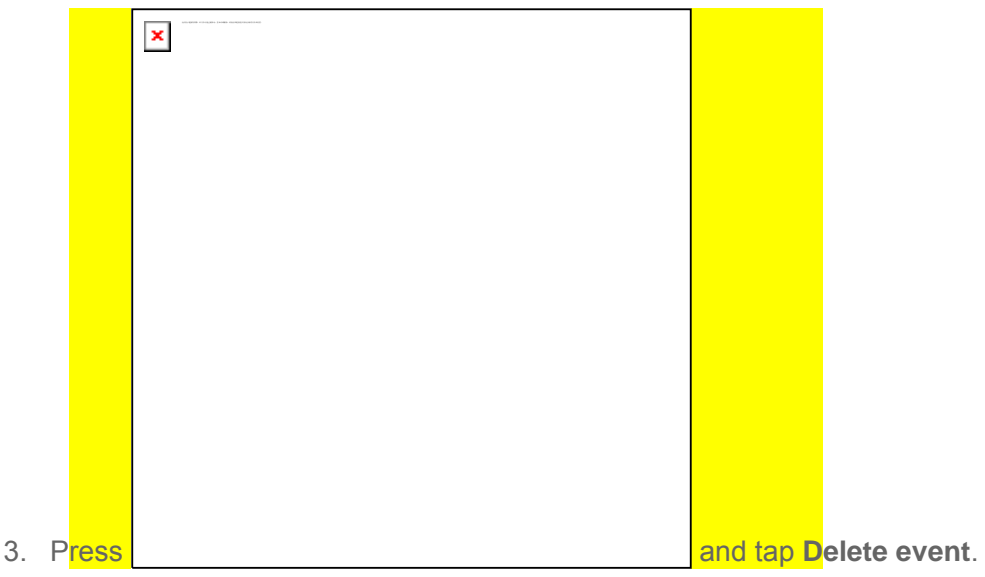

- 4. In the **Delete event** confirmation box, tap **OK**.
	- or -

If the calendar event is recurring, select **Only this event** or **All events**, and tap **OK**.

### *Show or Hide Calendars*

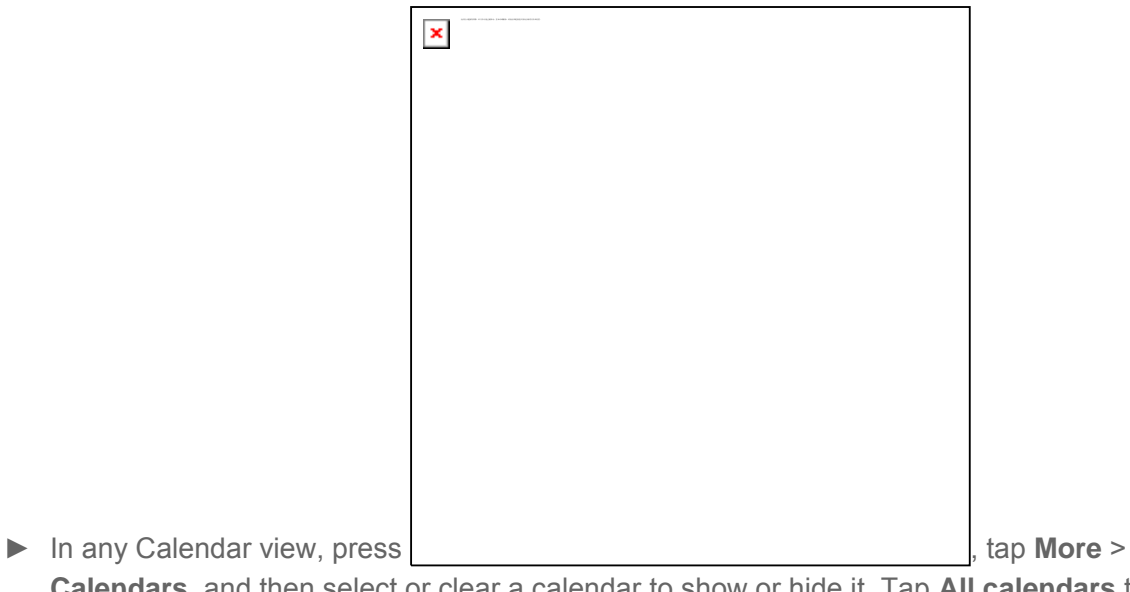

**Calendars**, and then select or clear a calendar to show or hide it. Tap **All calendars** to display all calendars.

The calendars are kept synchronized on your device, whether or not you hide them.

## *Choose Google Calendars to Synchronize With Your Device*

You can choose which Google Calendars to keep synchronized on your phone or which ones to stop synchronizing.

*Stop Synchronizing a Google Calendar* 

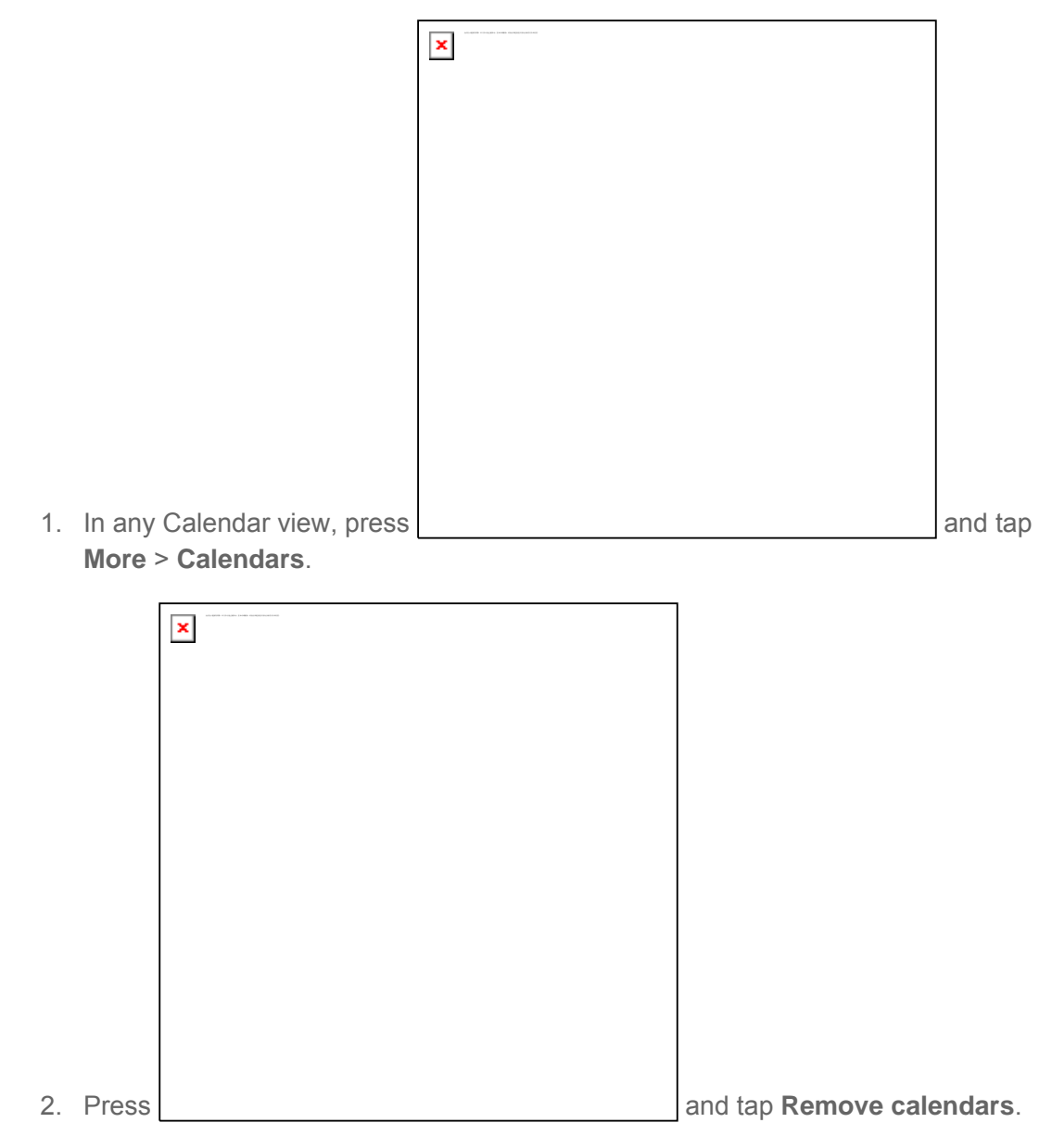

3. Select a Google Calendar to remove from your calendars list, and then tap **OK**.

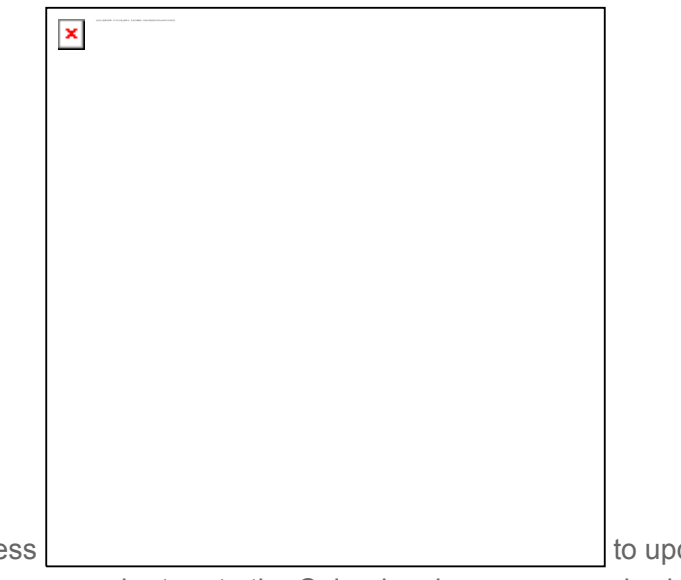

4. Press to update Calendar with the new changes and return to the Calendar view you were viewing.

The calendars that you remove from your calendars list will no longer be synchronized on your device, but you remain subscribed to them and can work with them in Google Calendar on the Web.

#### *Add a Google Calendar to Synchronize*

Only the calendars that you've created or subscribed to on the Web, but previously removed from your calendars list, are shown in the list of calendars that you can add.

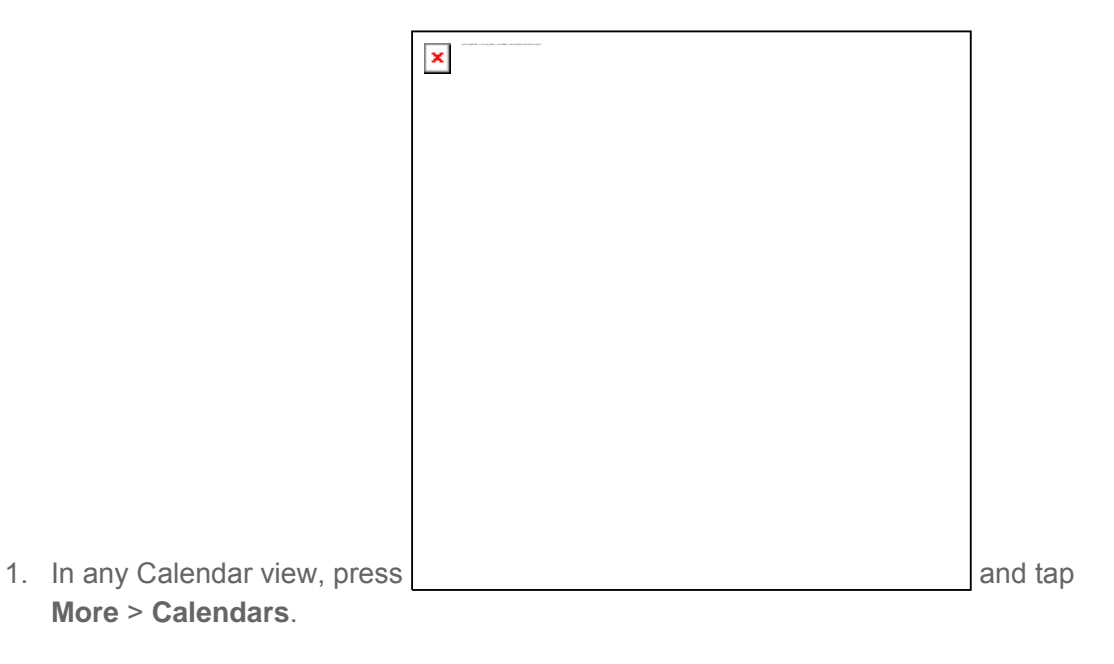

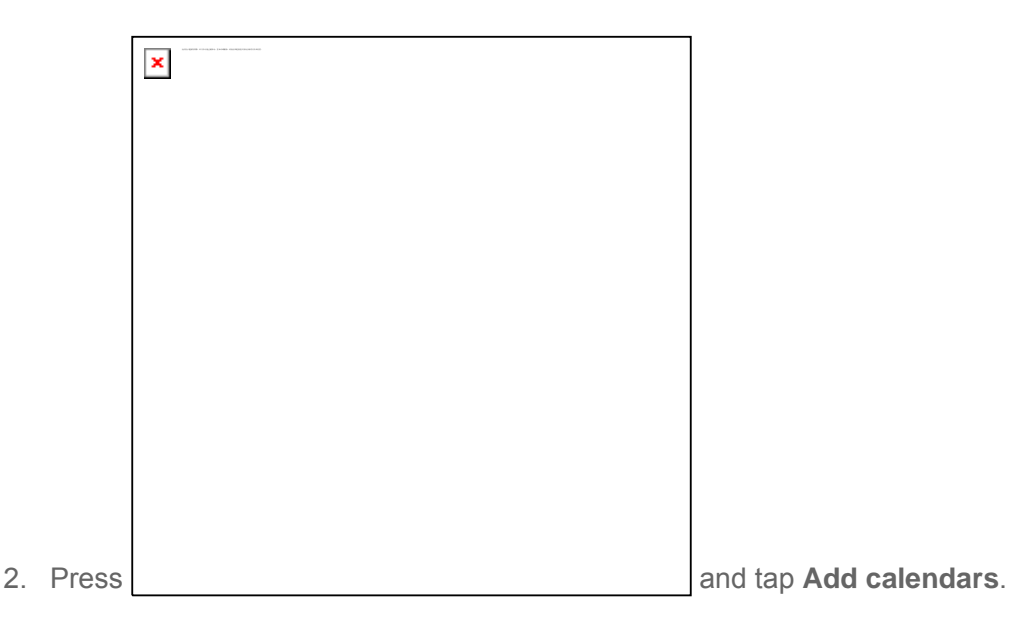

3. Select a Google Calendar to add to your calendars list, and then tap **OK**.

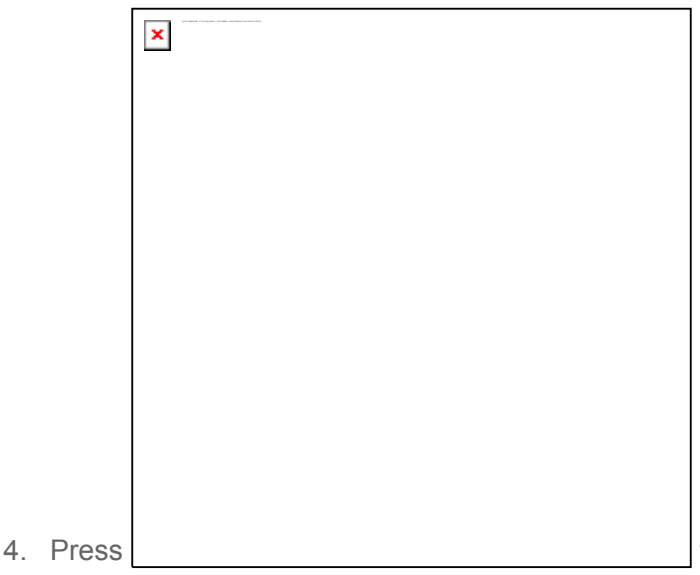

to update Calendar with the changes

and return to the Calendar view you were using before.

### *Synchronize an Exchange ActiveSync Calendar*

If you have set up a Microsoft Exchange ActiveSync account on your device, you can also synchronize Exchange ActiveSync calendar events on your device. Calendar events on your Exchange ActiveSync will also show in Calendar if you chose to synchronize with the Exchange ActiveSync Server.

► To check if Exchange ActiveSync items are set to be synchronized, press

| $\pmb{\mathsf{x}}$            |                                        |
|-------------------------------|----------------------------------------|
|                               | $\label{eq:1}$                         |
| $\pmb{\mathsf{x}}$            |                                        |
|                               |                                        |
| $\sim$ Asia March 200<br>- 81 | and touch Settings > Accounts & sync > |

**Exchange ActiveSync**.

### *Send a vCalendar*

You can send a calendar event as a vCalendar to someone's phone or your computer using Bluetooth.

You can also send it as a file attachment with your message.

- 1. Touch  $\bigcirc$  >  $\blacksquare$  and select **Calendar**.
- 2. Press and hold the calendar event you want to send, and then tap Share vCalendar. In Month view, you need to tap the day when the event takes place before you can press and hold the event.

- 3. Choose how to send the vCalendar (Bluetooth, Mail, or Message).
	- For **Bluetooth**, you'll be asked to turn on Bluetooth on your device and connect to the receiving Bluetooth device so the vCalendar can be sent. For more information, see Bluetooth.
	- For **Email**, a new message window opens and automatically includes the vCalendar as an attachment. Your default email account that's selected in the Mail application will be used. For more information, see Compose and Send Email.
	- For **Message**, a new multimedia message window opens and automatically includes the vCalendar as an attachment. Enter your message recipients, compose your message, and then tap **Send**. For more information, see ??.

## *Alarm*

To set alarm:

- 1. Touch  $\hat{ }$  >  $\bf{t}$  =  $\bf{A}$  > Alarm.
- 2. Touch  $\blacksquare$  > Add alarm to create a new alarm, and then set the alarm details.
- 3. Tap an alarm and select the Turn alarm on check box to enable alarm.

## *Calculator*

Touch > > **Calculator** to open the Calculator.

To execute a calculation:

- 1. Enter a number.
- 2. Tap operation symbol.
- 3. Enter another number.
- 4. Tap =.
- 5. Tap **CLEAR** to reset the calculator.

## *Filer*

With this feature, you are able to view and manage files on your device.

## *Voice Search*

Search items by speaking to your device.

## *Bluetooth*

Bluetooth is a short-range communications technology that allows you to connect wirelessly to a number of Bluetooth devices, such as headsets and hands-free car kits, and Bluetooth-enabled handhelds, computers, printers, and wireless phones. The Bluetooth communication range is usually approximately 30 feet.

Turn Bluetooth On or Off

The Bluetooth Settings Menu

Change the Device Name

Connect a Bluetooth Headset or Car Kit

Reconnect a Headset or Car Kit

Disconnect or Unpair From a Bluetooth Device

Send and Receive Information Using Bluetooth

#### *Turn Bluetooth On or Off*

- 1. Touch > and select **Settings** > **Wireless & networks**.
- 2. Select the Bluetooth check box to turn Bluetooth on. Clear the check box to turn Bluetooth off.
- **Note:** Turn off Bluetooth when not in use to conserve battery power, or in places where using a wireless device is prohibited, such as aboard an aircraft and in hospitals.

## *The Bluetooth Settings Menu*

Touch > and select **Settings** > **Wireless & networks** > **Bluetooth settings**.

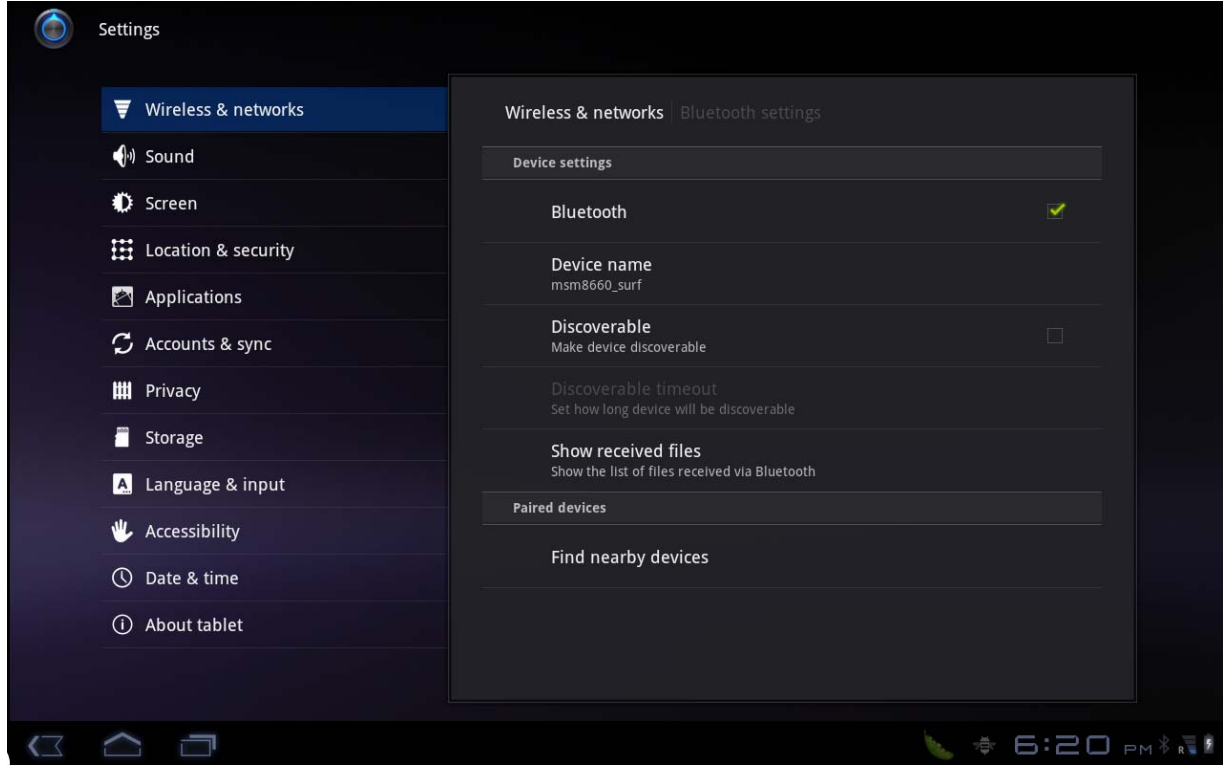

## *Change the Device Name*

The device name identifies your device to other devices.

- 1. Touch > and select **Settings** > **Wireless & networks**.
- 2. If the Bluetooth check box is not selected, select it to turn Bluetooth on.
- 3. Touch **Bluetooth settings** > **Device name**.
- 4. Enter the name for your device in the dialog box, and then touch **OK**.

### *Connect a Bluetooth Headset or Car Kit*

You can listen to music over a Bluetooth stereo headset, or have hands-free conversations using a compatible Bluetooth headset or car kit. It's the same procedure to set up stereo audio and hands-free devices.

To listen to music with your headset or car kit, the headset or car kit must support the A2DP Bluetooth profile.

1. Touch  $\geq$  **Example 3 & 1** and select **Settings** > Wireless & networks > Bluetooth settings.

- 2. If Bluetooth is not switched on, touch the **Bluetooth** check box to select it.
- 3. Make sure that the headset is discoverable, so that your device can find the headset. Refer to the instructions that came with the headset to find out how to set it to discoverable mode.
- 4. Touch **Find nearby devices > Scan for devices**. Your device will start to scan for Bluetooth devices within range.
- 5. When you see the name of your headset displayed in the Bluetooth devices section, touch the name. Your device then automatically tries to pair with the headset.
- 6. If automatic pairing fails, enter the passcode supplied with your headset.

The pairing and connection status is displayed below the hands-free headset or car kit name in the Bluetooth devices section. When the Bluetooth headset or car kit is connected to your

device, the Bluetooth connected icon  $\frac{1}{2}$  is displayed in the status bar. Depending on the type of headset or car kit you have connected, you can then start using the headset or car kit to listen to music or make and receive phone calls.

**Note:** Due to different specifications and features of other Bluetooth-compatible devices, display and operations may be different, and functions such as transfer or exchange may not be possible with all Bluetooth-compatible devices.

### *Reconnect a Headset or Car Kit*

When you have paired a headset with your device, you should be able to reconnect it automatically by turning on Bluetooth on your device and then turning on the headset. However, sometimes you will need to reconnect manually, for example if you have been using your headset with another Bluetooth device.

- 1. Touch > and select **Settings** > **Wireless & networks** > **Bluetooth settings**.
- 2. If Bluetooth is not switched on, touch the **Bluetooth** check box to switch it on.
- 3. Make sure that the headset is discoverable.
- 4. Touch the headset's name in the Bluetooth devices section.
- 5. If prompted to enter a passcode, try 0000 or 1234, or consult the headset or car kit documentation to find the passcode.
- 6. If you still cannot reconnect to the headset or car kit, follow the instructions in Disconnecting or Unpairing From a Bluetooth Device, and then follow the instructions in Connect a Bluetooth Headset or Car Kit.

#### *Disconnect or Unpair From a Bluetooth Device*

To disconnect a Bluetooth device:

- 1. Touch  $\hat{\bullet}$  >  $\blacksquare$  and select Settings > Wireless & networks > Bluetooth settings.
- 2. In the Bluetooth devices section, touch the device to disconnect.
- 3. Touch **Disconnect**.

To unpair from a Bluetooth device:

You can make your device forget its pairing connection with another Bluetooth device. To connect to the other device again, you may need to enter or confirm a passcode again.

- 1. Touch  $\hat{\bullet}$  >  $\blacksquare$  and select Settings > Wireless & networks > Bluetooth settings.
- 2. In the Bluetooth devices section, touch the device to unpair.
- 3. Touch **Unpair**.

#### *Send and Receive Information Using Bluetooth*

You can use Bluetooth to transfer information between your device and another Bluetoothenabled device such as a phone or notebook computer. The first time you transfer information between your device and another device, you need to enter or confirm a security passcode. After that, your device and the other device are paired, and you will not need to exchange passcodes to transfer information in the future.

#### *Send Information From Your Device to Another Device*

You can send the following types of information, depending on the device you are sending to:

- Images and videos
- Calendar events
- Audio files
- 1. Set the receiving device to discoverable mode. You may also need to set it to "Receive Beams" or "Receive Files". Refer to the device's documentation for instructions on receiving information over Bluetooth.
- 2. On the device, open the application that contains the information or file you want to send. For example, if you want to send a photo, touch  $\leq$  >  $\frac{1}{2}$  and select > Gallery.
- 3. Follow the steps for the type of item you want to send:
	- **Photo or video** (in Camera). After capturing a photo, on the preview screen, touch the **Share** button  $\cdot$ , and then touch **Bluetooth**.
	- **Photos and videos** (in Gallery). On the **Albums** tab, touch an album. Touch the **Share** button  $\cdot$ , touch **Bluetooth**, select the items you want to share, and then touch **Next**.
- **Calendar event**. In the Calendar's Day view, Agenda view, or Week view, press and hold the event, and then touch **Share vCalendar** > **Bluetooth**.
- **Music track**. With the track displayed on the Now playing screen, press

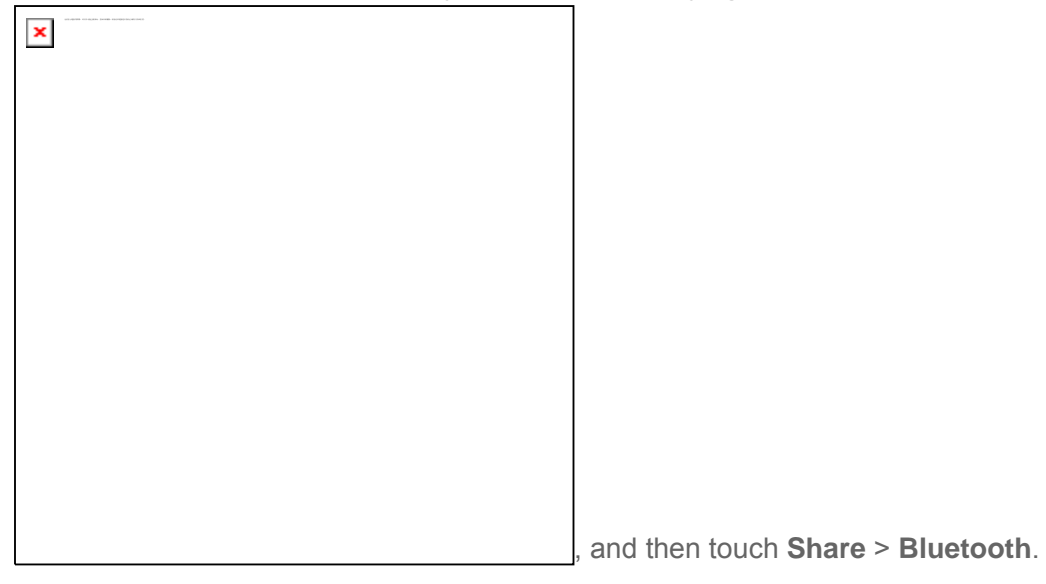

- Voice recording. On the main Voice Recorder screen, touch the **Share** button  $\cdot$ , and then touch **Bluetooth**.
- 4. If you are prompted to turn on Bluetooth, touch **Yes**.
- 5. Touch the name of the receiving device.
- 6. If prompted, accept the connection on the receiving device, and enter the same passcode on both your device and the other device, or confirm the auto-generated passcode.
- 7. On the receiving device, accept the file.

The location where the information is saved depends on the type of information and the receiving device:

- If you send a calendar event or contact, it is normally added directly to the corresponding application on the receiving device. For example, if you send a calendar event to a compatible phone, the event is shown in that phone's calendar application.
- If you send another file type to a Windows computer, it is normally saved in the Bluetooth Exchange folder within your personal document folders.
	- On Windows XP, the path may be: C:\Documents and Settings\[your username]\ My Documents\Bluetooth Exchange.
	- On Windows Vista, the path may be: C:\Users\[your username]\Documents.

● If you send a file to another device, the saved location may depend on the file type. For example, if you send an image file to another wireless phone, it may be saved in a folder named "Images."

#### *Receive Information From Another Device*

Your device is capable of receiving a wide variety of file types with Bluetooth, including photos, music tracks, and documents such as PDFs.

To receive files from another device, you need to have a microSD card installed in your device.

- 1. Touch > and select **Settings** > **Wireless & networks** > **Bluetooth settings**.
- 2. If Bluetooth is not switched on, touch the Bluetooth check box to switch it on.
- 3. Touch the **Discoverable** check box.
- 4. On the sending device, send one or more files to your device. Refer to the device's documentation for instructions on sending information over Bluetooth.
- 5. If prompted, enter the same passcode on both your device and the other device, or confirm the auto-generated passcode. A Bluetooth authorization request is displayed on your device.
- 6. If you want to automatically receive files from the sending device in future, select the **Always trust device** check box.
- 7. Touch **OK**.
- 8. When your device receives a file transfer request notification, touch the notifications panel, and then touch **Accept**.
- 9. When a file is transferred, a notification is displayed. To open the file immediately, slide down the notifications panel, and then touch the relevant notification.

When you open a received file, what happens next depends on the file type:

- Media files and documents are usually opened directly in a compatible application. For example, if you open a music track, it starts playing in the Music application.
- For a vCalendar file, select the calendar where you want to save the event, and then touch **Import**.
- The vCalendar is added to your Calendar events. (For more information on using the Calendar, see Calendar.)
- For a vCard contact file, if there are multiple vCard files on your storage card, you can choose to import one, several, or all of those contacts to your contacts list.

## *microSD Card*

Your device supports microSD<sup>™</sup> (Secure Digital) card with a memory up to 32GB, which allows you to store images, videos, music, documents, and voice data on your device.

**Important:** Your device comes with the microSD card preinstalled.

#### *Remove the microSD Card*

- 1. With the device turned off, gently remove the cover of the microSD card slot at the right side of your device.
- 2. Press the microSD card inside, and it will eject out.

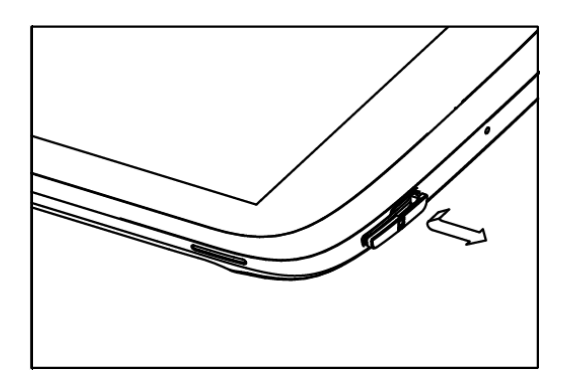

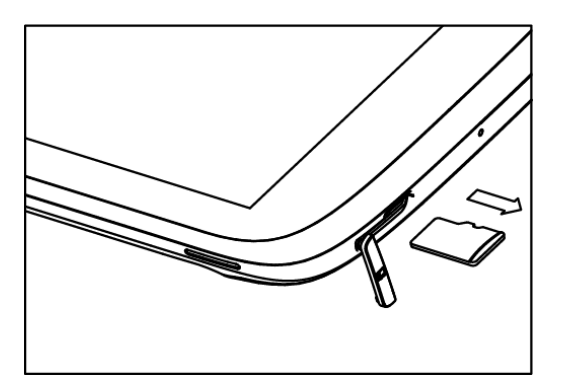

- **Note:** You can easily damage the microSD card by improper operation. Please be careful when inserting, removing, or handling the microSD card.
- **Note:** Make sure your battery is fully charged before using the microSD card. Your data may become damaged or unusable if the battery runs out while using the microSD card.

#### *Insert a microSD Card*

1. With the device turned off, gently remove the cover of the microSD card slot at the right side of your device.

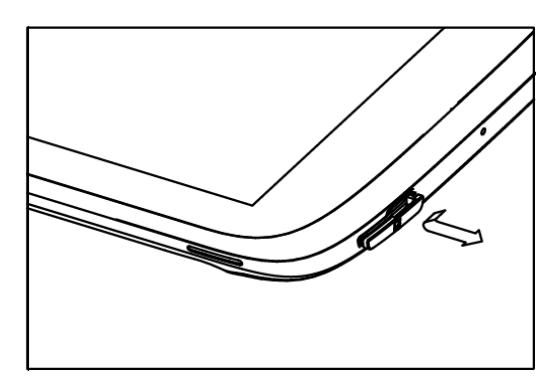

2. Insert the microSD card into the miroSD card slot gently, and it will lock in place.

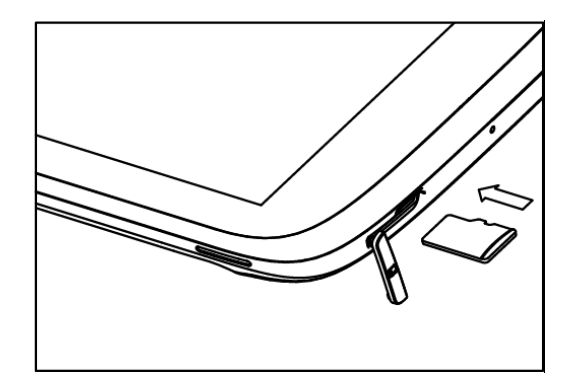

## *View the microSD Card Memory*

► With the microSD card inserted, touch > and select **Settings** > **Storage**. (The total and available memory space will be displayed.)

### *Format the microSD Card*

Formatting a microSD card permanently removes all files stored on the card.

- 1. Touch  $\hat{\bullet}$  > **REAPE** and select **Settings** > **Storage**.
- 2. Scroll down the screen, tap **Unmount SD card** > **Format SD card** > **Erase SD card**.
- **Note:** The formatting procedure erases all the data on the microSD card, after which the files CANNOT be retrieved. To prevent the loss of important data, please check the contents before you format the card.

### *Unmount the microSD Card*

When you need to remove the microSD card, you must unmount the microSD card first to prevent corrupting the data stored on it or damaging the microSD card. Since you will remove the battery first before you can remove the microSD card, close all running applications on your device and save any data first.

- 1. Touch  $\hat{\bullet}$  > **REAPE** and select **Settings** > **Storage**.
- 2. Touch **Unmount SD card**.
- 3. Remove the microSD card. See Remove the microSD Card.

### *Use the Device's microSD Card as a USB Drive*

To transfer music, pictures, and other files from your computer to your device's microSD card, you need to set the device's microSD card as a USB drive.

- 1. Connect the device to your computer using the supplied USB cable.
- 2. When the Connect to PC dialog box appears, tap **Disk drive**, and then tap **Done**.
- 3. On your computer, the connected device is recognized as a removable disk. Navigate to this removable disk and open it.
- 4. Do one of the following:
	- Copy files from the computer to the root folder on the device's storage card.
	- Copy files from the device's storage card to a folder on your computer or computer desktop.
- 5. After copying the files, unmount the removable disk (that is, the connected device) as required by your computer's operating system to safely remove your device, and do either of the following:
	- Disconnect the device from the computer.
	- If you want to keep the device connected to the computer but want the device to be able to access and use the storage card, open the Notifications panel, tap Disk drive, select an option other than Disk drive, and then tap Done.
- **Note:** The device will not recognize the microSD card when it is connected to a computer as a disk drive. You will not be able to use some of the device's applications such as the camera or Music.

## *Update Your Device*

From time to time, updates may become available for your device. You can download and apply updates through the **Settings > About tablet** menu.

### *Update Your Device Firmware*

You can update your device's software using the **System Updates** option.

#### *Before Updating Your Firmware*

Updating your device firmware will erase all user data from your device. You must back up all critical information before updating your device firmware.

#### **Back Up All Data Prior to Update**

To back up your Gmail information:

- 1. Touch > and select **Settings** > **Accounts & Sync**.
- 2. Tap the Auto-sync option to enable the feature (checkmark).
	- **If the Auto-sync option is on, email, Calendar and Contacts automatically** synchronize whenever a change is made.
If the Auto-sync option is off, tap the sync icon within the account field to reveal the account's synchronization settings screen.

To back up your Exchange Mail information:

- 1. Touch > and select **Settings** > **Accounts & Sync**.
- 2. Tap the sync icon within the Corporate account field to reveal the account's synchronization settings screen.
- 3. Toggle the onscreen checkmark to manually synchronize the desired parameters.

To back up your Google applications:

Your Google™ application purchases are reloaded remotely and can be re-installed after the update is applied.

- 1. Log into your Google account via the device.
- 2. Touch  $\leq$  >  $\leq$  and select **Market**.

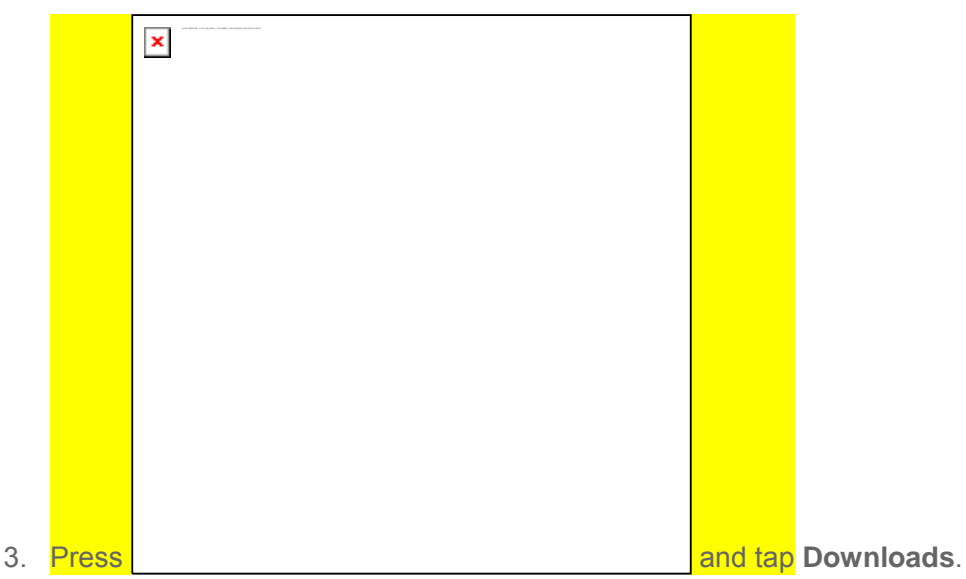

4. Scroll through the list of previously downloaded Google applications and choose the one you wish to reinstall.

Follow the onscreen instructions.

As an added precaution, to preserve any data on your microSD card, please remove it from your device prior to starting the update process

#### *Update Your Device Firmware*

Once you have backed up all your data, use the **Phone Updates** option to update your device firmware.

- 1. Touch  $\leq$  **Example 1** and select **Settings** > About tablet > Phone updates.
- 2. Tap **Update Firmware**. (Your device automatically downloads and installs any available updates. You may be required to power your device off and back on to complete the software upgrade.)

- or -

- 1. Locate the System Update Available icon  $\left( \frac{1}{2} \right)$  in Notifications.
- 2. Touch and hold the Status bar, and then slide your finger down the screen.
- 3. Tap **n** to open the System Updates screen.
- 4. Tap **Download** and follow the onscreen instructions. (**a** appears within the Status bar to indicate the device is downloading the necessary files.)
- 5. Touch **Restart** and install to complete the process.

#### *Confirm Your Current Device Firmware*

- 1. Touch  $\leq$  >  $\frac{1}{2}$  and select **Settings** > About tablet.
- 2. Scroll to the bottom of the page and locate the Baseband version read-only field.

#### *Update Your Android Operating System*

This option allows you to update the Android Operating System (OS) on your device via an over-the-air connection.

- 1. Touch > and select **Settings** > **About tablet** > **System updates**.
- 2. Follow the onscreen instructions.

- or -

- 1. Locate the Android OS Update Available icon  $(\mathbf{F})$  in Notifications.
- 2. Touch and hold the Status bar, and then slide your finger down the screen.
- 3. Tap the **Android update available** field.
- 4. Tap **Download** and follow the onscreen instructions.

## *Update Your Profile*

This option allows you to automatically update your online user profile information. If you choose to change your user name and select a new one online, you must then update the user name on your device.

- 1. Touch > and select **Settings** > **About tablet** > **Phone updates** > **Update Profile**.
- 2. Follow the onscreen instructions.
- **Note:** If your data services or account syncing ever seems to go out unexpectedly, use this feature to reconnect with the network.

### *Update Your PRL*

This option allows you to download and update the PRL (preferred roaming list) automatically.

- 1. Touch > and select **Settings** > **About phone** > **Phone updates** > **Update PRL**.
- 2. Follow the onscreen instructions.

# *Sprint Worldwide Wireless Service*

With your device and global roaming service from Sprint Worldwide<sup>SM</sup> Wireless Service, you can make phone calls and use wireless data services around the globe on compatible CDMA networks.

Activate Sprint Worldwide Service on Your Account

Enable Global Roaming Mode

International Data Roaming

Status Messages

Contact Sprint for Assistance

# *Activate Sprint Worldwide Service on Your Account*

Before using your device in global roaming mode, you must activate Sprint Worldwide service.

To activate Sprint Worldwide service:

► Chat with or email an international support rep by visiting sprint.com/international and clicking the **Chat with us** or **Email us** link on the right side of the screen.

 $-$  or  $-$ 

► Call Sprint Worldwide Customer support at **1-888-226-7212, option 2**.

## *Enable Global Roaming Mode*

Your phone is designed to enter global roaming mode automatically when you activate your Sprint Worldwide service, meaning that it should automatically connect to an appropriate CDMA network when you travel. You may also set global roaming options through the settings menu.

To set your global roaming options manually:

► Touch > and select **Settings** > **Wireless & networks** > **Mobile networks** > **Roaming Mode**.

To allow connections to the Nationwide Sprint Network only, touch **Sprint Only**.

To allow connections to CDMA networks only, touch **Any CDMA**.

## *International Data Roaming*

Sprint Worldwide Wireless Service can also keep you connected via email and Web browsing when travelling in countries in which Sprint offers data service. Data services are available on

Sprint Worldwide Wireless Service 138

CDMA networks; check www.sprint.com/sww to determine the services available where you are travelling.

## *Get Started With Data Services*

To use Sprint Worldwide Data Services, you will need to have these services activated on your account.

► To activate, call Sprint Worldwide Customer Support at **1-888-226-7212, option 2**. Representatives are available 24 hours a day, 7 days a week to assist you.

### *Access Email and Data Services on CDMA Networks*

If data service is available on a CDMA network, then you only need to set the device to CDMA; you will not need to select the specific carrier. Selecting a specific carrier is only necessary for providers on the GSM network. If your device has automatically selected a GSM network while traveling, then you will need to set the device to CDMA to access CDMA data services. (See Enable Global Roaming Mode.) Visit sprint.com/sww for a list of services available in each country.

## *Status Messages*

You may receive status messages under certain conditions. Before contacting Sprint Worldwide Customer Support, note the message, numeric code, and the conditions under which it appeared. The following table lists and describes the status messages.

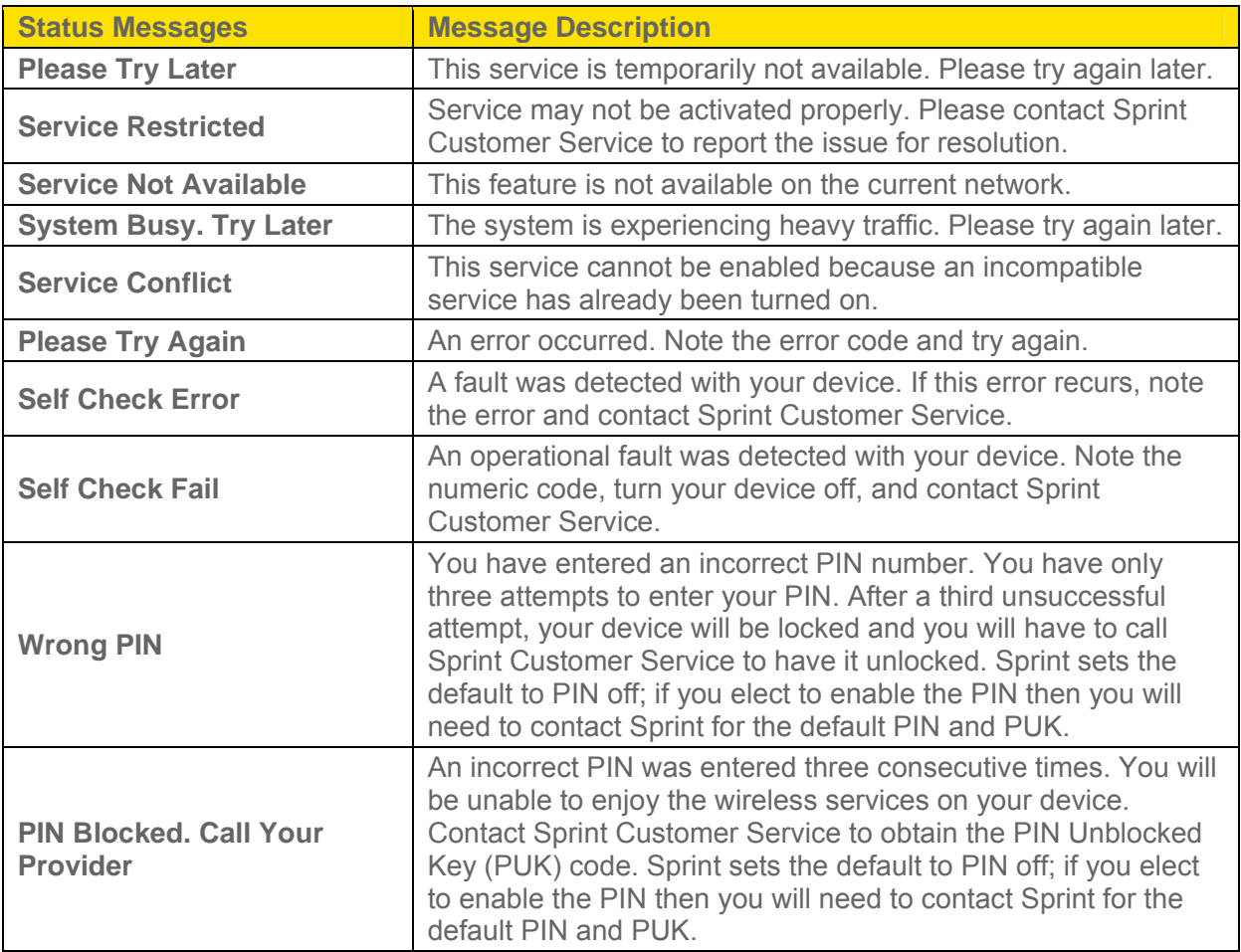

## *Contact Sprint for Assistance*

If you experience any issues with data services while outside of the United States, Sprint offers customer support 24 hours a day. In the event that you do experience an issue, try the following actions:

- First try powering your device off and then back on; this will force your phone to reregister with the network.
- Try manually selecting another network. Information for selecting networks can be found in the device guide.

Sprint Worldwide Wireless Service 140

If neither of these actions resolves your issue, you will need to contact customer service (see below). When calling to report an issue, the following information will be beneficial in trying to resolve your issue as quickly as possible:

- Your wireless phone number.
- The city and country you are travelling in.
- Any error message that displays on your device.

**Please call the numbers below if you need assistance:** 

While in the United States: Call **1-888-226-7212, option 2**.

While traveling outside the United States:

● In CDMA mode: enter the country code and then dial **1-817-698-4199, option 3**.

There is no charge for this call from your Sprint wireless phone.

#### **From a landline phone when outside the United States:**

Sprint Worldwide Customer Support can be reached from a landline phone at **1-817-698-4199, option 3**. Access or connection fees may apply. The toll free numbers below can also be used to contact Sprint Worldwide Customer Support in the following countries:

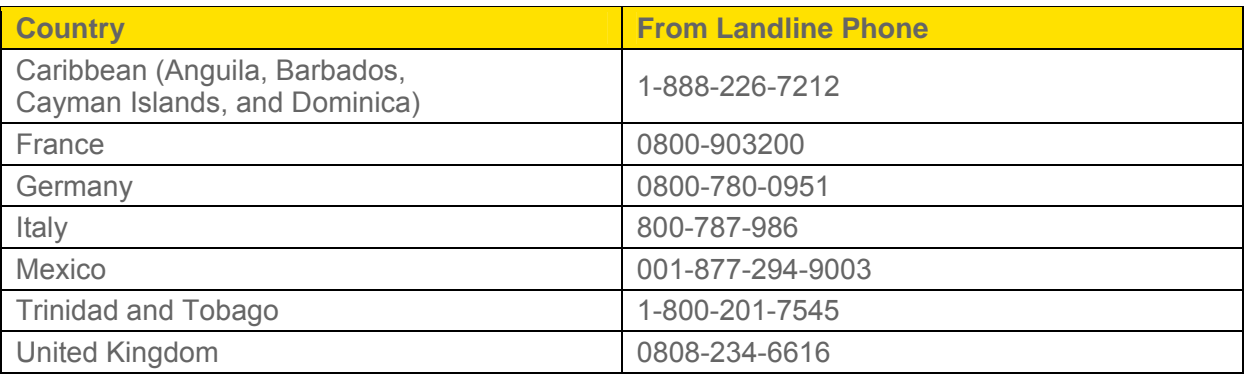

#### **Note:** This toll free service is available on ordinary landline phones and some public pay phones. This service does not cover any hotel access charges.

# *RF & FCC & CITA Requirements*

This part includes the Radio Frequency (RF) Energy instruction, FCC declaration, and CITA requirements, which are all for your safety when using this device.

Radio Frequency (RF) Energy

FCC Declaration

CITA Requirements

## *Radio Frequency (RF) Energy*

This device meets the government's requirements for exposure to radio waves.

This phone is designed and manufactured not to exceed the emission limits for exposure to radio frequency (RF) energy set by the Federal Communications Commission of the U.S. Government.

The exposure standard for wireless device employs a unit of measurement known as the Specific Absorption Rate, or SAR. The SAR limit set by the FCC is 1.6W/kg. \*Tests for SAR are conducted using standard operating positions accepted by the FCC with the device transmitting at its highest certified power level in all tested frequency bands. Although the SAR is determined at the highest certified power level, the actual SAR level of the phone while operating can be well below the maximum value. This is because the device is designed to operate at multiple power levels so as to use only the poser required to reach the network. In general, the closer you are to a wireless base station antenna, the lower the power output.

The highest SAR value for the device as reported to the FCC when tested for body, as described in this user guide, is 1.36W/kg for CDMA1900 band.

While there may be differences between the SAR levels of various phones and at various positions, they all meet the government requirement.

The FCC has granted an Equipment Authorization for this device with all reported SAR levels evaluated as in compliance with the FCC RF exposure guidelines. SAR information on this device is on file with the FCC and can be found under the Display Grant section of http://www.fcc.gov/oet/fccid after searching on FCC ID: Q78-V55.

For body operation, this device has been tested and meets the FCC RF exposure guidelines for use the positions the device a minimum of 1.5cm from the body. Use of other enhancements may not ensure compliance with FCC RF exposure guidelines.

## *FCC Declaration*

We, ZTE Corporation, declared that:

Sprint Worldwide Wireless Service 142

The user is cautioned that changes or modifications not expressly approved by the manufacturer could void the user's authority to operate the equipment.

This device complies with part 15 of the FCC Rules. Operation is subject to the condition that this device does not cause harmful interference.

THIS DEVICE COMPLIES WITH PART 15 OF THE FCC RULES. OPERATION IS SUBJECT TO THE FOLLOWING TWO CONDITIONS: (1) THIS DEVICE MAY NOT CAUSE HARMFUL INTERFERENCE, AND (2) THIS DEVICE MUST ACCEPT ANY INTERFERENCE RECEIVED, INCLUDING INTERFERENCE THAT MAY CAUSE UNDESIRED OPERATION.

NOTE: This equipment has been tested and found to comply with the limits for a Class B digital device, pursuant to part 15 of the FCC Rules. These limits are designed to provide reasonable protection against harmful interference in a residential installation.

This equipment generates, uses and can radiate radio frequency energy and, if not installed and used in accordance with the instructions, may cause harmful interference to radio communications. However, there is no guarantee that interference will not occur in a particular installation. If this equipment does cause harmful interference to radio or television reception, which can be determined by turning the equipment off and on, the user is encouraged to try to correct the interference by one or more of the following measures:

—Reorient or relocate the receiving antenna.

—Increase the separation between the equipment and receiver.

—Connect the equipment into an outlet on a circuit different from that to which the receiver is connected.

—Consult the dealer or an experienced radio/ TV technician for help.

Changes or modifications not expressly approved by the party responsible for compliance could void the user 's authority to operate the equipment.

—The antenna(s) used for this transmitter must not be co-located or operating in conjunction with any other antenna or transmitter.

NOTE:THE MANUFACTURER IS NOT RESPONSIBLE FOR ANY RADIO OR TV INTERFERENCE CAUSED BY UNAUTHORIZED MODIFICATIONS TO THIS EQUIPMENT. SUCH MODIFICATIONS COULD VOID THE USER'S AUTHORITY TO OPERATE THE EQUIPMENT.

## *CITA Requirements*

a. Do not disassemble or open crush, bend or deform, puncture or shred.

b. Do not modify or remanufacture, attempt to insert foreign objects into the battery, immerse or expose to water or other liquids, expose to fire, explosion or other hazard.

c. Only use the battery for the system for which it is specified.

d. Only use the battery with a charging system that has been qualified with the system per this standard. Use of an unqualified battery or charger may present a risk of fire, explosion, leakage, or other hazard.

e. Do not short circuit a battery or allow metallic conductive objects to contact battery terminals.

f. Replace the battery only with another battery that has been qualified with the system per this standard, IEEE-Std-1725-2006. Use of an unqualifed battery may present a risk of fre, explosion, leakage or other hazard.

g. Promptly dispose of used batteries in accordance with local regulations

h. Battery usage by children should be supervised.

i. Avoid dropping the phone or battery. If the device or battery is dropped, especially on a hard surface, and the user suspects damage, take it to a service center for inspection.

j. Improper battery use may result in a fre, explosion or other hazard.

For those host devices that utilize a USB port as a charging source, the host device's user manual shall include a statement that the phone shall only be connected to CTIA certified adapters, products that bear the USB-IF logo or products that have completed the USB-IF compliance program.

# *Index*

4G Settings, 20 Accessibility, 31 **Accessory Jack**, 9 Account Passwords, 5 Accounts, 34 Add new, 28 Manage, 29 Settings, 28 Activation, 3 Airplane Mode, 20 Animation, 22 Applications, 45 Settings, 27 Auto-rotate Screen, 22 **Battery** Charge, 2 Bluetooth Settings, 20 Brightness, 22 Calendar, 79 **Camera**, 65 Lens, 8 Charge Battery, 2 **Charger/Accessory Jack**, 9 Credential Storage, 27 Data, 64 Data Services Password, 6 Date & Time, 32 Device Administration, 26 Device Layout (illustration), 8 Drag, 10 Editing Text, 18 Enter Text, 16 Entertainment, 65 Extended Home Screen, 14 Factory Data Reset, 29 Firmware Update, 33 Flick, 10

Index 145

Format SD Card, 31 Gestures, 10 **Headset Jack**, 9 Home Screen, 12 Add Items, 12 Customize, 12 Extended, 14 Move or remove items, 13 Internal Storage, 30 Keyboard Input method, 31 Settings, 31 Touchscreen, 16 Language, 31 Location Settings, 23 Messaging, 34 My Location, 23 Notification Icons, 16 Notifications, 15 Passwords, 26 Pinch, 10 Power Off, 9 Power On, 9 PRL Update, 33 Profile Update, 33 **Proximity Sensor**, 8 Reset Phone, 29 Restriction Lock, 26 Rotate, 10 Screen Lock, 24 Screen Timeout, 23 **Screen Unlock Password**, 25 **Screen Unlock Pattern**, 24 **Screen Unlock PIN**, 25 SD Card Format, 31 Unmount, 30 Security Lock Timer, 26 Security Settings, 24 Settings, 19 Setup Application, 4

Index 146

**Shortcut**, 13 Slide, 10 Sound Feedback, 22 **Speaker**, 9 Spread, 10 Sprint Hotspot Settings, 20 Status Bar, 15 Status Icons, 15 Storage Settings, 30 Swipe, 10 Text Editing, 18 Text Entry, 16 Tools, 79 Touch, 10 Touch and Hold, 10 **Touchscreen** Device layout, 8 Keyboard, 16 Navigation, 10 Turn off, 9 Turn on, 9 Turn Device Off, 9 Turn Device On, 9 Typing, 16 Update Firmware, 33 Update PRL, 33 Update Profile, 33 User Dictionary, 31 Vibrate, 21 **Volume**, 21 Button, 9 VPN Settings, 20 **Wallpaper**, 13 Web, 51 **Widget**, 13 Wi-Fi Settings, 20 Zoom, 10